Sistema para la Transferencia, Captura, Verificación y Generación de la Información Sobre la Situación Fiscal del Contribuyente 2023.

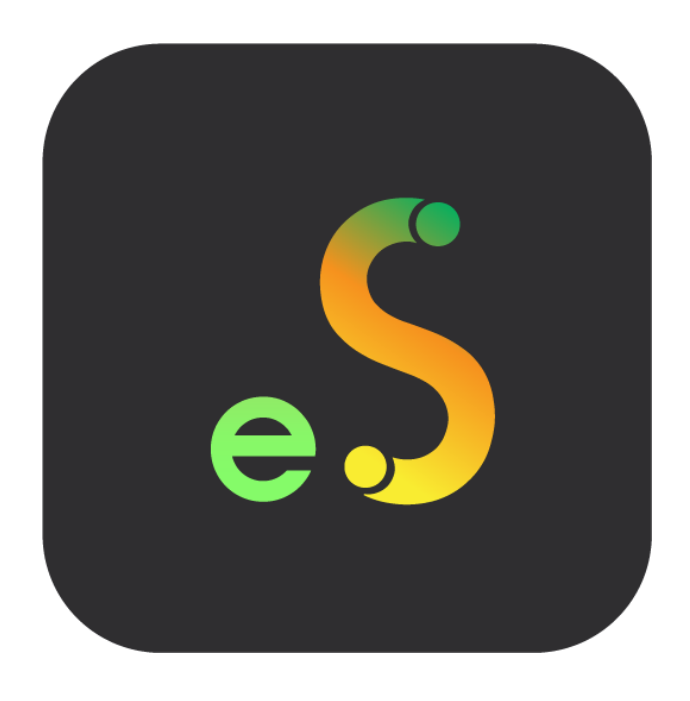

*Manual de Usuario*

Revisión 28.dic.2023

dSoft, S.A. de C.V. Prl. División del Norte No. 4296, Col. Nueva Oriental Coapa, Alcaldía Tlalpan C.P. 14300, México, Cuidad de México. Teléfono: 5677-3812 http://www.dsoft.mx<br>
ventas@dsoft.mx sopor [soporte@dsoft.mx](mailto:soporte@dsoft.mx)

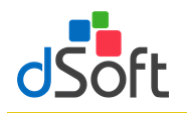

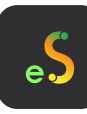

## Tabla de contenido

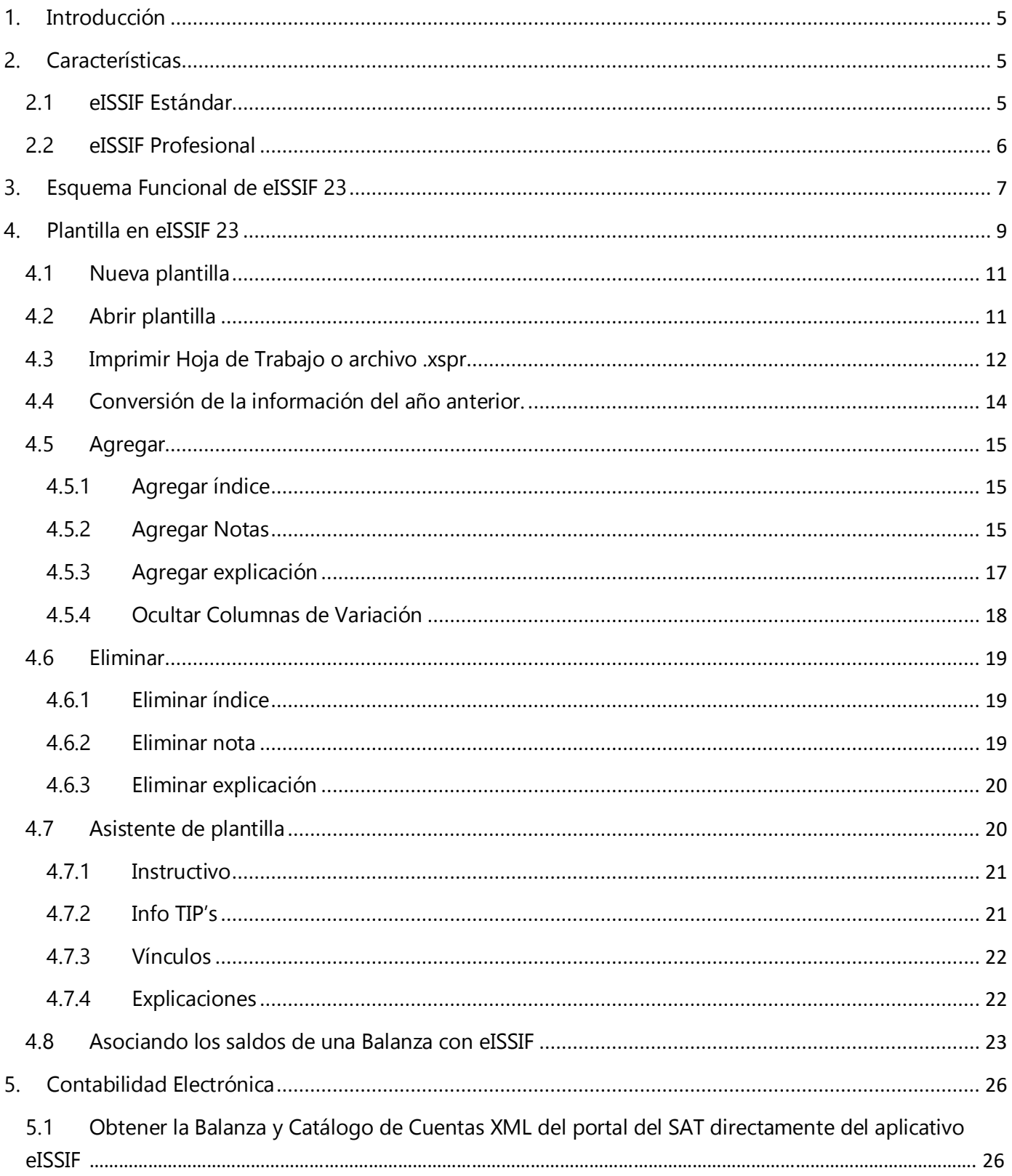

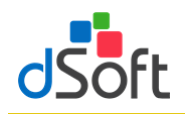

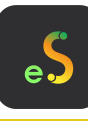

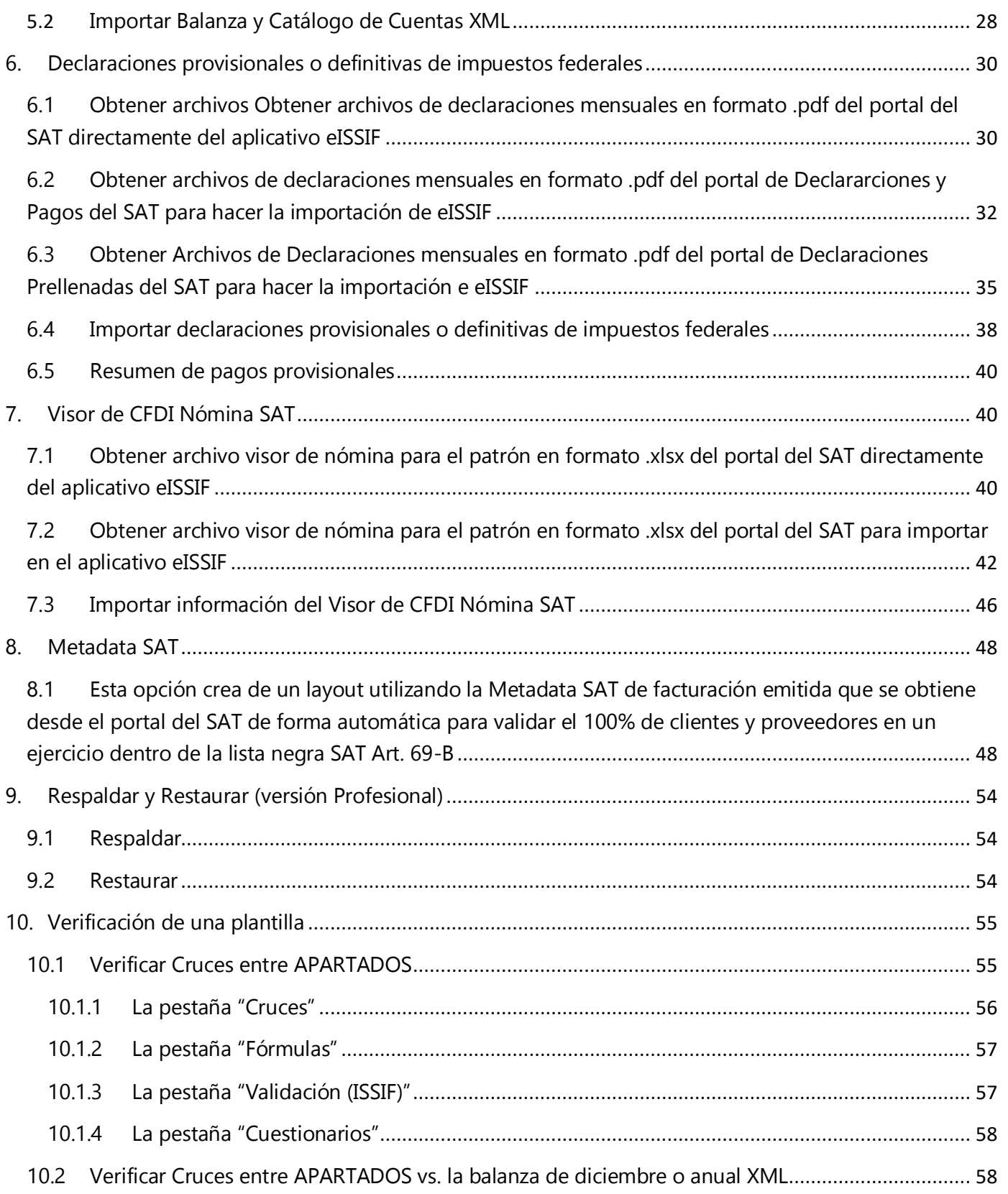

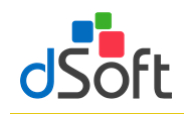

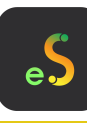

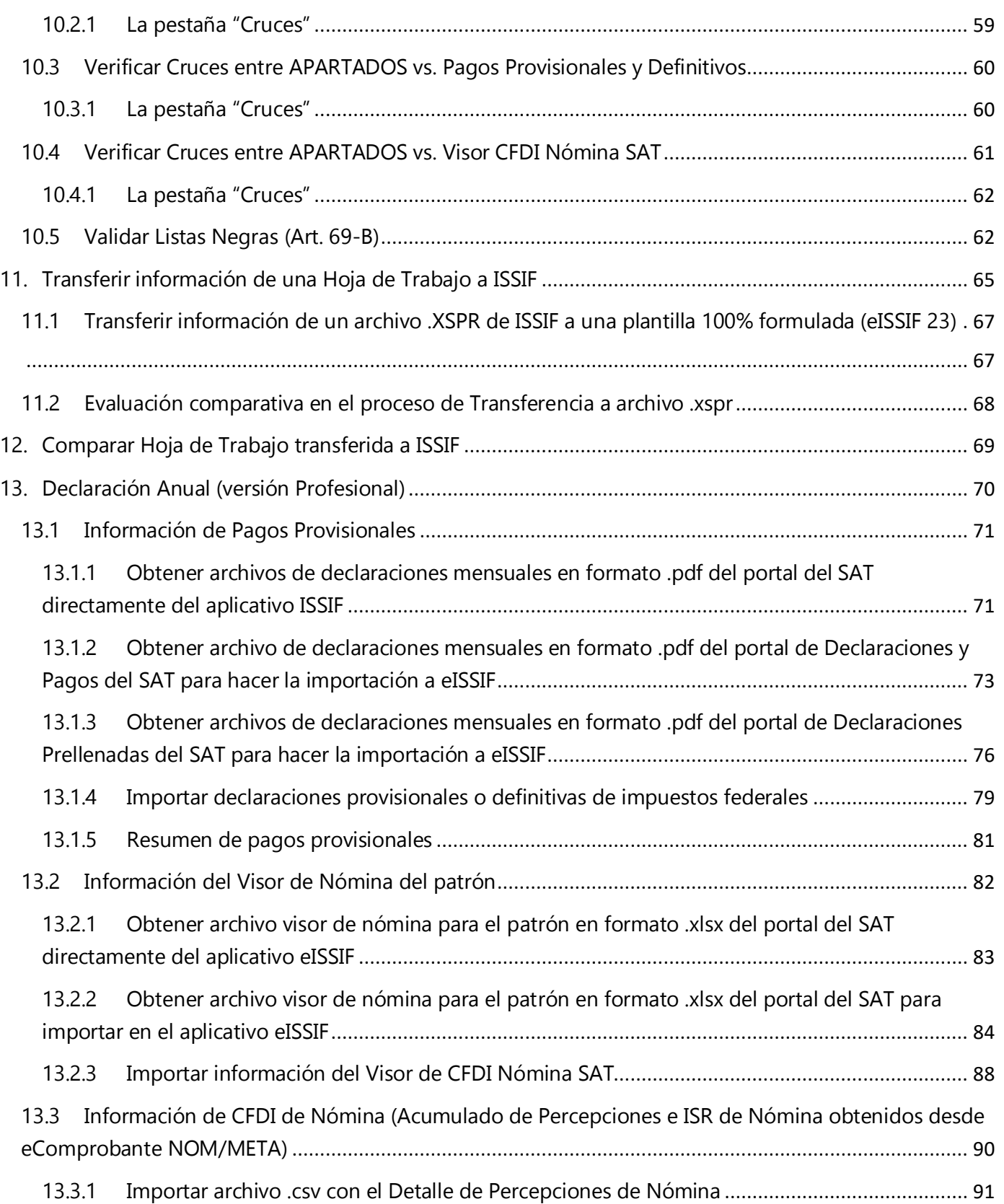

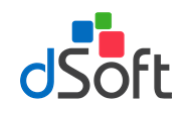

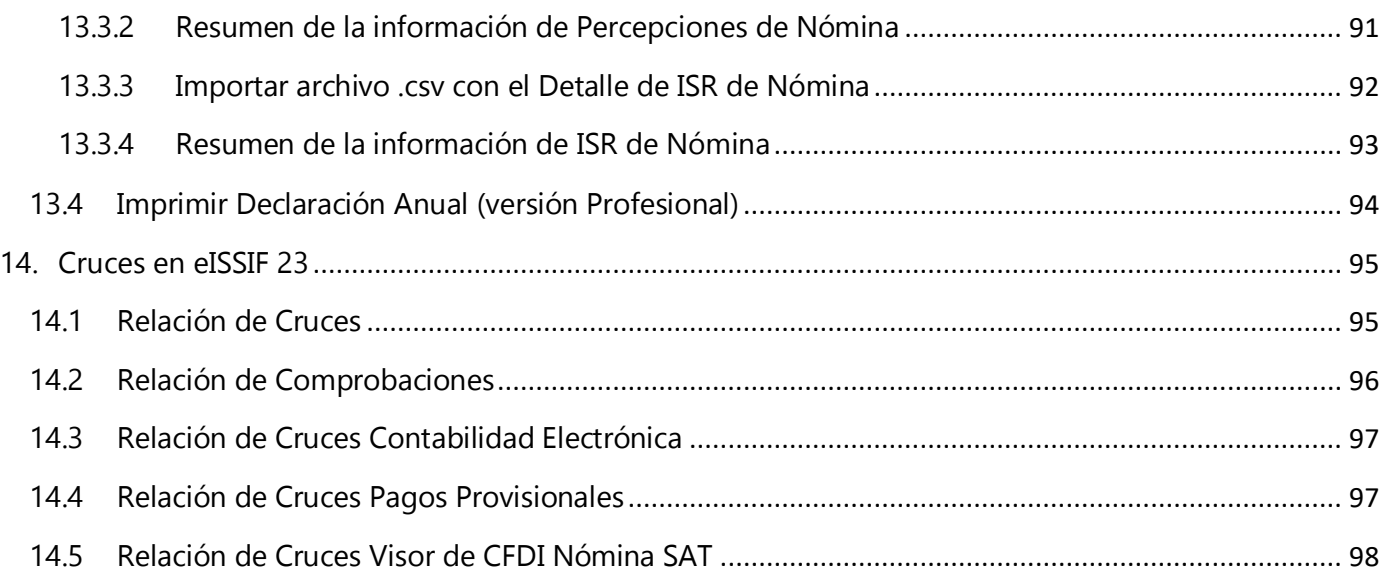

 $\epsilon$ .

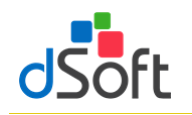

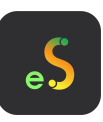

## <span id="page-5-0"></span>**1. Introducción**

**eISSIF 23** es un complemento del tipo COM que personaliza el funcionamiento de Office permitiendo trabajar con plantillas 100% formulas en Excel y archivos de ISSIF 2023. Convierte las cifras de año anterior al presente ejercicio, mejora sustancialmente el tiempo de captura mediante hojas de cálculo formuladas, realiza una impresión optimizada, valida cruces y finalmente genera de manera rápida, sencilla y automática el archivo requerido por la autoridad para la firma y envío de la información por Internet.

# <span id="page-5-1"></span>**2. Características**

## <span id="page-5-2"></span>**2.1 eISSIF Estándar**

- Incluye la plantilla para trabajar y verificar el tipo "Personas Morales en General" ejercicio 2023
- Realiza la conversión de cifras y datos del año anterior al presente ejercicio aprovechando el 100% de la información. Incluye índices agregados por el usuario, respuestas generales del diagnóstico fiscal del contribuyente, así como respuestas en el anexo de operaciones con partes relacionadas.
- Posibilidad de convertir del tipo "SIPRED Estados Financieros General" ejercicio 2022 al tipo "ISSIF Personas Morales en General" ejercicio 2023.
- Facilita la captura de información del año actual por medio de una hoja de cálculo en Excel 100% formulada que incluye más de 3,000 fórmulas y sumatorias.
- Prellena información entre apartados por medio de más de 300 vínculos internos, de tal forma que una cifra que se repite en otro apartado pasa de manera automática, con esto se evitan errores de captura y se mejora el tiempo de llenado.
- Posibilidad de asociar una balanza de comprobación en Excel del presente ejercicio para el llenado de los apartados que contienen índices que se relacionan con los saldos de dicha balanza.
- Si se asocia una balanza del año actual, se puede reimportar las veces que se necesite y los índices relacionados de los apartados se recalculan automáticamente, así mismo si se realizó la asociación de la balanza del ejercicio anterior, dicha asociación se importa a la nueva plantilla y se recalculan los totales ahorrando el trabajo de asociación para el presente año.
- Valida la captura de acuerdo a las mismas reglas definidas en ISSIF y en conjunto con las fórmulas y sumatorias incluidas en la plantilla disminuye considerablemente el riesgo de introducción de totales incorrectos por errores de captura.
- Posibilidad de ocultar el segmento de columnas de variaciones para facilitar la captura.
- Visualización más clara de los casos donde se tenga que explicar una variación, resaltando en rojo la respuesta afirmativa.
- Incluye tips fiscales para enfatizar aspectos relevantes en el llenado de ciertos índices, están definidos como comentarios en cada celda asociada con el tip y/o consejo, éstos se despliegan al colocar el puntero del mouse sobre la celda y en conjunto con las instrucciones de llenado publicadas en el DOF e incluidas en la plantilla del sistema, orientan al usuario en el correcto llenado.

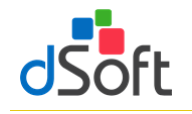

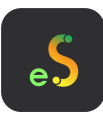

- Optimiza la impresión con diseños predefinidos por apartado permitiendo disminuir el número de hojas a utilizar con la opción de ocultar los índices sin información y la posibilidad de imprimir con o sin explicaciones.
- La impresión optimizada permite generar un archivo PDF donde las respuestas a los diferentes cuestionarios que no están contestadas se visualizan en rojo para alertar al usuario sobre datos faltantes.
- Realiza más de 1,000 cruces entre cifras de los diferentes apartados para validar la congruencia de información similar, cruces que NO incluye la autoridad en el sistema ISSIF pero que puede aplicar posteriormente para encontrar diferencias y generar una revisión de papeles de trabajo.
- Habilita la posibilidad de colocar ceros en las celdas que deben llevar información mínima para cubrir la validación final al momento de generar el archivo .SB2x.
- Genera el archivo .XSPR que se adjunta al momento de enviar la declaración anual en el portal del SAT.
- Realiza la comparación del archivo generado .XSPR contra la plantilla de captura para verificar que todo lo asentado por el usuario será lo recibido por la autoridad.

# <span id="page-6-0"></span>**2.2 eISSIF Profesional**

# **Incluye todas las características de la versión eISSIF STD y además las que se relacionan a continuación:**

- Incluye la plantilla para trabajar y verificar el tipo "Sociedades Integradoras e Integradas" ejercicio 2023
- Posibilidad de convertir del tipo "SIPRED Sociedades Integradoras e Integradas" ejercicio 2022 al tipo "ISSIF - Sociedades Integradoras e Integradas" ejercicio 2023.
- Realiza alrededor de 400 cruces comparando las cifras en los apartados ISSIF contra los saldos finales del ejercicio incluidos en el archivo "Balanza.XML" de la contabilidad electrónica.
- Tomando como base la nueva declaración anual para el ejercicio 2023 se realiza el llenado de la misma casi en su totalidad de acuerdo a lo siguiente:
- Información financiera y fiscal del ejercicio se llena en un 90% con la información de los apartados de ISSIF.
- La sección de Ingresos Nominales, ISR pagado, ISR retenido al contribuyente e ISR retenido por salarios se obtienen de la lectura de PDFs de declaraciones de pagos provisionales mensuales de ISR que se descargan desde el portal del SAT.
- Las Deducciones Autorizadas por concepto de nómina y asimilados, nómina exenta e ISR retenido se obtienen del archivo de visor de comprobantes de nóminas para el patrón del SAT que contiene la información del ejercicio por pagos y retenciones por sueldos y salarios realizadas a los trabajadores.
- Si el usuario cuenta con el sistema eComprobante NOM o META es posible realizar una comparación y/o conciliación de la información del visor de comprobantes de nóminas para el patrón del SAT Vs CFDI de nómina descargados del repositorio SAT.

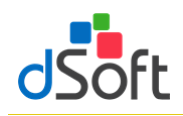

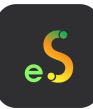

# <span id="page-7-0"></span>**3. Esquema Funcional de eISSIF 23**

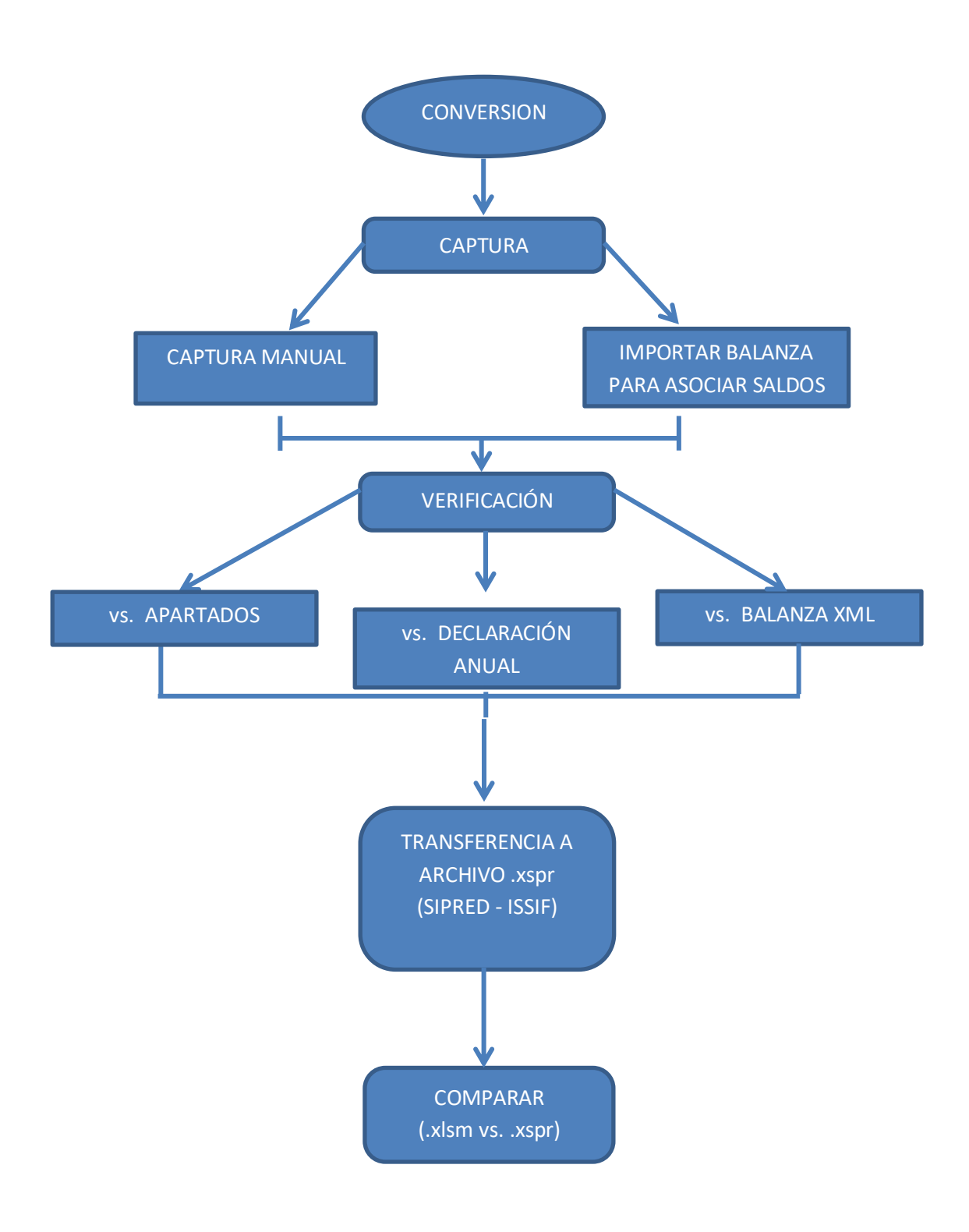

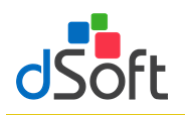

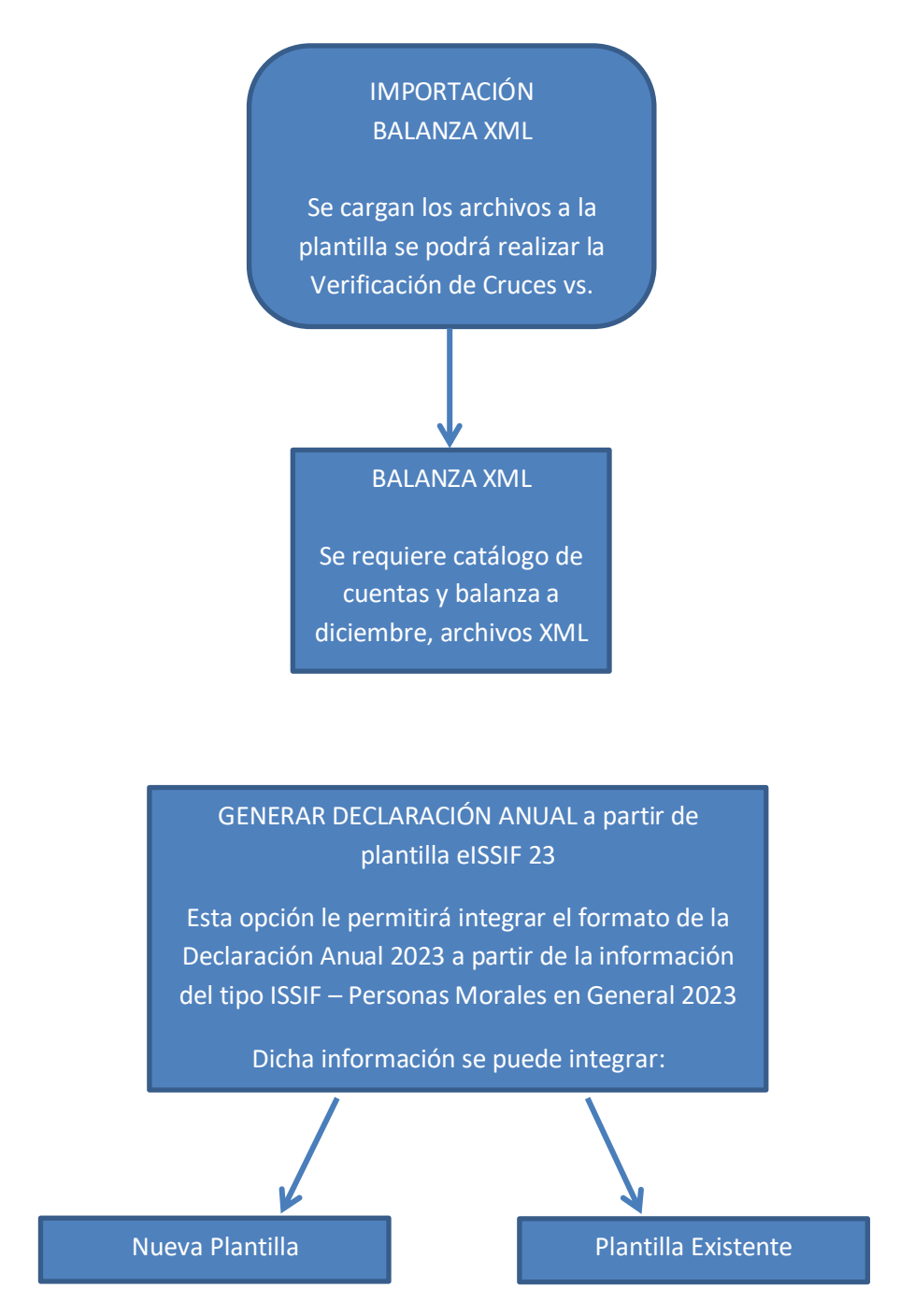

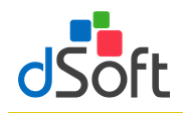

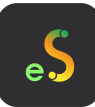

## <span id="page-9-0"></span>**4. Plantilla en eISSIF 23**

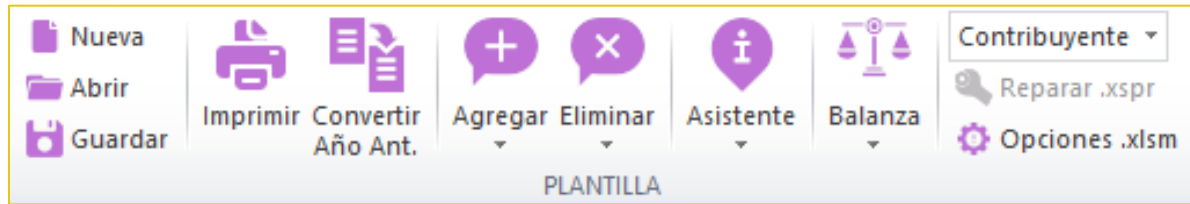

- Esta barra de herramientas brinda la posibilidad de crear y manejar plantillas en Excel para la captura de la Información Sobre su Situación Fiscal **ISSIF (32H-CFF)**.
- Los diferentes tipos de platillas que se pueden trabajar con el sistema son:
	- Para la versión Estándar
		- ISSIF PERSONAS MORALES EN GENERAL

```
Conversión: SIPRED – ESTADOS FINANCIEROS GENERALES 2022 a eISSIF – PERSONAS MORALES EN 
GENERAL 2023
```
Para la versión Profesional

Los tipos de la versión Estándar y adicionalmente:

ISSIF – SOCIEDADES INTEGRADORAS E INTEGRADAS

Conversión: SIPRED – SOCIEDADES INTEGRADORAS E INTEGRADAS 2022 a eISSIF – SOCIEDADES INTEGRADORAS E INTEGRADAS 2023

- Desde la barra de herramientas de nuestro complemento vamos a crear, abrir y guardar las plantillas de la Hoja de Trabajo manejadas por nuestro sistema.
- El funcionamiento de la Hoja de Trabajo de **eISSIF 23** emula la de **ISSIF (32H-CFF)** e incorpora nuevas características.

Decimos que emulamos el funcionamiento de **ISSIF (32H-CFF)** porque nuestro complemento realiza las siguientes acciones igual que el componente del SAT:

- Bloquea las celdas en anexos y cuestionarios para permitir al usuario capturar sólo en las áreas donde se debe introducir datos.
- Valida la captura, verificando que los datos correspondan al tipo de dato a nivel de celda.
- La validación de la captura contempla la verificación de datos numéricos, alfanuméricos, RFC, Longitud del dato, captura sin decimales, fechas, etc., es decir disminuye el riego de capturar información incorrecta.
- Inserción de índices e inserción masiva igual que en ISSIF.
- Inserción de registros de EXPLICACION debajo de los índices en donde la respuesta en la columna "EXPLICAR VARIACION" haya sido afirmativa.
- Incorporación de TODAS las fórmulas y réplicas de **ISSIF (32H-CFF)** con los mismos resultados en los cálculos, pero más rápidos.

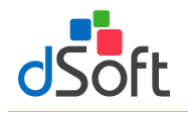

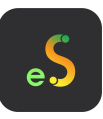

 Manejo de listas de la misma forma que en el sistema del SAT, por ejemplo en cuestionarios se puede elegir entre "SI,NO,N/A"

Ahora decimos que hemos mejorado y optimizado el funcionamiento de nuestra plantilla comparada contra la de ISSIF por las siguientes razones:

- Hemos creado una hoja 100% en EXCEL completamente formulada.
- Colocamos más de 3,000 formulas y más de 300 vínculos y/o replicas que en conjunto realizan los cálculos automáticos (Plantilla de Personas Morales en General 2023).
- Definimos las fórmulas con la sintaxis de Excel para permitir al usuario realizar cambios si es que lo requiere, directamente sobre la hoja de cálculo.
- Planteamos un orden de captura diferente que permite aprovechar los vínculos entre apartados, de tal manera que al capturar en un apartado se replican los datos hacia otros.
- Incorporamos hipervínculos dentro de los anexos que permiten navegar entre las réplicas de manera automática.
- Manejamos colores para una mejor identificación de índices.
- Azul para los adicionados
- Rojo para los modificables en su descripción para los de formato guía.
- Diseñamos áreas de impresión predefinidas, es decir anexos listos para su impresión.
- Utilizamos la inmovilización de paneles de la hoja de cálculo dejando siempre visibles el índice, descripción y los títulos de todos los anexos.
- Identificamos las celdas donde en el instructivo de llenado del dictamen señalan que no se debe capturar cifras.
- Colocamos listas de validación ligadas a columnas relacionadas con apéndices del instructivo de llenado del Anexo 16 y 16-A para que el usuario no tenga que transcribir claves, descripciones y solo seleccione de la lista, el valor deseado.

En resumen, hemos incorporado a nuestra plantilla y complemento COM una funcionalidad similar a la de ISSIF, mejorando considerablemente la operatividad del sistema logrando con ello velocidad, exactitud y seguridad en la captura de información.

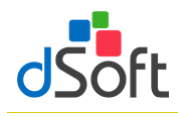

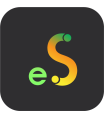

## **4.1 Nueva plantilla**

<span id="page-11-0"></span>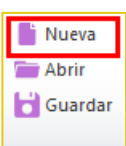

Crear una hoja de trabajo, vinculada y formulada con la finalidad de agilizar el proceso de captura de ambos años.

Para la creación de una nueva plantilla, haga clic en la pestaña **eISSIF 23**, posteriormente haga clic en el botón **[Nueva]** ubicado en el grupo de **HOJA DE TRABAJO** de la cinta de opciones.

Enseguida se desplegará una ventana como la siguiente imagen:

Donde tiene que seleccionar el Tipo de plantilla ISSIF y en este caso 2023, posteriormente clic en el botón de

## **[Aceptar]**

<sup>1</sup> Nueva Abrir **D** Guardar

Enseguida aparecerá la ventana **Guardar Como,**  donde le pedirá el **Nombre** y ruta a donde **Guardar** la nueva plantilla.

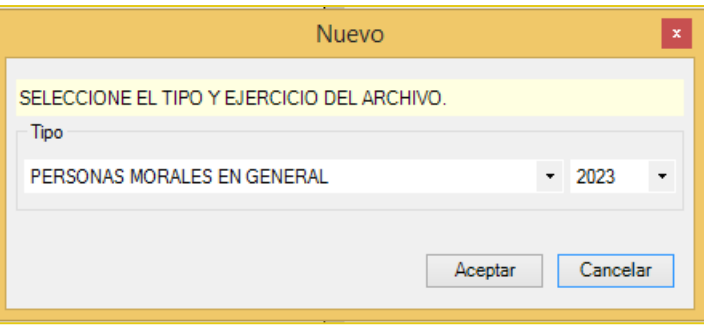

## <span id="page-11-1"></span>**4.2 Abrir plantilla**

Para abrir una plantilla previamente creada haga clic en el botón **[Abrir]** del grupo de **HOJA DE TRABAJO**

Ubique el archivo con la extensión **.xlsm** y en seguida haga clic en el botón **[Abrir]** del cuadro de dialogo.

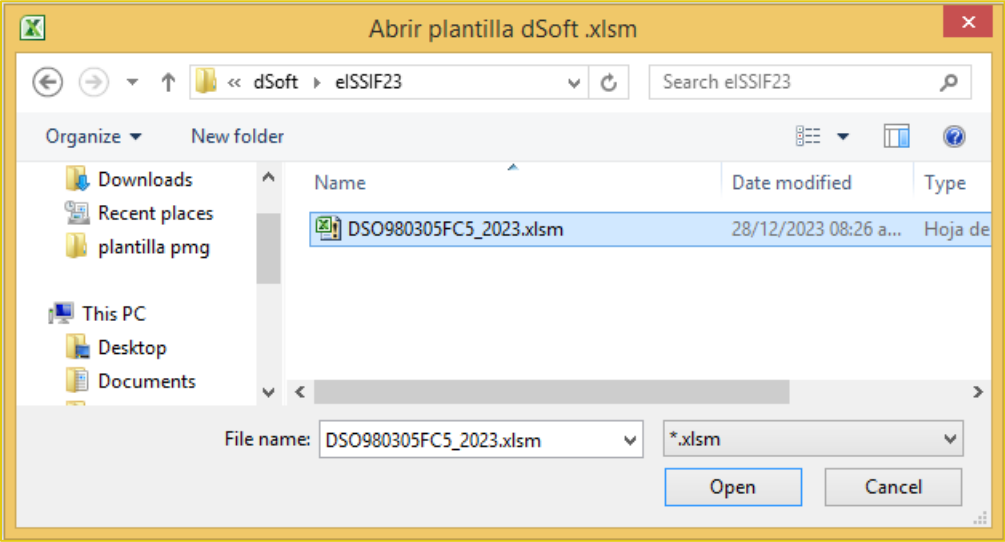

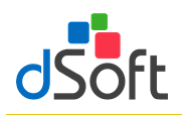

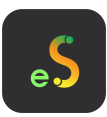

<span id="page-12-0"></span>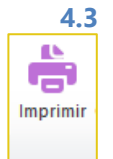

#### **4.3 Imprimir Hoja de Trabajo o archivo .xspr**

Permitir la impresión optimizada de los diferentes APARTADOS con información y generando adicionalmente una vista de impresión que podrá guardarse en formato .pdf ó .xlsx

La opción de imprimir le permitirá crear una **Vista de Impresión** de manera automática de la Hoja de Trabajo del sistema o de un archivo **.XSPR** de ISSIF 2023

**"Imprimir"** se encuentra dentro de la sección **HOJA DE TRABAJO** en nuestro complemento

Nuestra poderosa herramienta de impresión permite:

- Imprimir toda la información con un solo clic.
- Imprimir automáticamente sólo APARTADOS que contienen información.
- Incluir o excluir en la impresión las explicaciones capturadas en el dictamen fiscal.
- Ocultar índices sin información en los APARTADOS, lo que genera un ahorro muy importante de hojas y tóner (opción disponible sólo en la versión Comercial).
- La impresión se puede realizar en escala de grises para evitar utilizar tóner a color que se presentan en algunas celdas de ISSIF.
- Generar una impresión del dictamen en un archivo PDF.

Para utilizar esta opción se deberá abrir la hoja de trabajo del sistema o el archivo **.XSPR** de ISSIF y hacer clic en el botón **Imprimir**.

El sistema iniciará la preparación de una plantilla de impresión donde se han diseñado opciones predeterminadas de márgenes, tamaño de página, orientación, tipo de letra, etc.

Terminado el proceso de preparación, se mostrará un panel con una **Vista de Impresión**. En la vista de impresión se presentan de manera automática una lista con los APARTADOS donde el sistema ha encontrado información, si el usuario imprime en ese momento obtendrá una impresión de los APARTADOS donde ha capturado información.

#### **VISTADE IMPRESIÓN**

La información de este archivo solo se presenta para fines de e este archivo solo se prese<br>impresión y no es editable.

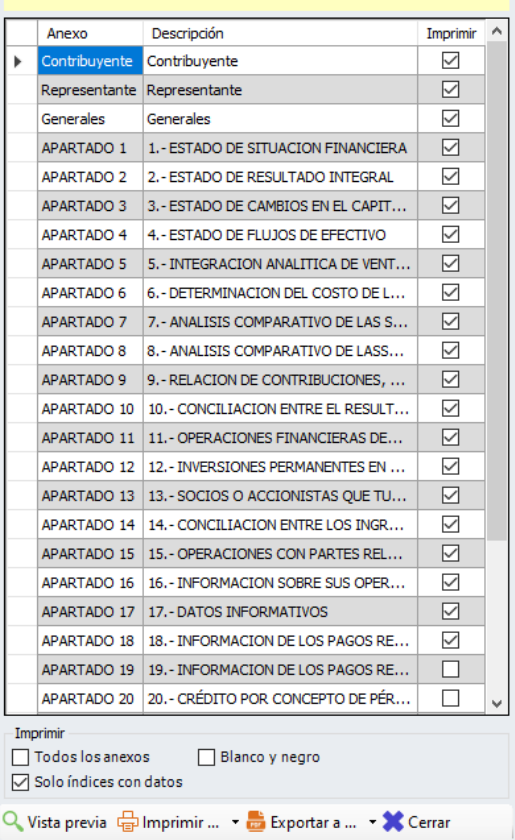

#### **Opciones de Impresión**

Con la vista de impresión, dentro del panel se han habilitado otras opciones que hacen de nuestro sistema, la mejor herramienta para la impresión de un dictamen o la información alternativa. Estas opciones son:

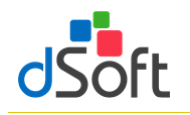

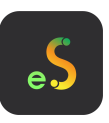

## **Vista Previa.**

Permite al usuario visualizar una vista previa de la información que será enviada a la impresora, así como revisar el diseño de impresión.

# **Imprimir.**

Manda imprimir a la impresora predeterminada el archivo o plantilla que se está trabajando.

#### **Exportar a ".pdf"** o **Exportar a ".xlxs".**

Permite genera una imagen del el archivo o plantilla que se está trabajando a un archivo en formato **".PDF"**.

Permite genera una imagen del dictamen o la información alternativa al dictamen en un archivo en formato Excel **".xlsx"** protegido con contraseña para su envío al cliente.

Con lo anterior se logra que cualquier usuario pueda revisar o leer el archivo sin necesidad de tener instalado el sistema del SAT y sin la posibilidad de modificar los datos del archivo.

#### **Optimizando la impresión mediante la configuración del panel**

**Opción "Todos los anexos".**

Permite marcar la columna imprimir para habilitar la impresión de todos los APARTADOS.

**Opción Blanco y negro.**

Crea una vista de impresión a escala de grises para ahorrar tóner a color.

#### **Ver explicaciones.**

Configura la impresión del archivo **.xspr** u hoja de trabajo para imprimir los renglones con las explicaciones insertadas por el usuario.

Si se deja desmarcada sólo se imprimirán los apartados SIN las explicaciones insertadas.

#### **Solo índices con datos.**

Permite ocultar en la vista de impresión todos los índices que no tienen información, con esta característica se logra un ahorro muy importante de papel, tóner y tiempo de impresión.

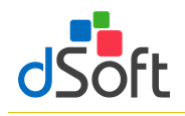

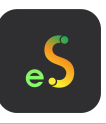

<span id="page-14-0"></span>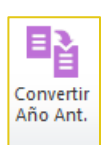

# **4.4 Conversión de la información del año anterior.**

Convertir la información integrada en la plantilla del año anterior a su equivalente del presente ejercicio, incluyendo los Índices Adicionados por el usuario en una plantilla formulada 100% en Excel

Para realizar la conversión del dictamen del año anterior es necesario:

- Abrir la plantilla del año anterior (2022) desde la pestaña **SAT**, después clic en el botón **ISSIF (32H-CFF),**  enseguida, clic en el botón de **Abrir** y localizamos el archivo **.XSPR**
- Una vez abierta la plantilla se debe cambiar a la pestaña **"eISSIF 23"** que aparece en el menú de Excel y hacer clic en el botón **[Convertir].**
- Iniciará un proceso de lectura e identificación de la información de la plantilla abierta.
- El sistema presentará una ventana con los APARTADOS a procesar y las opciones para incluir en la conversión los datos de CONTRIBUYENTE, REPRESENTANTE y GENERALES.
- Si deja marcadas las casillas antes mencionadas el sistema incluirá esta información en el proceso.
- Haga clic en el botón **[Aceptar]** para inicia la Conversión.
- Enseguida el sistema le presentará una ventana proponiendo el nombre de la plantilla a generar por el proceso de conversión.
- Haga clic en **[Guardar]** para iniciar el proceso de conversión de información del año anterior.
- Se creará una **[Hoja de Trabajo](http://dsoft.mx/faq/hoja-de-trabajo-en-dictool-12/)** nueva de **eISSIF 23**, para convertir el dictamen del año (2023) y en ésta se colocará toda la información del año anterior (2022) **incluyendo los índices adicionados por el usuario**.
- Usted podrá observar el proceso de conversión a detalle y verificar como los datos de los apartados seleccionados, así como las otras opciones son convertidas al año actual.
- En menos de un minuto usted tendrá un dictamen convertido listo para la captura de información del año actual.

**Importante:** La conversión se realiza en una **[Plantilla](http://dsoft.mx/faq/hoja-de-trabajo-en-dictool-12/)** de nuestro sistema, que es una hoja de cálculo totalmente formulada y que tiene muchas ventajas sobre la captura tradicional en ISSIF.

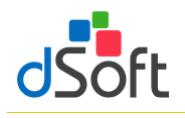

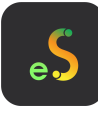

# <span id="page-15-0"></span>**4.5 Agregar** Agregar

Adiciona Índices, Notas o Explicaciones en un APARTADO, en un área determinada

# <span id="page-15-1"></span>**4.5.1 Agregar índice**

Inserta una fila para un nuevo índice debajo de la celda seleccionada

**Importante:** Solo será posible insertar Índices en áreas permitidas y se pueden identificar rápidamente estas áreas ya que son todas las Filas que se encuentren de color **AMARILLO** 

Para poder utilizar esta opción debemos de considerar los siguientes pasos:

- Identificar el área permitida (fila con celdas de color AMARILLO), como se muestra en la siguiente imagen:
- 43010000000000 EFECTIVO EN CAJA Y BANCOS 123 456 43010001000000 VALORES DE INMEDIATA REALIZACION 123,456 123.456 43010002000000 INVERSIONES EN RENTA FLIA 43010003000000 OTROS INSTRUMENTOS FINANCIEROS 43010004000000 TOTAL DE EFECTIVO E INSTRUMENTOS **FINANCIFROS**
- Posicionarse sobre cualquier celda de esa Fila
- Clic en el botón de **[Agregar]** del grupo de **PLANTILLA**
- Posteriormente, clic en la opción de **[Agregar índice]**, donde se presentará la ventana solicitando la cantidad de índices a inserta
- Enseguida se insertarán los índices indicados y aparecerá de la siguiente manera:

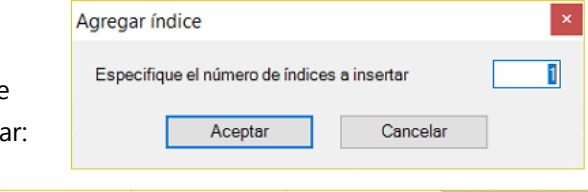

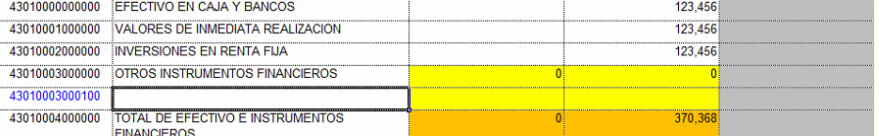

Donde ya podrá ingresar **Descripción** e **Importes**

## <span id="page-15-2"></span>**4.5.2 Agregar Notas**

Inserta una fila de nota debajo de la celda seleccionada

**Importante:** Solo será posible insertar Índices en los APARTADOS y debajo de cada Índice, estas serán solo las áreas permitidas

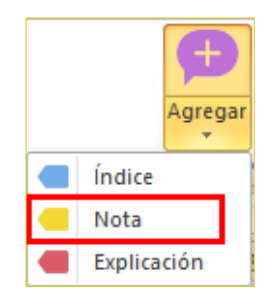

Para poder utilizar esta opción debemos de considerar los siguientes pasos:

Posicionarte en el índice a donde desea agregar una Nota:

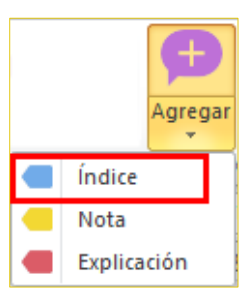

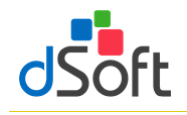

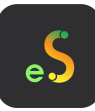

- Clic en el botón de **[Agregar]** del grupo de **HOJA DE TRABAJO**
- Enseguida, clic en la opción de **[Agregar nota]** y se agregará la fila:

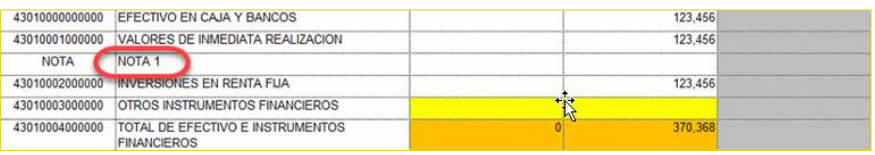

En la parte de la **Descripción**, se

recomienda hacer solo referencia solo al **Número** de la Nota que acaba de Agregar (dentro de la plantilla de eISSIF 23 (**.xlsm**)

 Ya para poner la información de la **NOTA**, debe de ir a la pestaña de **Notas** que se encuentra dentro de la plantilla ISSIF (**.xspr**)

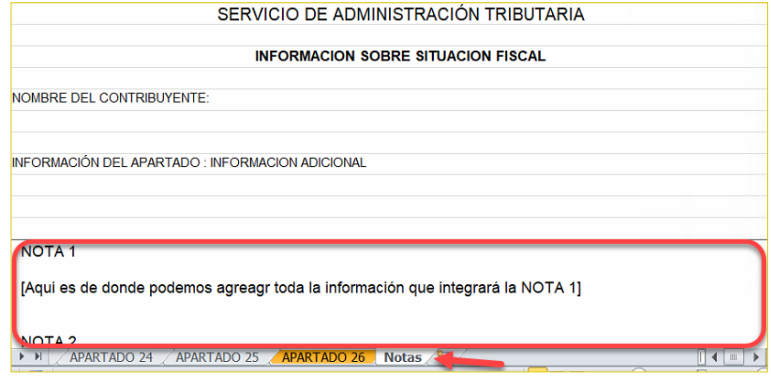

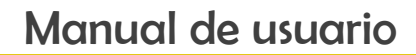

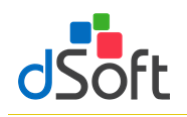

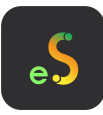

#### <span id="page-17-0"></span>**4.5.3 Agregar explicación**

Inserta una explicación en áreas permitidas

**Importante:** Solo será posible insertar explicaciones en los APARTADOS 1, 5 7, 10 y 14 siempre y cuando en la Columna de **EXPLICAR VARIACIÓN** de los APARTADOS antes mencionados se llegue a una respuesta **SI**, estas serán solo las áreas permitidas

Índice Nota Explicación

Para poder utilizar esta opción debemos de considerar los siguientes pasos:

- Identificar los **ÍNDICES** que en la columna de **EXPLICAR VARIACION** con respuesta afirmativa **(SI)**
- **Posicionarte sobre cualquier celda** de esa fila
- Clic en el botón de **[Agregar]** del grupo de **HOJA DE TRABAJO**
- **Posteriormente, clic en la opción** de **[Agregar explicación]**, se mostrar la siguiente ventana, donde encontraremos:
	- Te indica el ÍNDICE y DESCRIPCION en que estas agregando una EXPLICACIÓN
	- Área de captura de la información de la EXPLICACIÓN
	- $\checkmark$  Se cuenta con un contador de caracteres que se van a incrementando al momento de la captura de la información
- Una vez que se cumpla con la captura de la información, en la plantilla se verá reflejado de la siguiente manera:

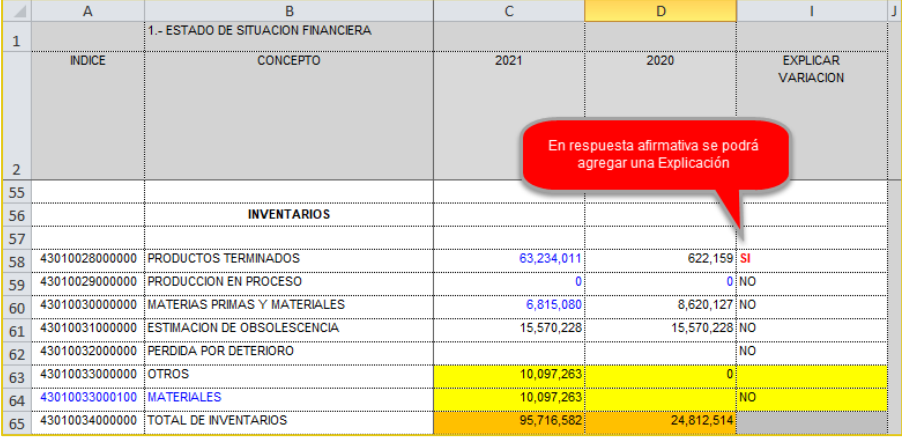

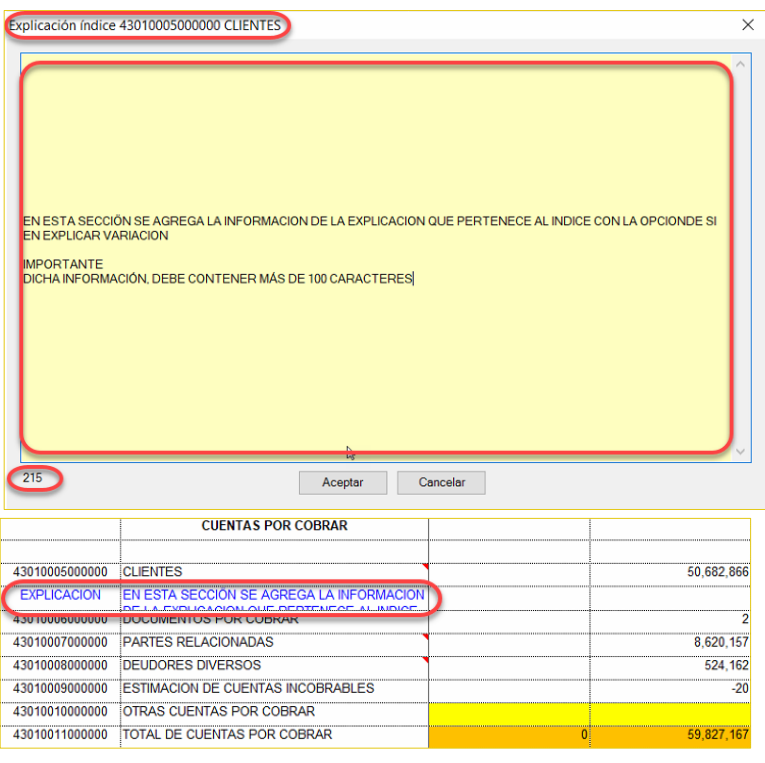

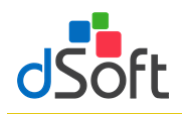

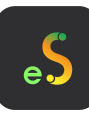

## <span id="page-18-0"></span>**4.5.4 Ocultar Columnas de Variación**

Para los APARTADOS 1, 5, 7, 10 y 14 vamos a contar con una opción que se encuentra en **Opciones .xlsm** en la cinta de opciones, donde se desplegará una ventana y encontraremos la opción **[Ocultar columnas variación]** con la que podemos ocultar/mostrar las columnas de PORCENTAJES DE VARIACIÓN y con ello optimizamos el espacio entre columnas

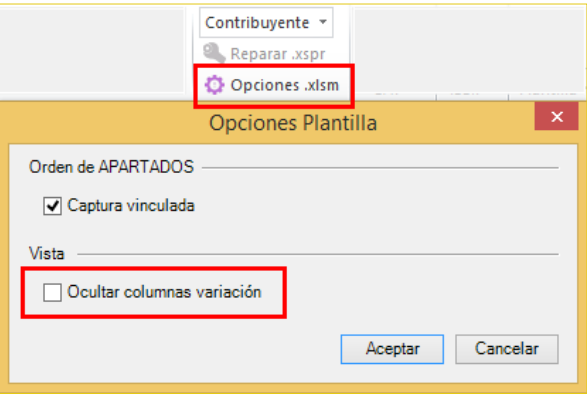

Sin seleccionar la opción:

Ocultar cols. variación

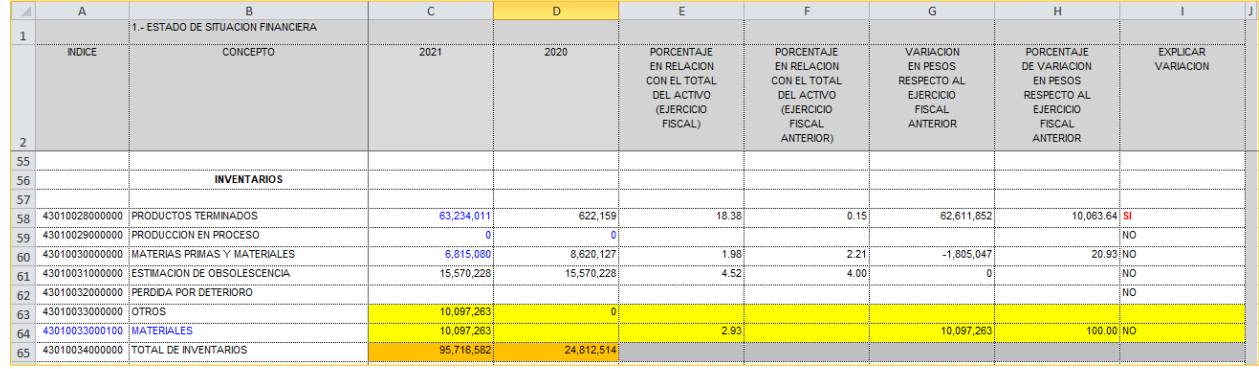

Seleccionando la opción:

Ocultar cols. variación

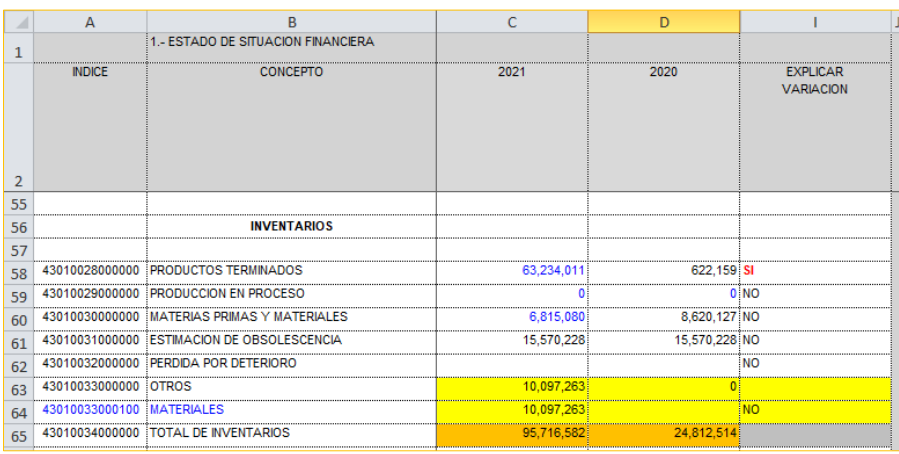

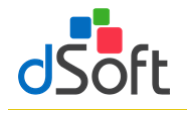

Eliminar

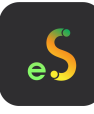

<span id="page-19-0"></span>**4.6 Eliminar**

Elimina Índices, Notas y Explicaciones previamente insertadas en un APARTADO

#### **4.6.1 Eliminar índice**

<span id="page-19-1"></span>Elimina toda la fila del índice seleccionado

**Importante:** Solo será posible eliminarlo siempre y cuando se un IAS (índices agregados)

Para poder utilizar esta opción debemos de considerar los siguientes pasos:

- Identificar el IAS a eliminar
	- √ Fila en AMARILLO
	- Índice y Descripción en AZUL
- Posicionarte sobre cualquier celda de esa fila
- Clic en el botón de **[Eliminar]** del grupo de **HOJA DE TRABAJO**
- Posteriormente, clic en la opción de **[Eliminar índice]** y en seguida desaparecerá el registro:

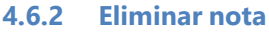

<span id="page-19-2"></span>Elimina toda la fila de la nota seleccionada

**Importante:** Solo será posible eliminarlo siempre y cuando aparezca el registro **NOTA** en la celda de la columna **INDICE**

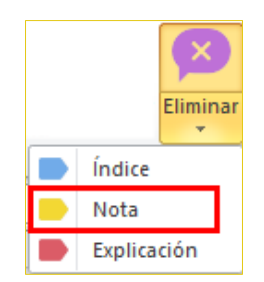

Para poder utilizar esta opción debemos de considerar los siguientes pasos:

- Identificar el registro **NOTA**
- Posicionarte sobre cualquier celda de esa fila

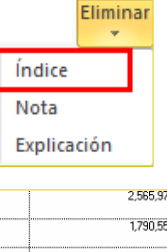

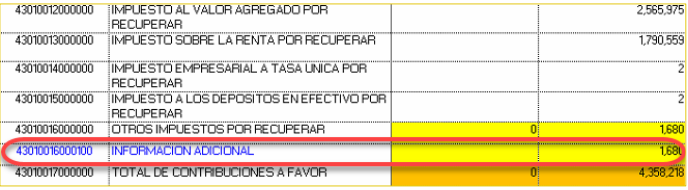

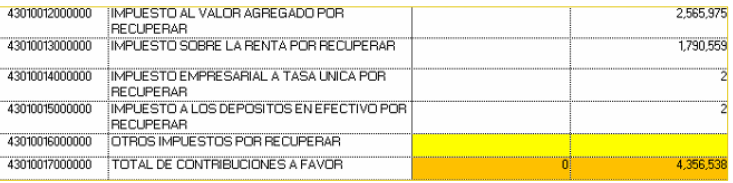

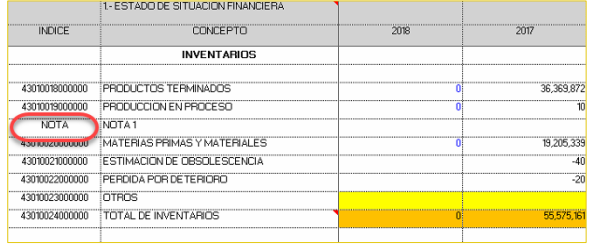

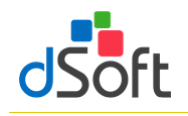

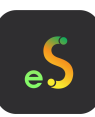

- Clic en el botón de **[Eliminar]** del grupo de **HOJA DE TRABAJO**
- Posteriormente, clic en la opción de **[Eliminar nota]** y en seguida desaparecerá el registro:

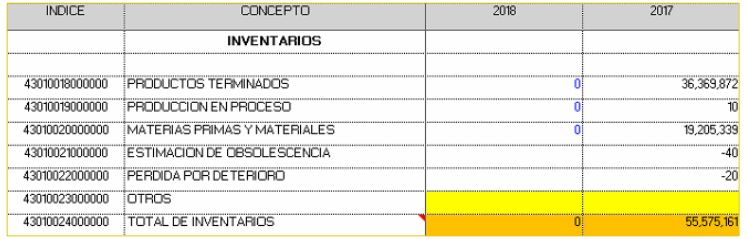

#### **4.6.3 Eliminar explicación**

<span id="page-20-0"></span>Elimina toda la fila de una explicación seleccionada

**Importante:** Solo será posible eliminarlo siempre y cuando aparezca el registro **EXPLICACION** en la celda de la columna **INDICE**

Para poder utilizar esta opción debemos de considerar los siguientes pasos:

- **EXPLICACION**
- .
- Posicionarte sobre cualquier celda de esa fila
- Clic en el botón de **[Eliminar]** del grupo de **HOJA DE TRABAJO**
- Posteriormente, clic en la opción de **[Eliminar explicación]**  y en seguida desaparecerá el registro:

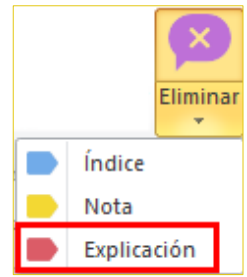

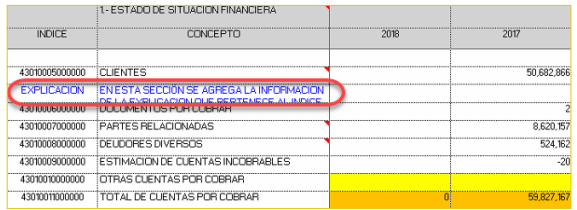

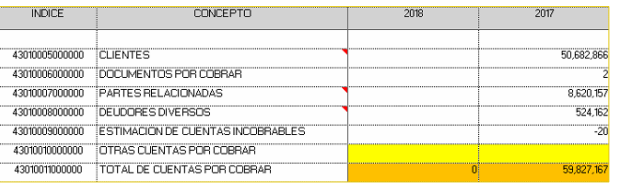

#### <span id="page-20-1"></span>**4.7 Asistente de plantilla**

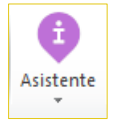

Despliega las instrucciones de presentación e integración de la información, los Info Tip´s, Vínculos entre Apartados y las Explicaciones especificadas, aplicables al Apartado seleccionado

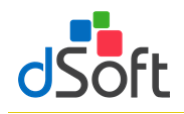

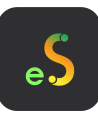

#### <span id="page-21-0"></span>**4.7.1 Instructivo**

Muestra el panel con instrucciones de presentación e integración, conforme al tipo de plantilla activa.

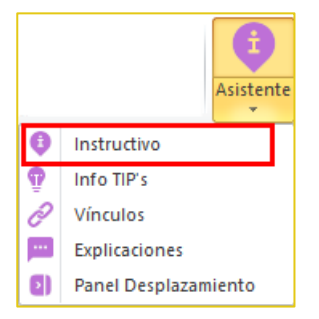

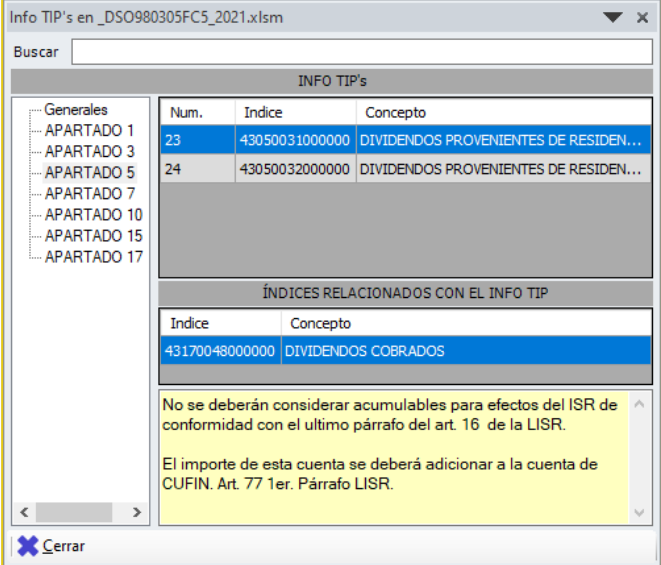

#### <span id="page-21-1"></span>**4.7.2 Info TIP's**

Muestra el panel de tips fiscales, legales y financieros.

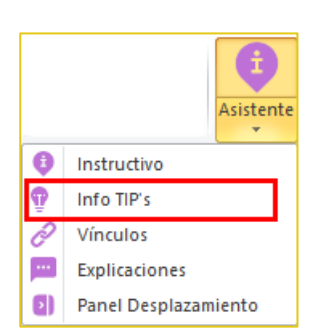

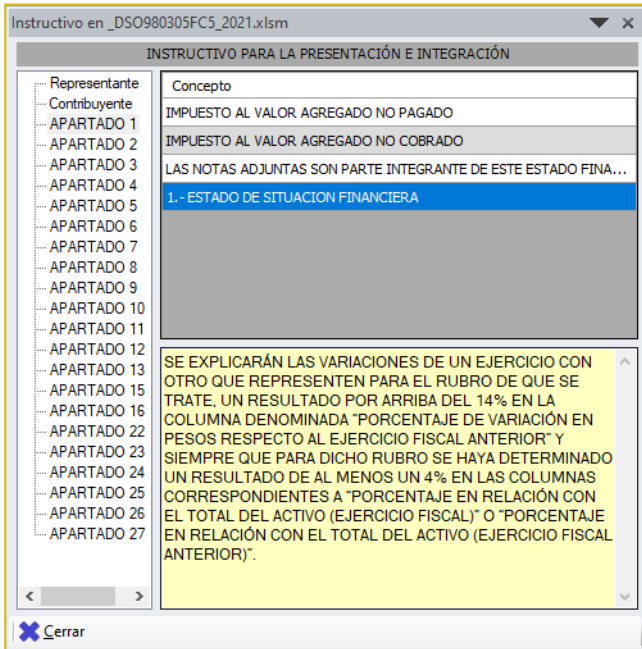

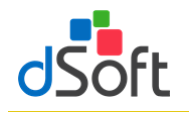

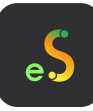

#### <span id="page-22-0"></span>**4.7.3 Vínculos**

Permite el desplazamiento en el dictamen abierto respecto a los vínculos establecidos por sistema.

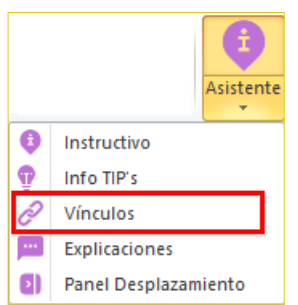

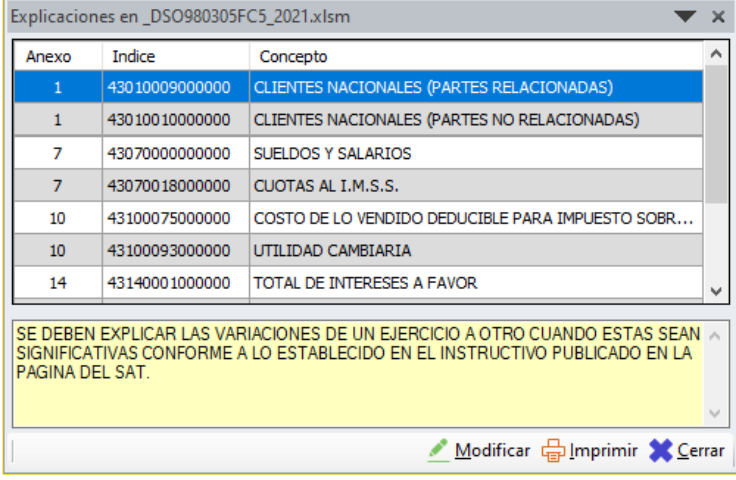

#### <span id="page-22-1"></span>**4.7.4 Explicaciones**

Relaciona las explicaciones indicadas según la respuesta en la columna Explicar Variación.

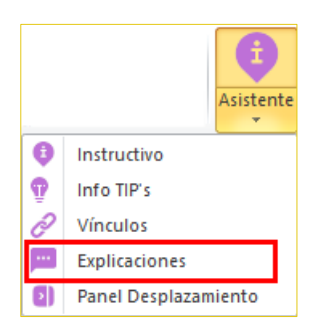

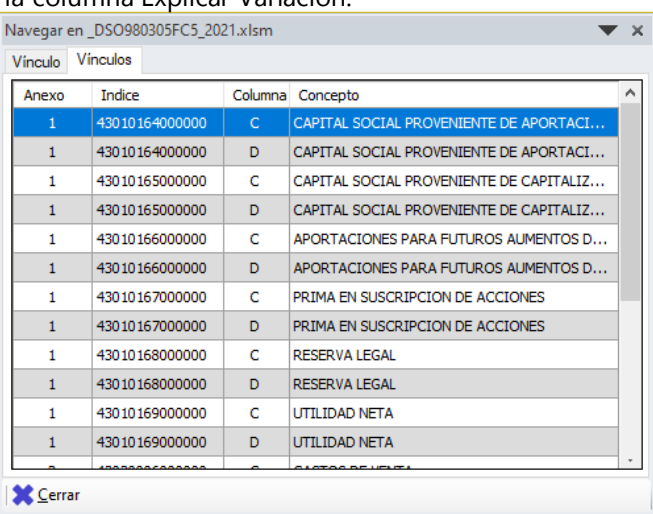

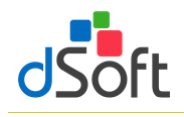

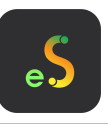

<span id="page-23-0"></span>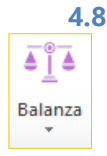

#### **4.8 Asociando los saldos de una Balanza con eISSIF**

Permite relacionar los saldos de la Balanza importada apartir de la asociación de las cuentas vs. los índices de ciertos Apartados, dejando el rastro de dicha asociación

El módulo **"Balanza"** permite al usuario importar a la Hoja de Trabajo de **eISSIF 23**, los saldos de una balanza en Excel para asociar las cifras con los apartados de ISSIF.

La balanza y las cuentas asociadas a los APARTADOS de una Hoja de Trabajo permanecerán dentro del archivo una vez que se guarde éste.

El procedimiento para importar una balanza en Excel hacia la hoja de trabajo de **eISSIF 23** es:

- Abrir la plantilla de **eISSIF 23** donde se realizará el llenado del dictamen (plantilla.xlsm).
- Con la plantilla abierta, de clic en el botón **[Balanza]** y seleccione la opción **[Importar Balanza]**, se mostrará la D siguiente ventana en la cual podrá indicar la **CUENTA** SALDO\_FINAI - NIVEL **DESCRIPCION** ubicación de la balanza o descargar el **Layout**

 $\sqrt{4}$  $\begin{array}{c} 5 \\ 6 \end{array}$ 

**XLSX** 

Obtener Layout de la Balanza

para ingresar los datos de la balanza.

El archivo del Layout se observa de la siguiente forma:

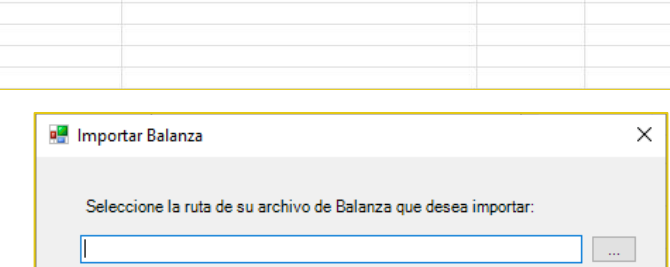

Importar

Cancelar

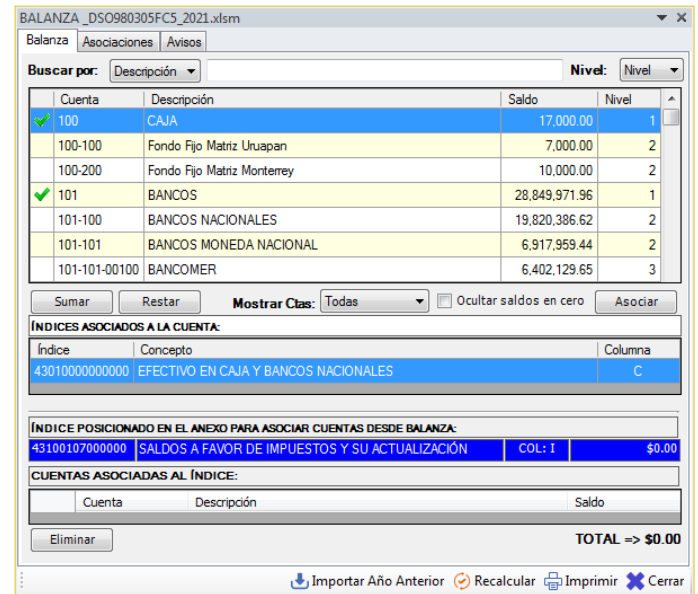

- Se recomienda pegar la información como sólo **VALORES,** para garantizar una lectura correcta de los datos.
- Al terminar la importación de la balanza podrá observar el siguiente panel:
	- **[Sumar]** Esta herramienta le permitirá pasar sumando el saldo seleccionado en la lista de Cuentas.

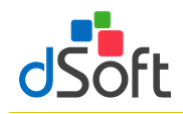

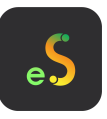

- **[Restar]** Esta herramienta le permitirá pasar restando el saldo seleccionado en la lista de Cuentas.
- **[Mostrar Ctas.]** Este filtro le permitirá mostrar las cuentas que ya se encuentran asociadas, las que aún faltan por asociar, o todas las cuentas.
- **[Importar Año Anterior]** Si usted realizó la asociación de saldos en una plantilla del año pasado, podrá importar esas asociaciones en su plantilla del ejercicio actual, una vez que haya importado la balanza.
- **[Asociar]** Esta herramienta nos permitirá asociar la cuenta seleccionada al Apartado e índice mediante la siguiente ventana:
	- \* En esta ventana puede seleccionar el APARTADO, Índice y Columna al que se asociará el saldo.
	- Cuando haga clic en el índice correspondiente, la ventana debe mostrar el índice en el recuadro amarillo de la siguiente forma:

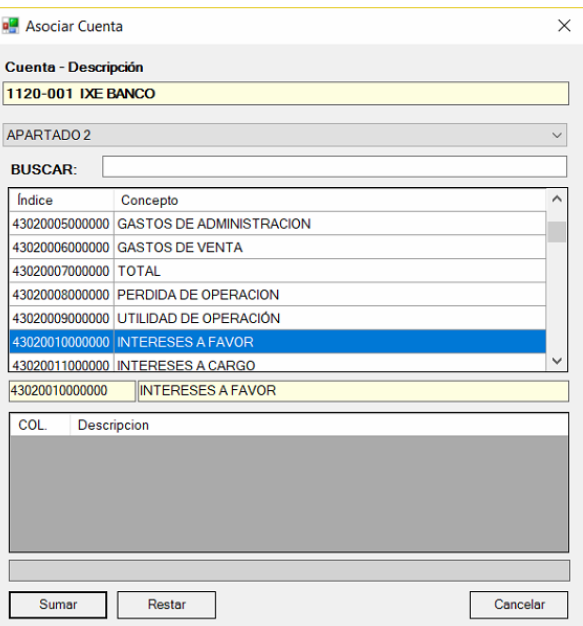

Si desea sumar el importe de la cuenta seleccionada haga clic en el botón **[Sumar]**, o bien, según el

saldo de la cuenta usted podrá seleccionar el botón para agregar el importe al índice. (Se aplica la ley de los signos).

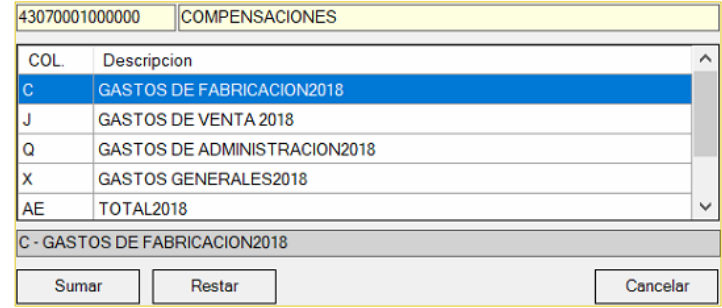

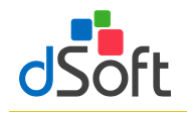

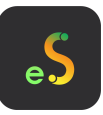

- Para que se guarden las Asociaciones que usted realice no debe olvidar guardar su archivo.
- Para eliminar la asociación de una cuenta bastará con que el usuario seleccione el renglón de la cuenta que se muestra en el área **"CUENTAS ASOCIADAS AL INDICE"** y haga clic en el botón **[Eliminar]** notará que se ┓ elimina la cuenta y el saldo se descuenta indice Seleccionado Para Asociar a las Cuentas de Balanza: de la celda en el APARTADO.

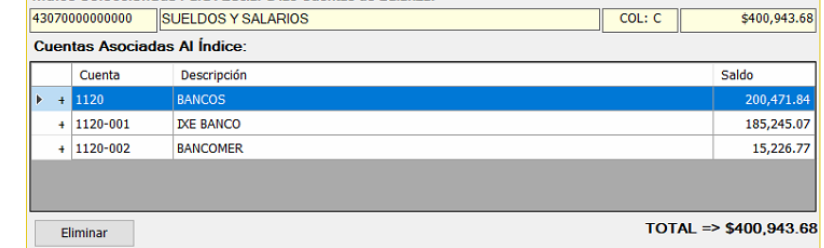

#### **Imprimiendo la relación de Cuentas Asociadas**

impresora.

- Se ha incorporado a la herramienta de Balanza un reporte para mostrar las cuentas asociadas a los índices en los APARTADOS.
- Bastará con que el usuario haga clic en el botón **[Imprimir]** para que el reporte sea desplegado y se pueda enviar a la **water**

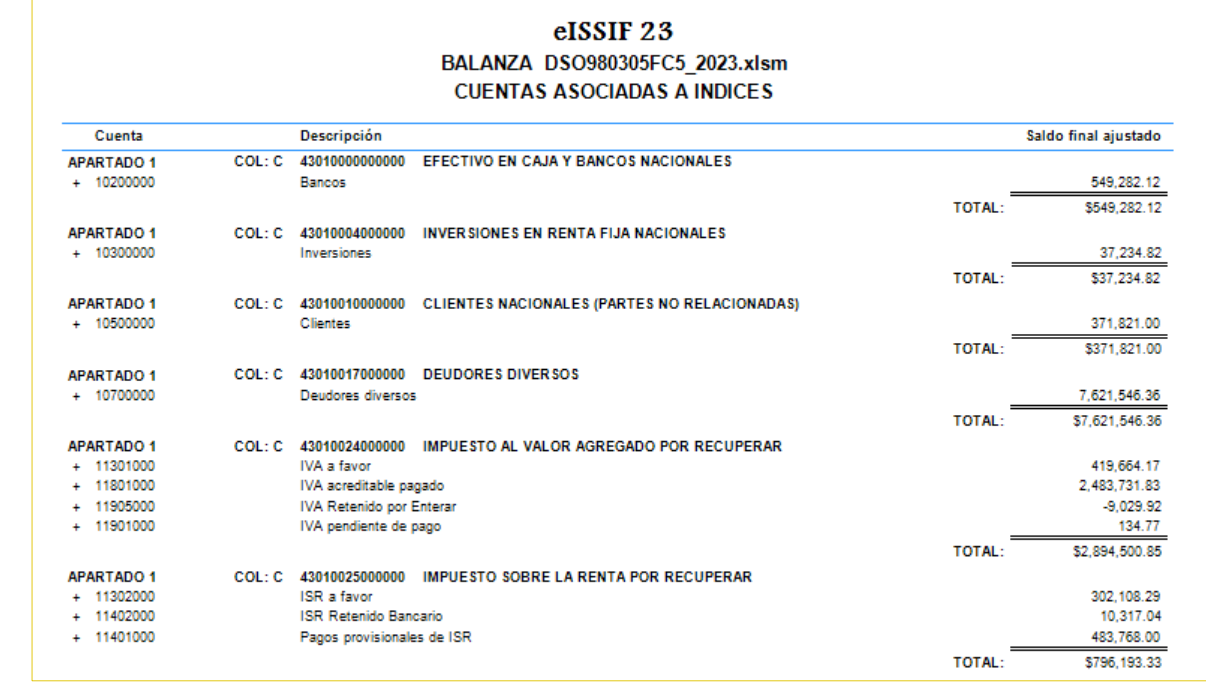

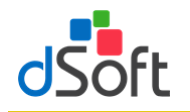

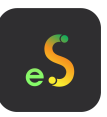

# <span id="page-26-0"></span>**5. Contabilidad Electrónica**

**Esta opción le permite importar el contenido de los archivos Balanza y Catálogo de Cuentas XML para posteriormente cruzar los importes de esta información vs. los importes de ciertos ANEXOS de la plantilla activa**

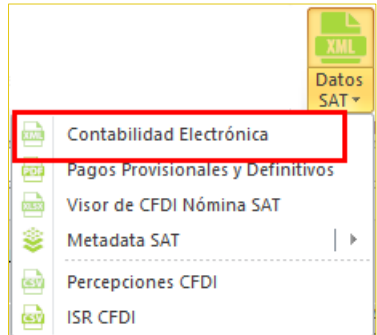

<span id="page-26-1"></span>**5.1 Obtener la Balanza y Catálogo de Cuentas XML del portal del SAT directamente del aplicativo eISSIF**

**eISSIF le permite descargar la Balanza y Catálogo de Cuentas de la página del SAT**

a) En la ventana "Importar Balanza y Catálogo de Cuentas XML" haga clic en el botón [Descargar desde el SAT]

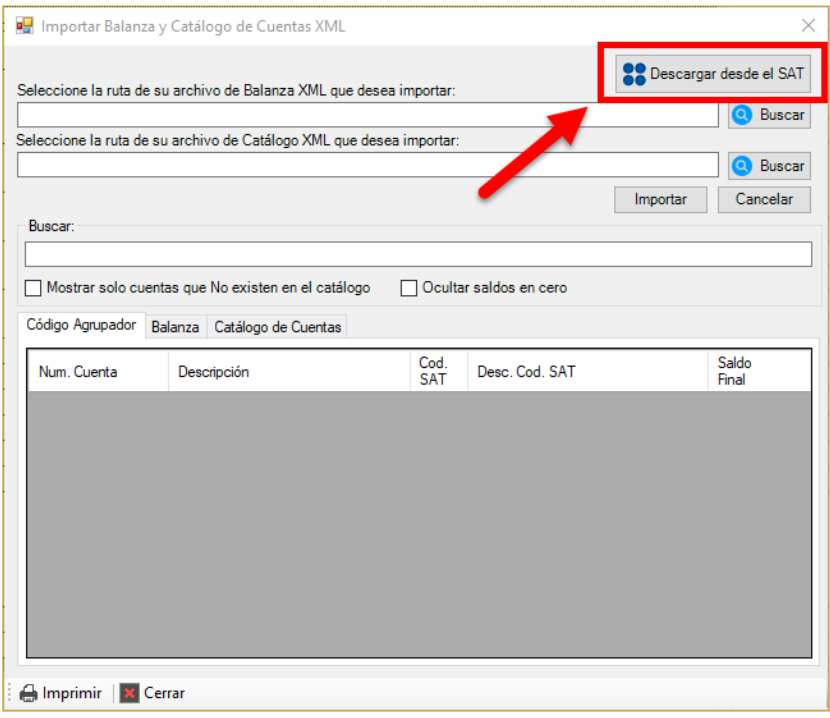

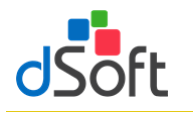

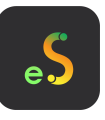

b) Se muestra la ventana **"Iniciar sesión SAT – Contabilidad Electrónica"** que le permite iniciar una sesión en el portal del SAT

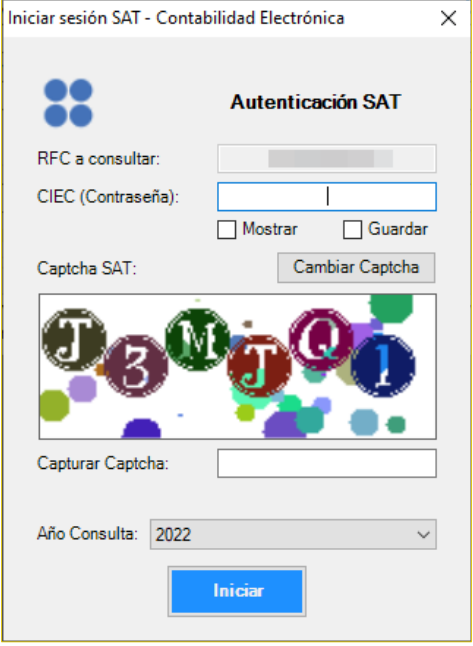

- 1. Ingrese su clave CIEC
- 2. Capture el Captcha que se muestra en la imagen
- 3. Haga clic en el botón **[Iniciar]**
- c) Tras el inicio de la sesión en el portal SAT se mostrará la venta **"Archivos de la Contabilidad Electrónica en el SAT"**

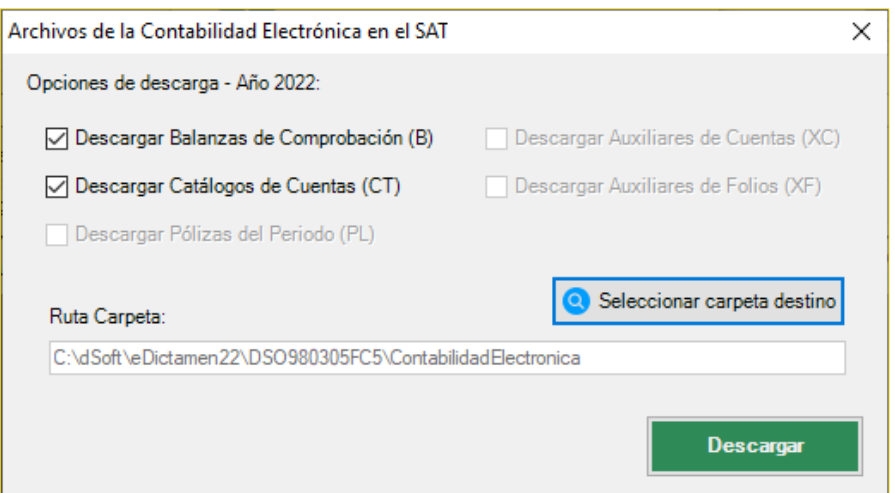

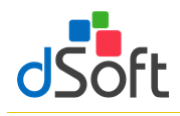

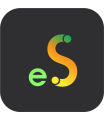

- 1. De forma predeterminada se encuentra seleccionado **"Descargar Balanza de Comprobación (B)"**
- 2. De forma predeterminada se encuentra seleccionado **"Descargar Catálogo de Cuentas (CT)"**
- 3. Seleccione la carpeta en el que se realizará la descarga de los archivos PDF haciendo clic en el botón **[Seleccionar carpeta destino],** de forma predeterminada se establece una ruta de descarga específica para el RFC del contribuyente en uso dentro de la carpeta ContabilidadElectronica ubicada en la carpeta de la aplicación
- 4. Haga clic en el botón **[Descargar]**, a continuación comenzará el proceso de descarga, al concluir se listarán en la ventana **"Importar Balanza y Catálogo de Cuentas XML"** la totalidad de las declaraciones descargadas, continúe en el paso **"3"** del punto **5.2 Importar Balanza y Catálogo de Cuentas XML** para completar la importación de la información que estas contienen.

# <span id="page-28-0"></span>**5.2 Importar Balanza y Catálogo de Cuentas XML**

Obtener la información del Catálogo y la Balanza a diciembre en formato XML, **para posteriormente cruzar los importes de esta información vs. los importes de ciertos Apartados de la plantilla activa.**

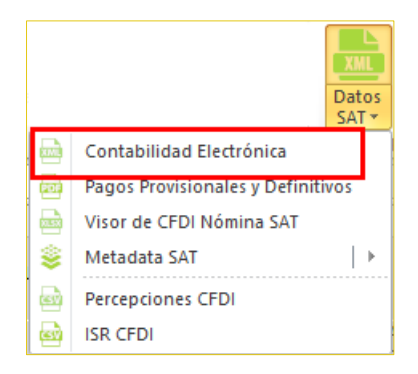

## **Importar Catálogo y Balanza en formato XML.**

- 1. Dentro del grupo IMPORTAR haga clic en el botón **[Datos SAT]** y seleccione **"Contabilidad Electrónica"**.
- 2. Aparecerá una ventana solicitando los archivos XML que contiene la Balanza y Catálogo que se desea importar, use los botones **[…]**

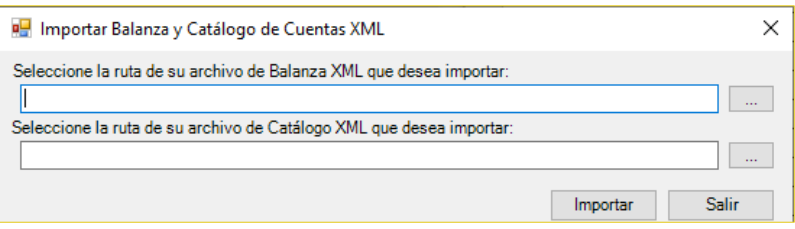

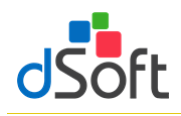

3. Una vez cargado el archivo de Balanza y Catálogo de Cuentas haga clic en el botón **[Importar]**.

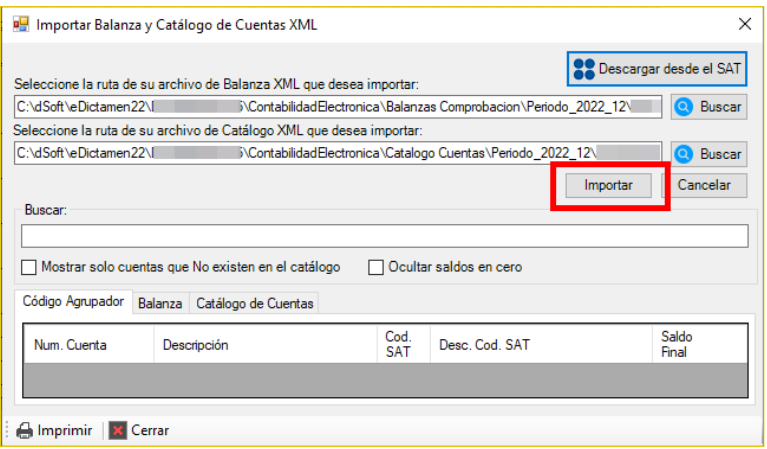

4. Al finalizar el proceso aparecerá una ventana indicando el total de Registros de cada uno de los archivos importados.

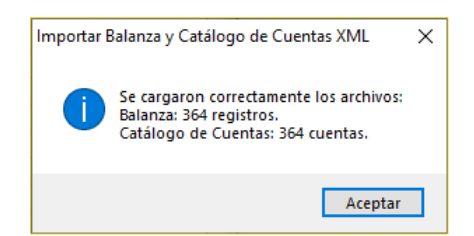

5. Con este proceso se integra la información de **Código Agrupador**, **Balanza** y **Catálogo de Cuentas**.

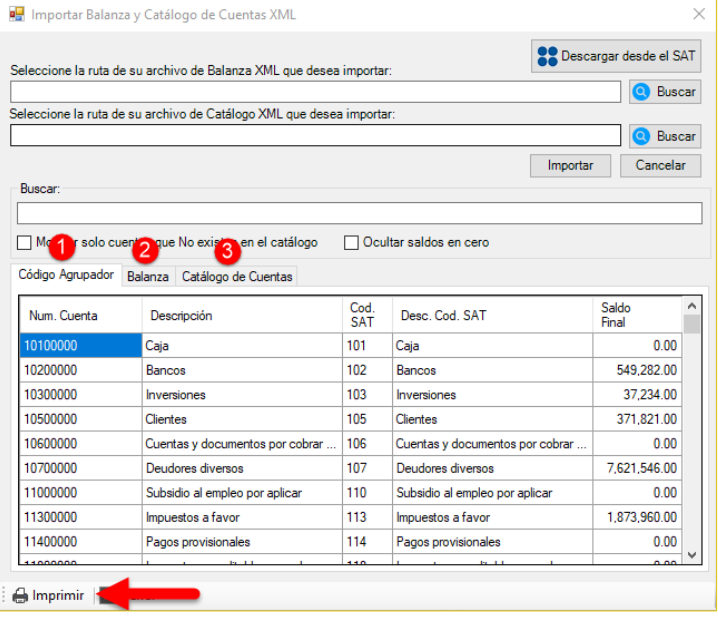

Se cuenta con la opción de **Imprimir**

Donde se despliega una vista previa los datos de la Balanza XML importada para su impresión

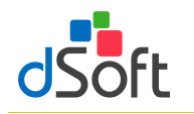

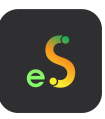

#### <span id="page-30-0"></span>**6. Declaraciones provisionales o definitivas de impuestos federales**

**Esta opción le permite importar el contenido de los PDF de las declaraciones que corresponden al Portal de Declaraciones y Pagos así como al nuevo Portal de Declaraciones Prellenadas de la página del SAT para posteriormente cruzar los importes de esta información vs. los importes de ciertos ANEXOS de la plantilla activa.**

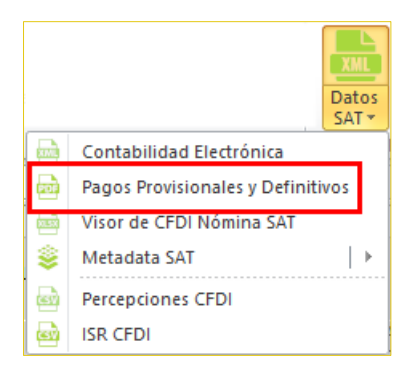

<span id="page-30-1"></span>**6.1 Obtener archivos Obtener archivos de declaraciones mensuales en formato .pdf del portal del SAT directamente del aplicativo eISSIF**

**eISSIF le permite descargar las declaraciones que corresponden al Portal de Declaraciones y Pagos así como al nuevo Portal de Declaraciones Prellenadas de la página del SAT**

1. En la ventana **"Declaraciones Mensuales"** haga clic en el botón **[Descargar desde SAT]**

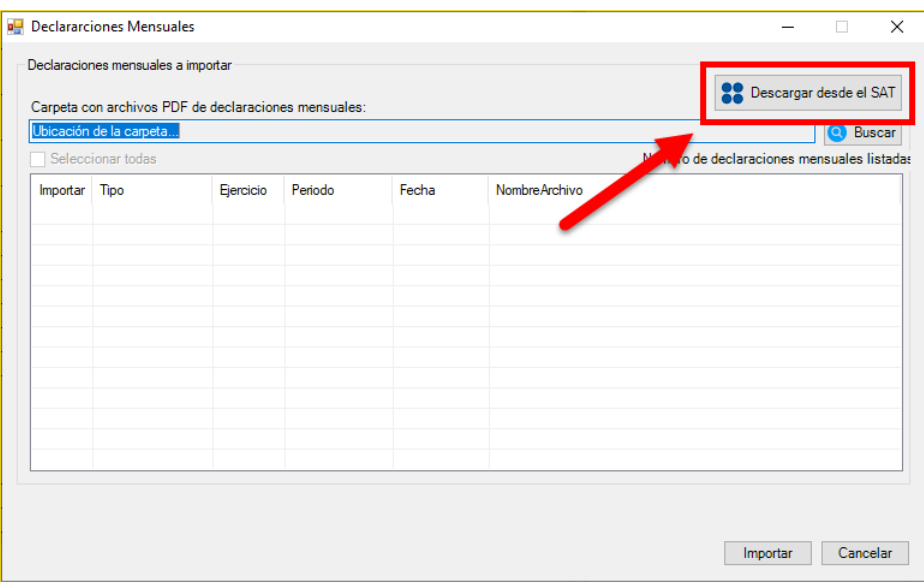

2. Se muestra la ventana **"Iniciar sesión SAT – Declaraciones Contribuyente"** que le permite iniciar una sesión en el portal del SAT

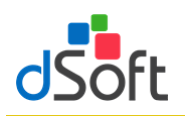

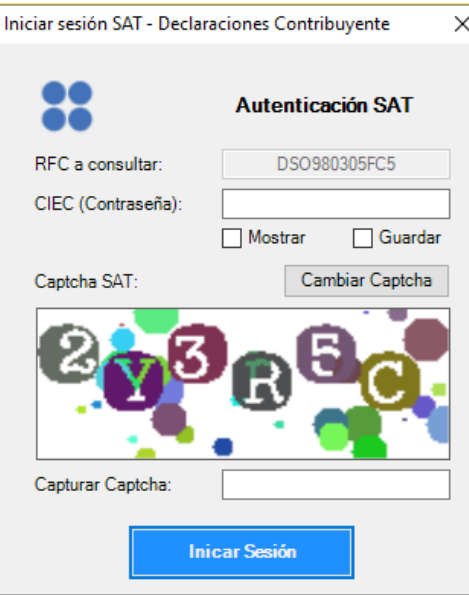

- 1) Ingrese su clave CIEC
- 2) Capture el Captcha que se muestra en la imagen
- 3) Haga clic en el botón **[Iniciar Sesión]**
- 3. Tras el inicio de la sesión en el portal SAT se mostrará la venta **"Declaraciones - Contribuyente"**

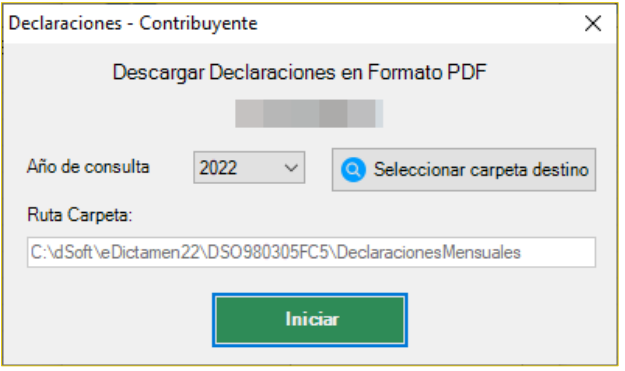

- 1) Para el año de consulta, de forma predeterminada se encuentra seleccionado el año correspondiente al ejercicio de la plantilla en uso
- 2) Seleccione la carpeta en el que se realizará la descarga de los archivos PDF haciendo clic en el botón **[Seleccionar carpeta destino],** de forma predeterminada se establece una ruta de descarga específica para el RFC del contribuyente en uso dentro de la carpeta Declaraciones ubicada en la carpeta de la aplicación
- 3) Haga clic en el botón **[Iniciar]**, a continuación comenzará el proceso de descarga, al concluir se listarán en la ventana **"Declaraciones Mensuales"** la totalidad de las declaraciones descargadas, continúe en el paso **"4."** del punto **6.4 Importar declaraciones provisionales o definitivas de impuestos federales** para completar la importación de la información que estas contienen.

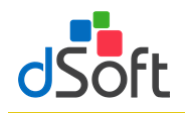

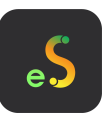

<span id="page-32-0"></span>**6.2 Obtener archivos de declaraciones mensuales en formato .pdf del portal de Declararciones y Pagos del SAT para hacer la importación de eISSIF**

Para obtener los archivos de los pagos provisionales realice lo siguiente:

- 1. Ingrese a la página del SAT [\(www.SAT.gob.mx\)](http://www.sat.gob.mx/).
- 2. Haga clic en el menú **[Empresas]**.
- 3. Enseguida haga clic en **[Declaraciones]** y seleccione **[Presenta tus pagos provisionales o definitivos de personas]**.

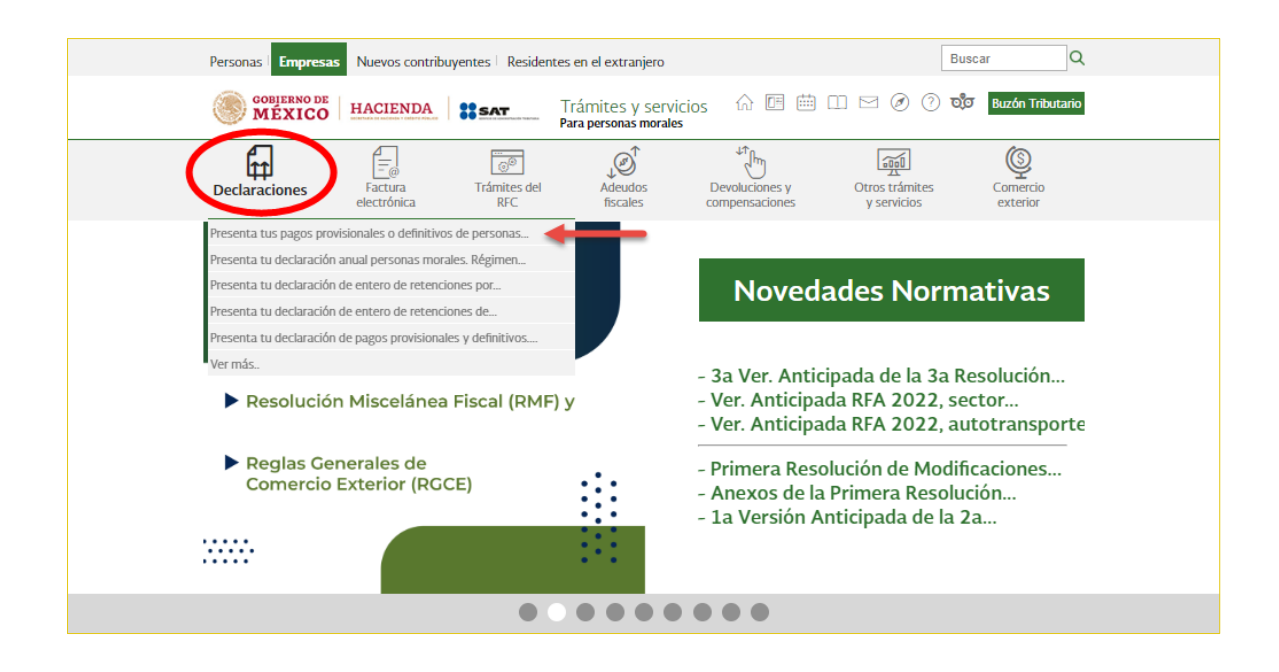

4. Ingrese los datos de autentificación.

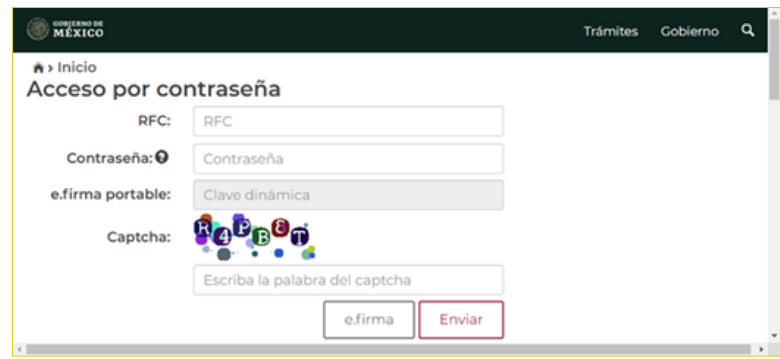

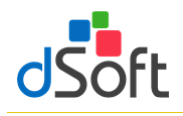

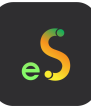

5. Haga clic en **[Consultas]** y seleccione **[Consulta de la declaración]**.

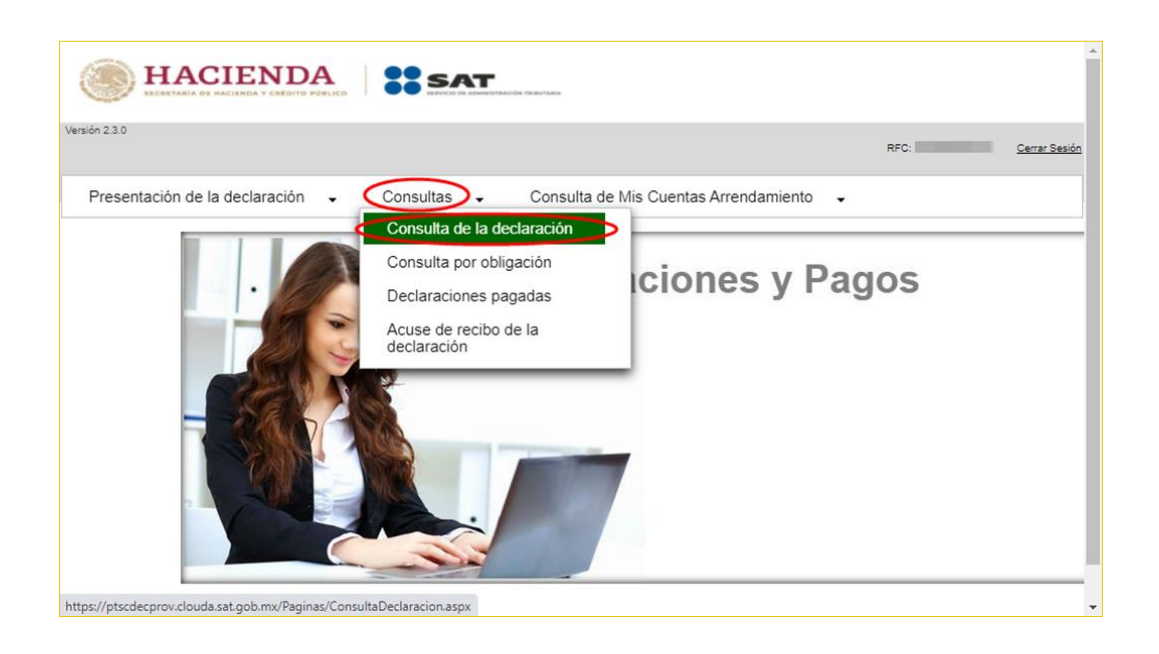

6. Llene los **\*Campos Obligatorios** y haga clic en **[Buscar]**.

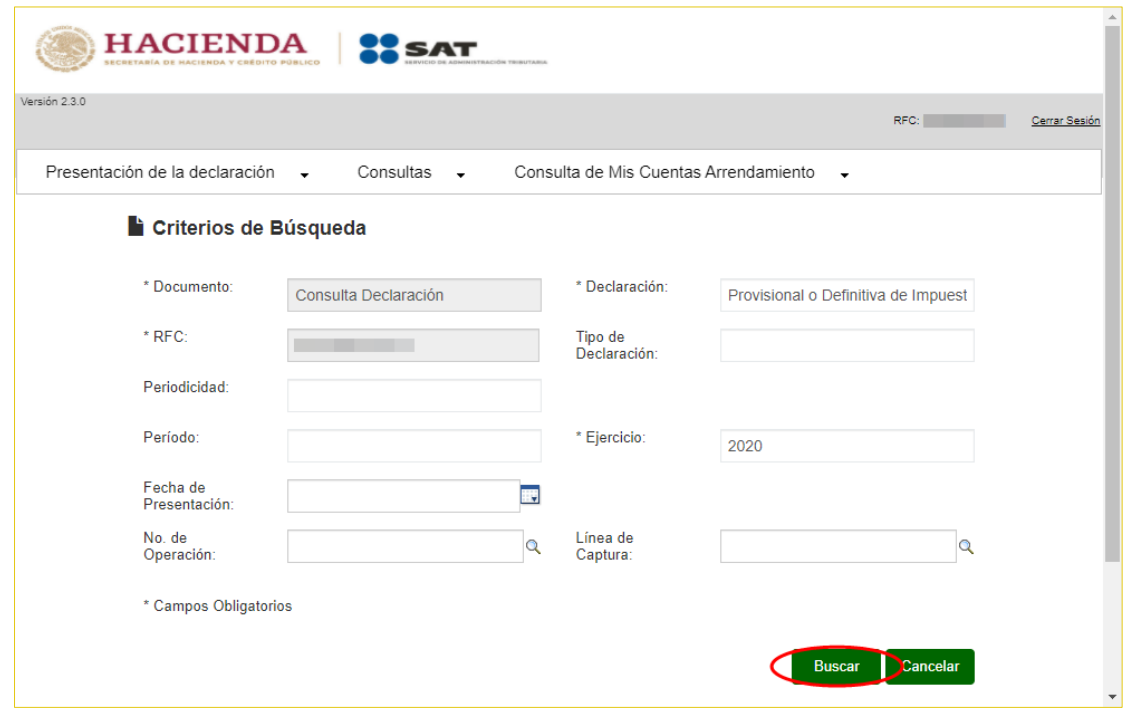

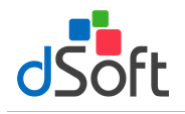

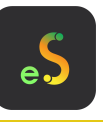

7. Se desplegará la lista de cada uno de los Pagos Provisionales, para obtener cada uno de los archivos haga clic en **[No. De Operación]**.

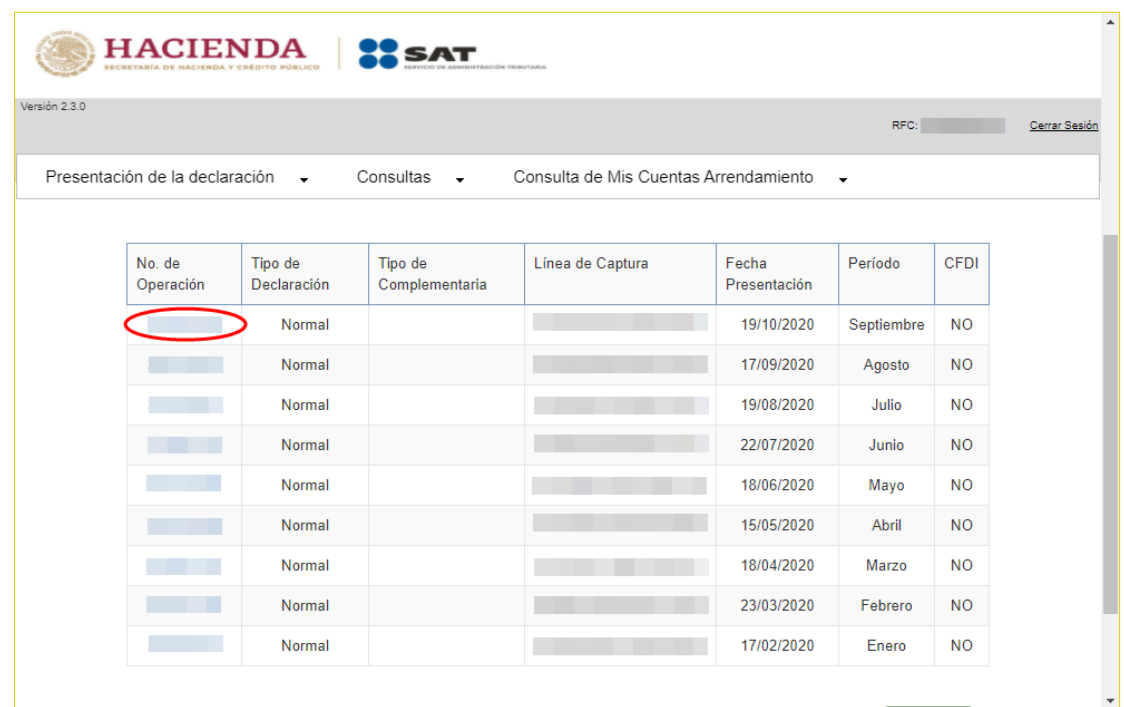

8. En la vista que aparece a continuación haga clic en el botón **[Imprimir]**.

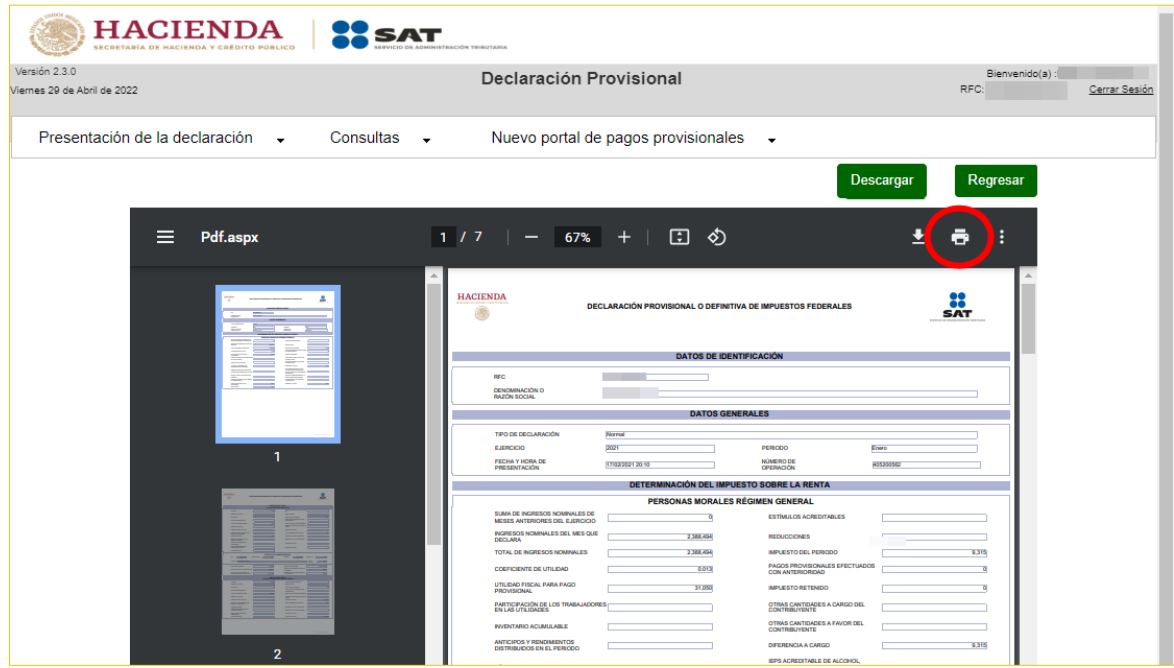

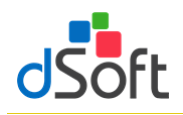

9. En la pestaña Destino: seleccione **[Guardar como PDF]** y clic en **[Guardar]**.

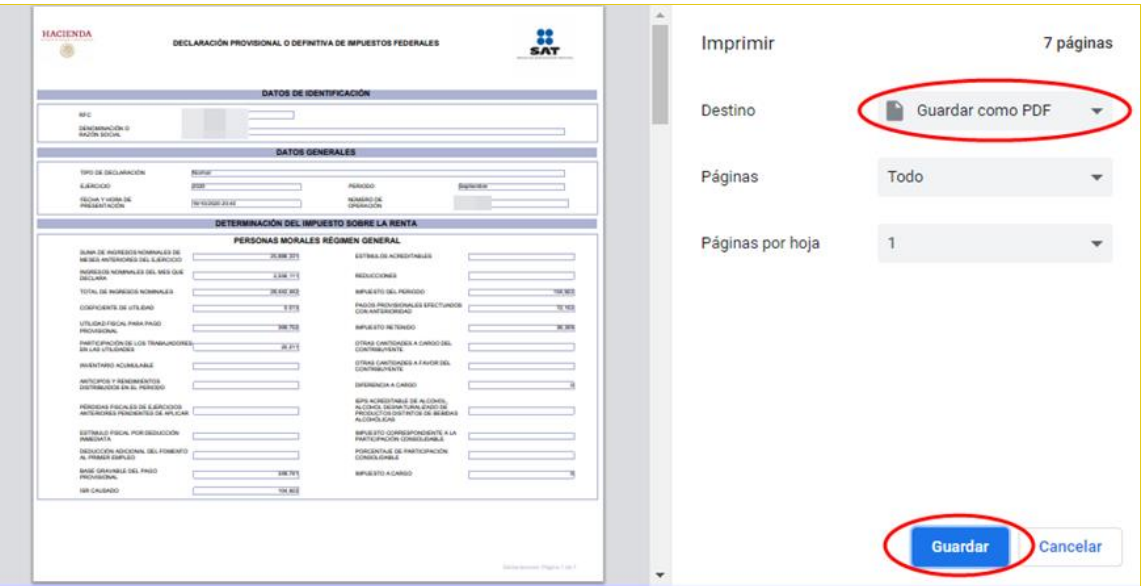

# <span id="page-35-0"></span>**6.3 Obtener Archivos de Declaraciones mensuales en formato .pdf del portal de Declaraciones Prellenadas del SAT para hacer la importación e eISSIF**

Para obtener los archivos de los pagos provisionales realice lo siguiente:

- 1. Ingrese a la página del SAT [\(www.SAT.gob.mx\)](http://www.sat.gob.mx/)
- 2. Haga clic en el menú **[Empresa]**
- 3. Enseguida haga clic en **[Declaraciones]** y seleccione **[Presenta tus pagos provisionales o definitivos de personas]**

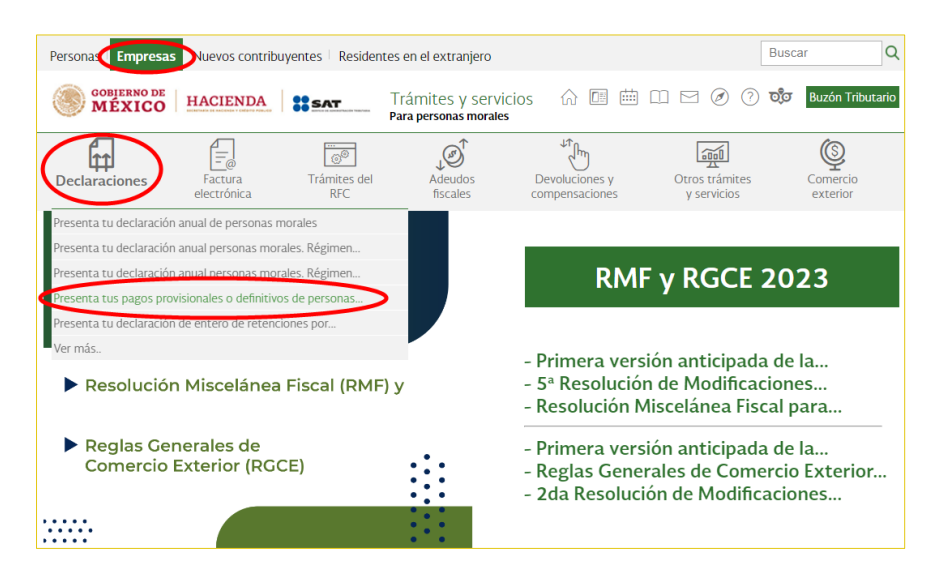
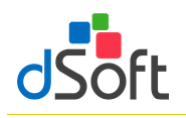

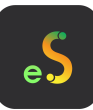

4. Ingrese los datos de Autenticación y posteriormente clic en **[Enviar]**

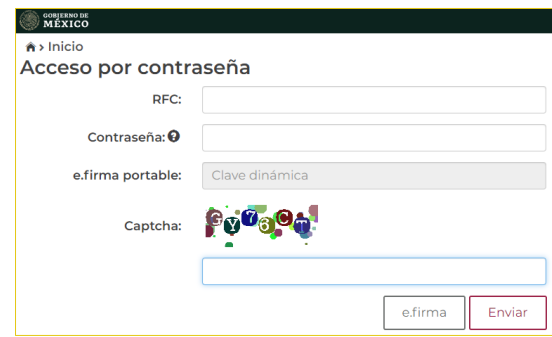

5. Haga clic en **[Nuevo portal de pagos provisionales]**

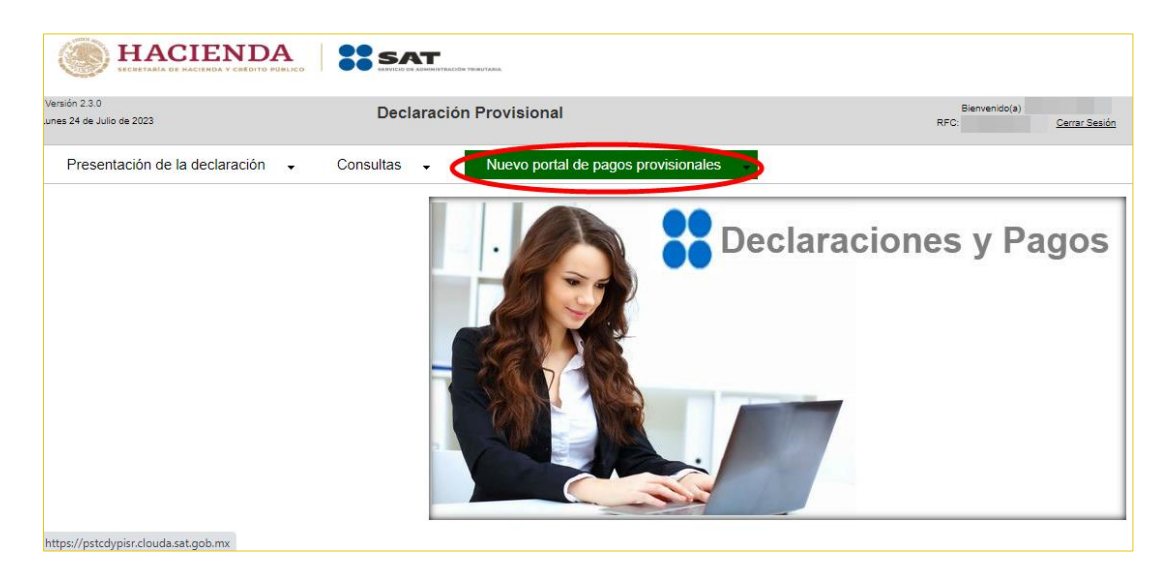

6. Haga clic en **[Consultas]** y seleccione **[Consulta de la declaración]**

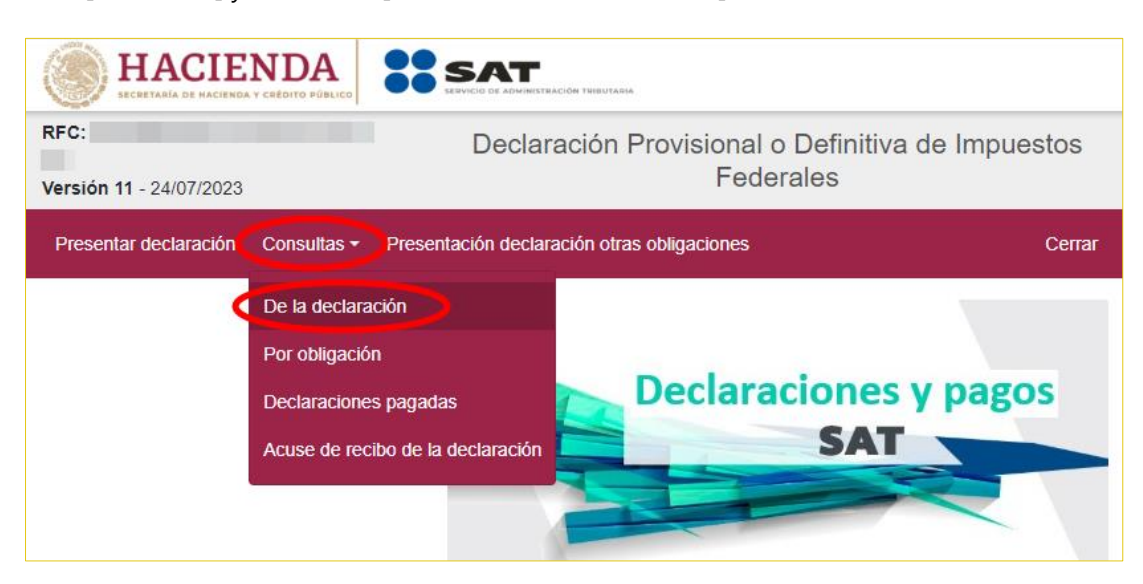

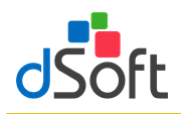

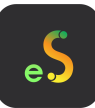

7. Llene los \*Campos obligatorios y haga clic en **[Buscar]**

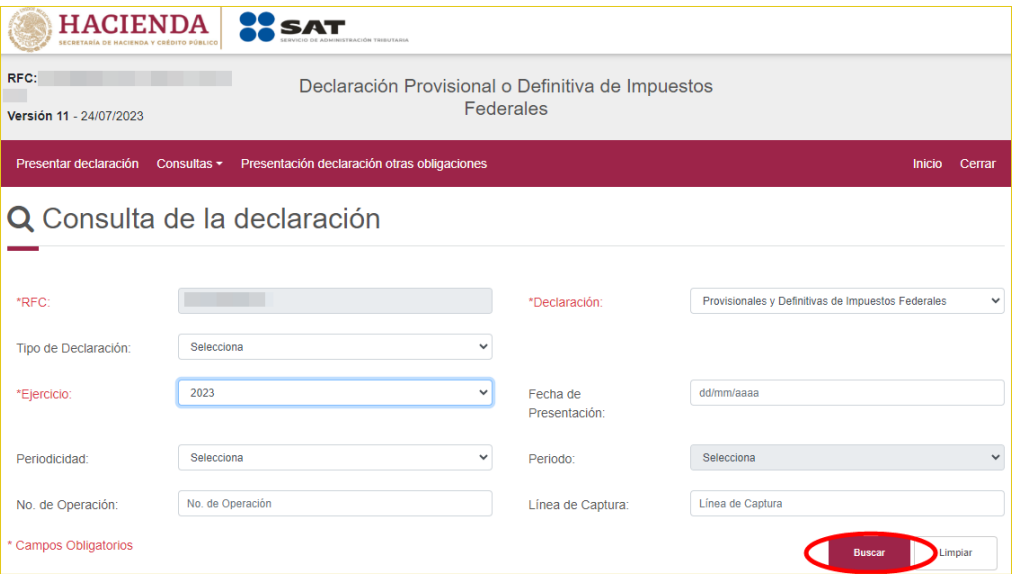

8. Se desplegará la lista de cada uno de los Pagos Provisionales, para obtener cada uno de los archivos haga clic en ícono **[PDF]**

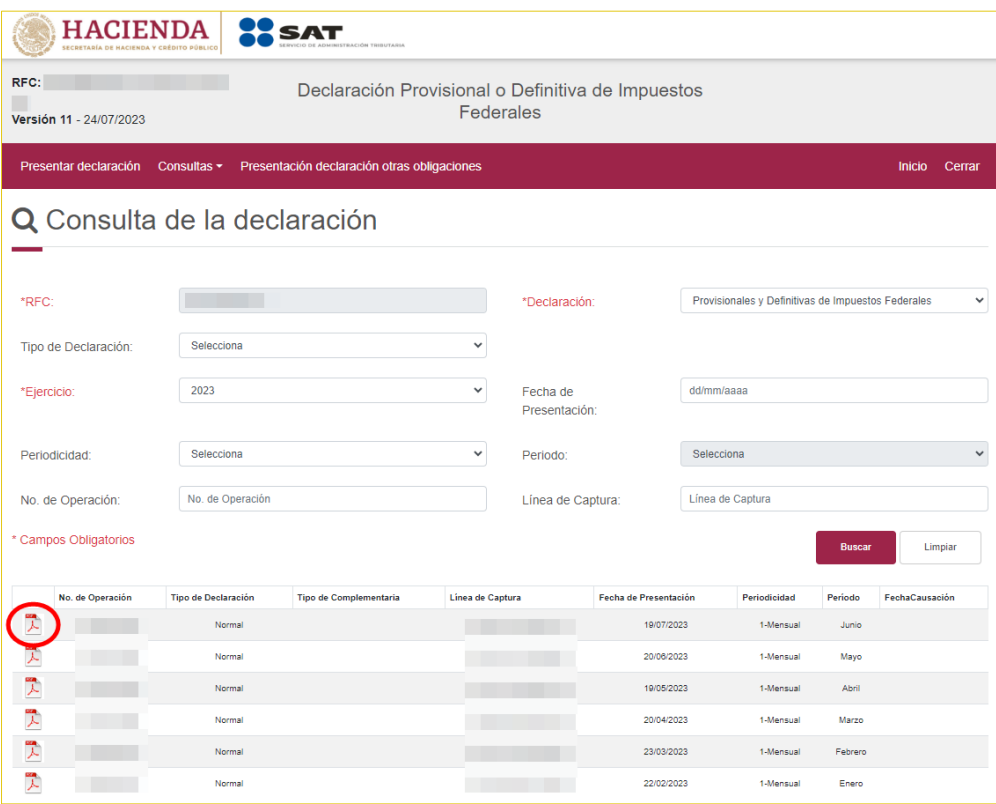

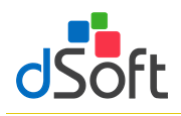

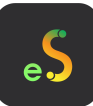

9. Se descargará el archivo PDF en la parte inferior izquierda de la página

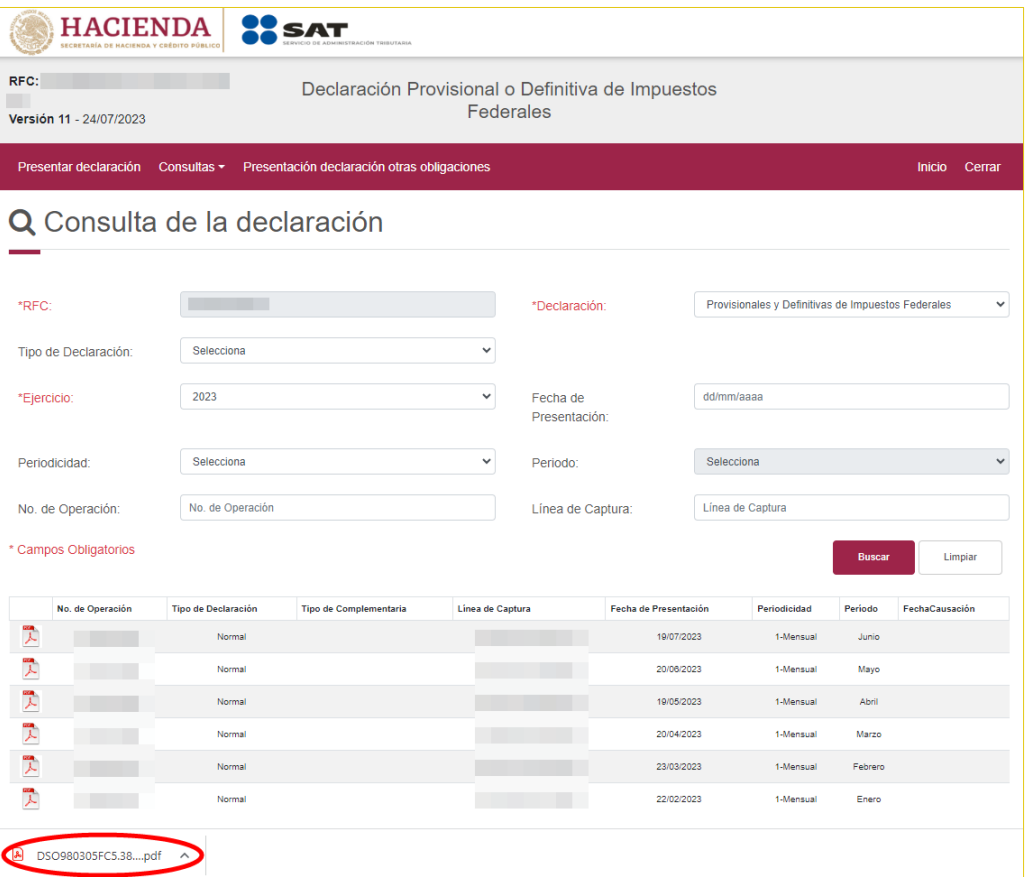

#### **6.4 Importar declaraciones provisionales o definitivas de impuestos federales**

Para **importar las declaraciones** que corresponden al **Portal de Declaraciones y Pagos** así como al nuevo **Portal de Declaraciones Prellenadas** de la página del SAT **para posteriormente cruzar los importes de esta información vs. los importes de ciertos ANEXOS de la plantilla activa,** efectúe lo siguiente:

1. En el grupo **IMPORTAR** haga clic en el botón **[Datos SAT]** para desplegar la lista y seleccione la opción **"Pagos Provisionales y Definitivos"**.

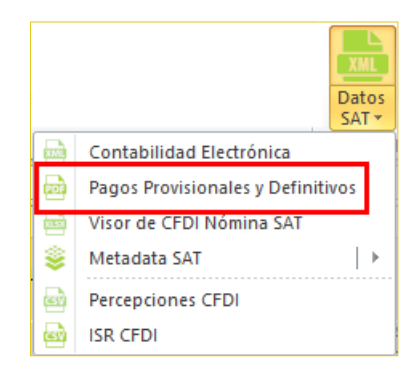

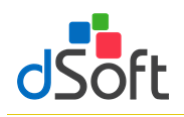

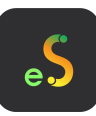

2. Lea con atención el mensaje en pantalla.

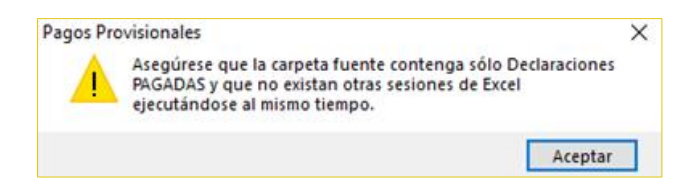

3. Haga clic en el botón **[Buscar]** y selecciona la ruta en donde se encuentran los archivos **(La carpeta sólo debe contener los archivos de sus declaraciones mensuales),** enseguida haga clic en el botón **[Abrir]**.

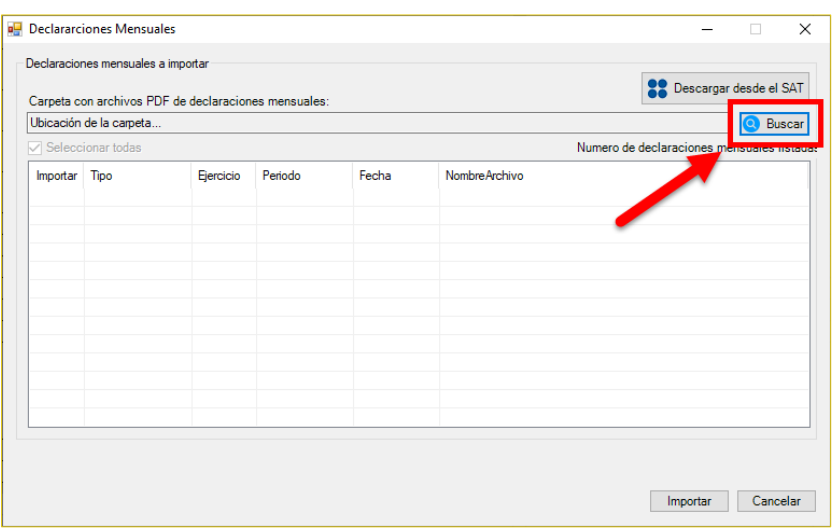

4. Se muestra en pantalla el detalle de los archivos a importar, habilitar casilla **"Seleccionar todas"** a los archivos que desee importar, seguido del botón **[Importar]**.

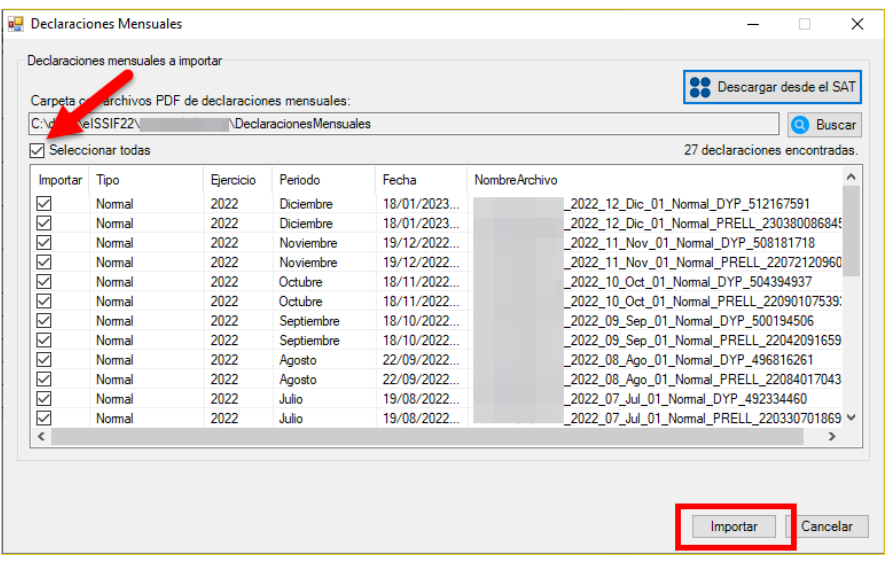

5. Espere a que concluya la importación.

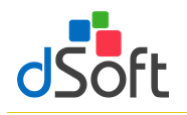

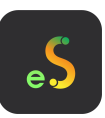

## **6.5 Resumen de pagos provisionales**

1. Al finalizar la importación se integrará una hoja con el resumen de los conceptos de los pagos provisionales como lo muestra la siguiente imagen:

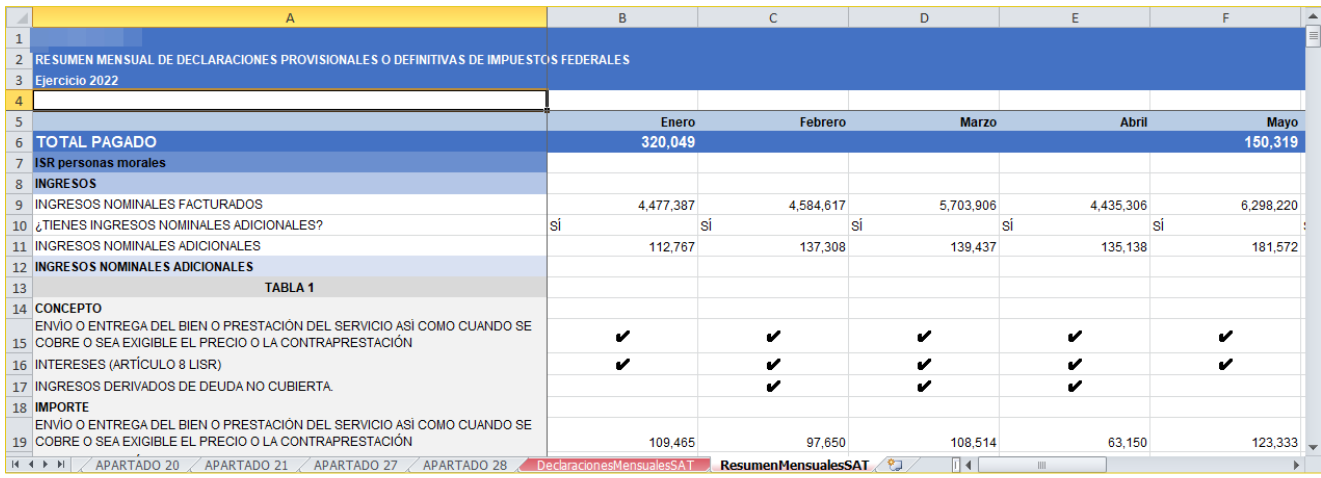

## **7. Visor de CFDI Nómina SAT**

**Esta opción le permite importar el contenido del archivo descargado del visor de nómina para patrones del SAT para posteriormente cruzar los importes de esta información vs. los importes de ciertos ANEXOS de la plantilla activa**

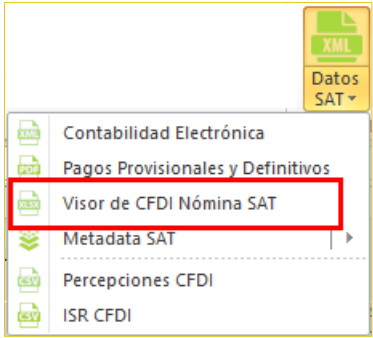

# **7.1 Obtener archivo visor de nómina para el patrón en formato .xlsx del portal del SAT directamente del aplicativo eISSIF**

eISSIF le permite descargar directamente desde el portal del SAT el archivo de Excel del visor de Nómina para el patrón

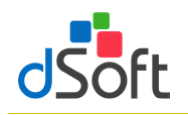

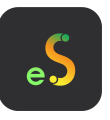

1) En la ventana **"Opciones para importar el Visor CFDI Nómina SAT"** haga clic en el botón **[Descargar desde el SAT]**

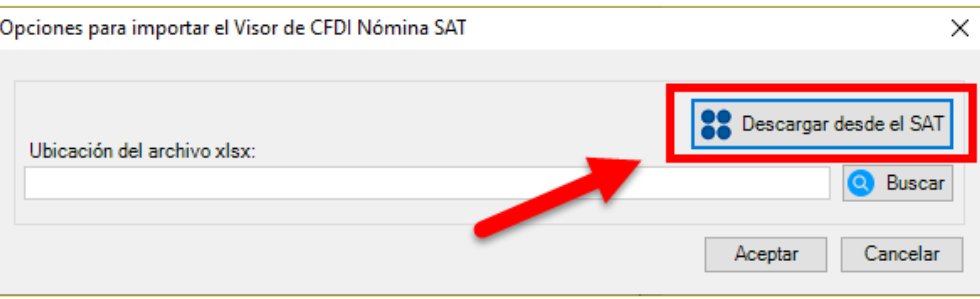

2) Se muestra la ventana **"Iniciar sesión SAT – Visor de Nómina"** que le permite iniciar una sesión en el portal del SAT

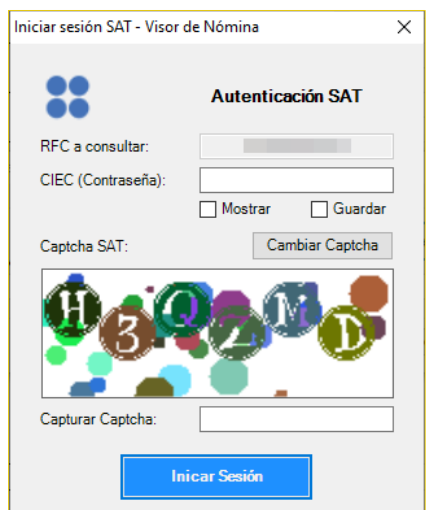

- 1. Ingresar su clave CIEC
- 2.Capture el Captcha que se muestra en la imagen
- 3.H aga clic en el botón **[Iniciar Sesión]**
- 3) Tras el inicio de la sesión ene l portal del SAT se mostrará la ventana **"Opciones Visor de Nómina"**

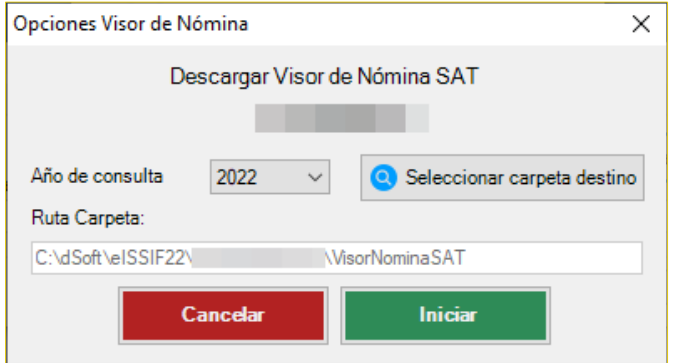

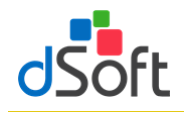

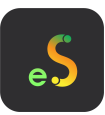

- 1. Seleccione el año de consulta, de forma predeterminada se encuentra seleccionado el año correspondiente al ejercicio de la plantilla en uso
- 2. Seleccione la carpeta en la que se realizará la descarga del archivo del visor de nómina haciendo clic en el botón **[Seleccionar carpeta destino]**, de forma predeterminada se establece una ruta de descarga específica para el RFC del contribuyente en uso dentro de la carpeta Visores de Nómina ubicada en la carpeta de la aplicación
- 3. Haga clic en el botón **[Iniciar]**, a continuación, se comenzará el proceso de descarga del archivo desde el portal del SAT, al concluir la descarga se iniciará el proceso de importación, continúe en el paso **"4"** del punto **7.3 Importar información del Visor de CDFI Nómina SAT**

## **7.2 Obtener archivo visor de nómina para el patrón en formato .xlsx del portal del SAT para importar en el aplicativo eISSIF**

Para obtener el archivo del Visor de Nómina realice lo siguiente:

- 1. Ingrese a la página del SAT [\(www.SAT.gob.mx\)](http://www.sat.gob.mx/).
- 2. Haga clic en el menú **[Empresas] [Declaraciones] [Ver más..]**.

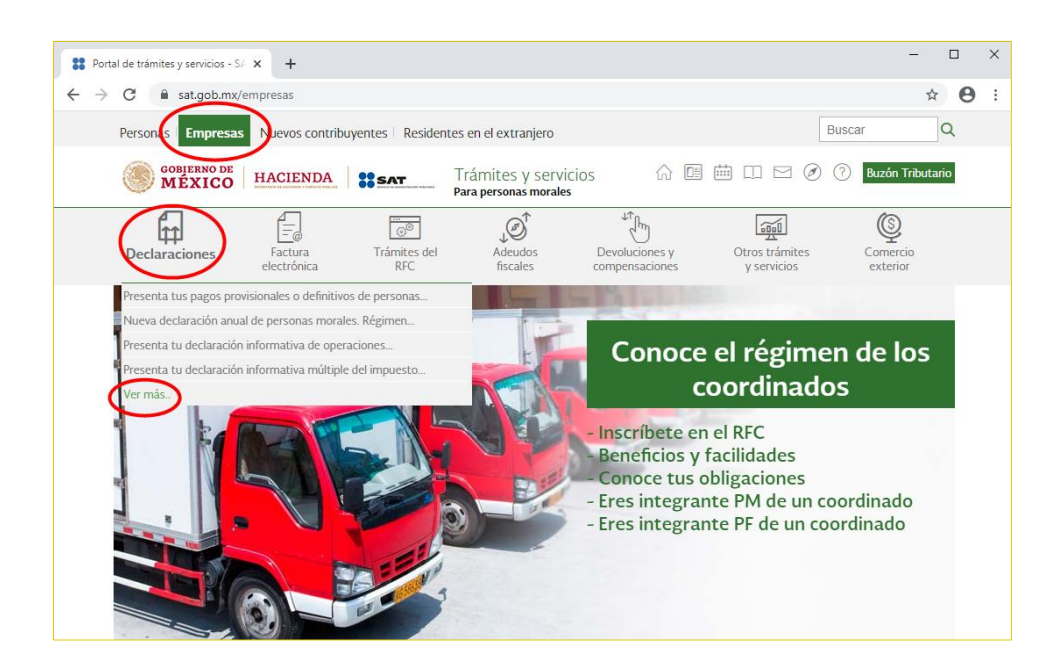

3. Enseguida haga clic en **[Visores]** y seleccione **[Consulta el visor de comprobantes de nómina para el patrón]**.

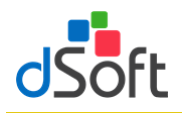

# Manual de usuario

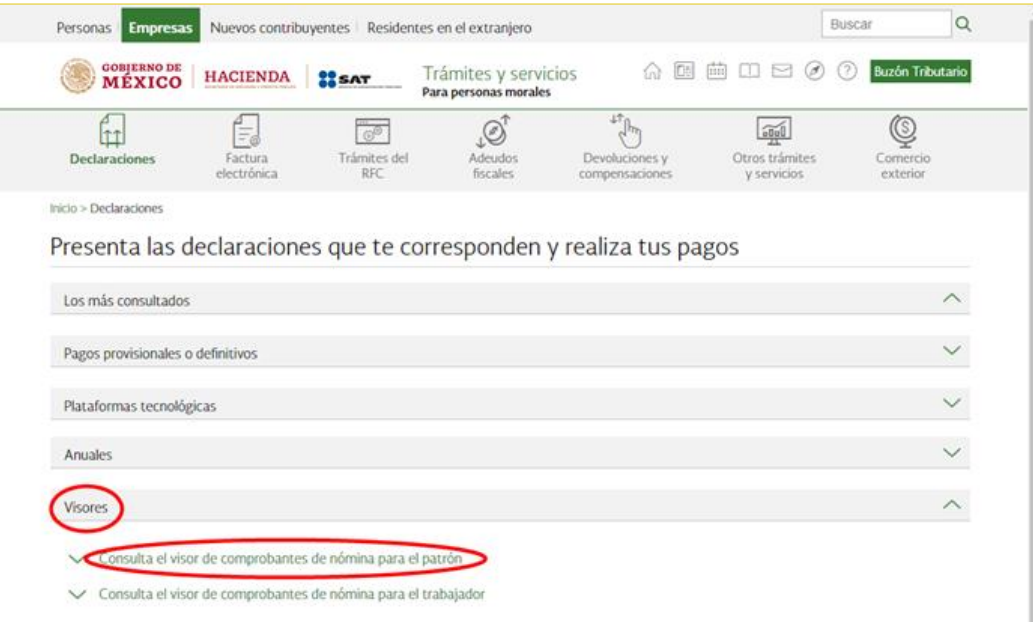

4. Haga clic en **[Iniciar]**.

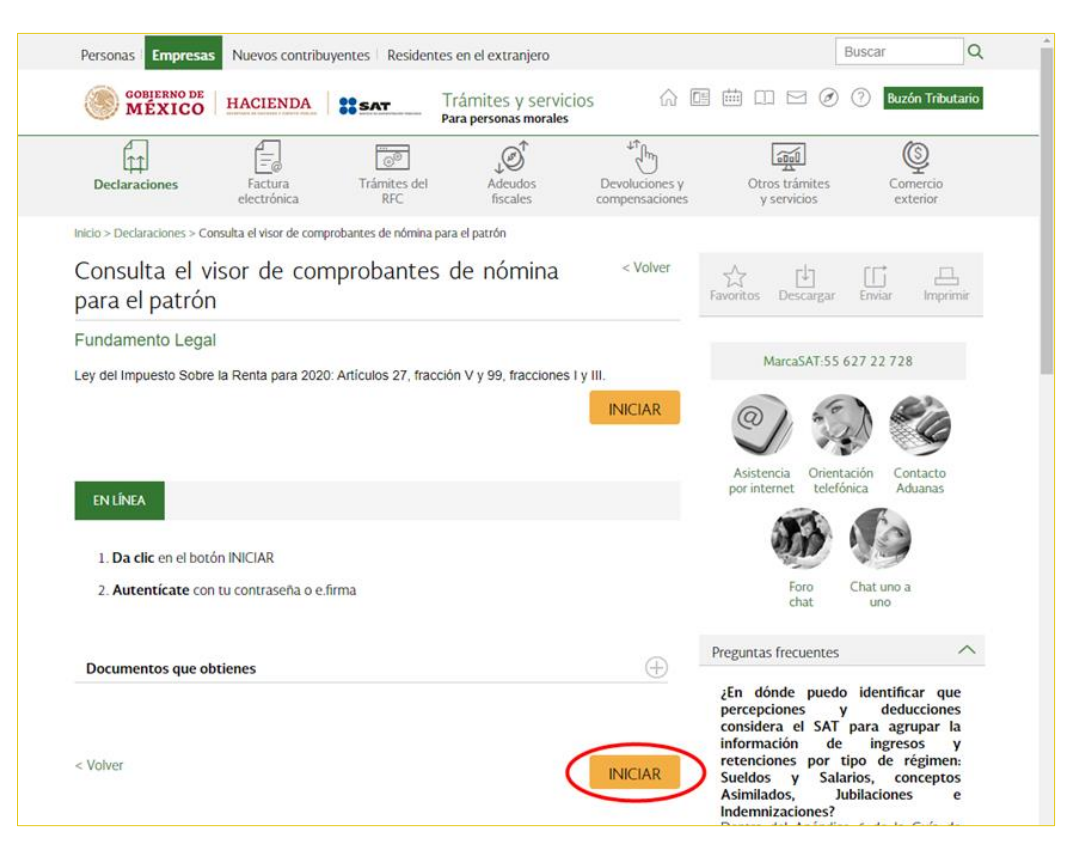

5. Ingrese los datos de autentificación.

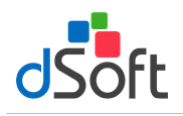

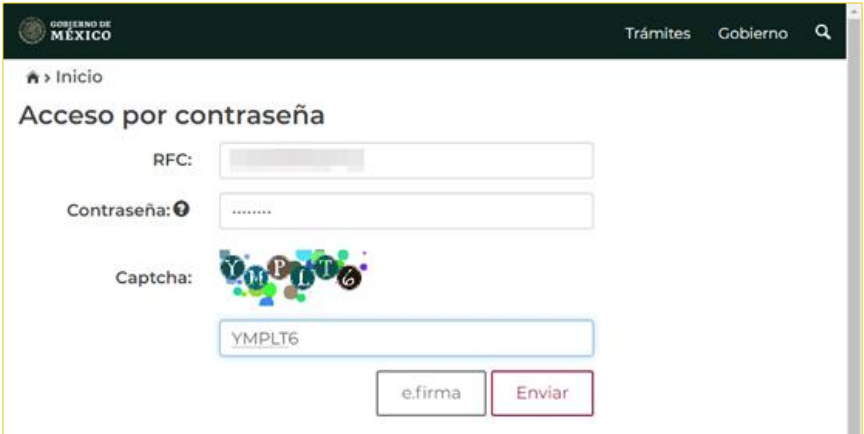

6. Seleccione **[Consultar información global]**, elija el ejercicio **[2023]** y ha clic en **[Consultar]**.

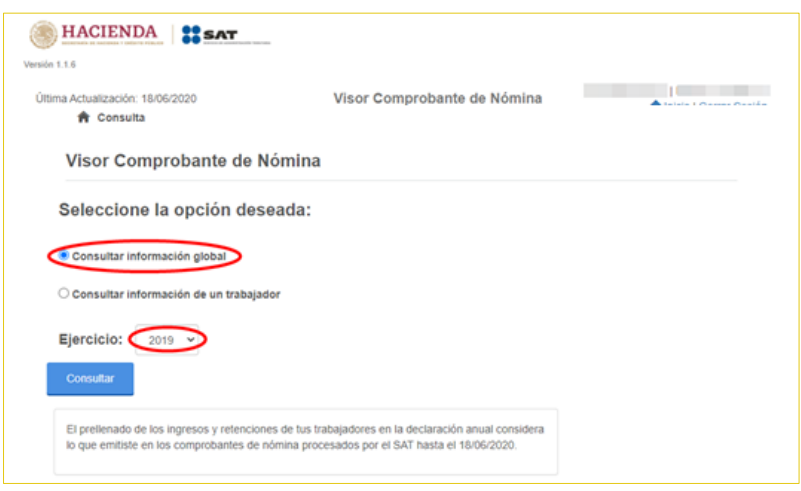

7. Cierre la venta que aparece enseguida

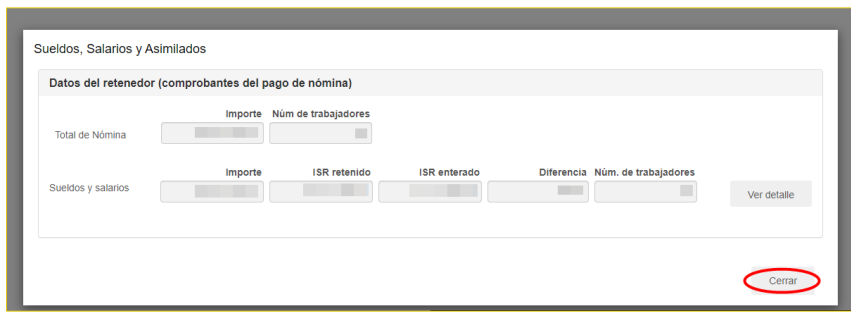

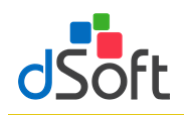

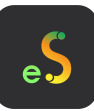

8. Se mostrará la siguiente ventana y haga clic en **[Detalle Anual]**.

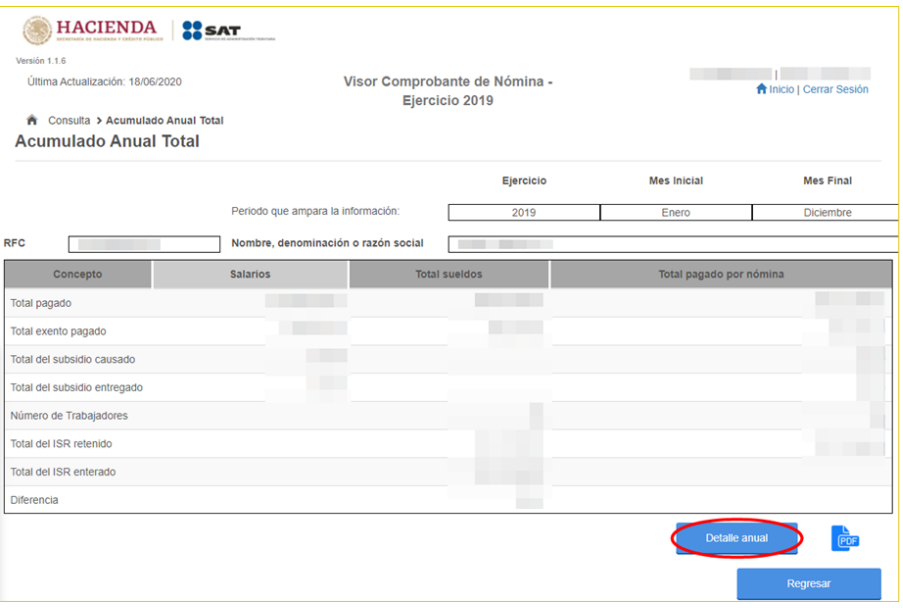

9. A continuación, seleccione **[Detalle mensual]**

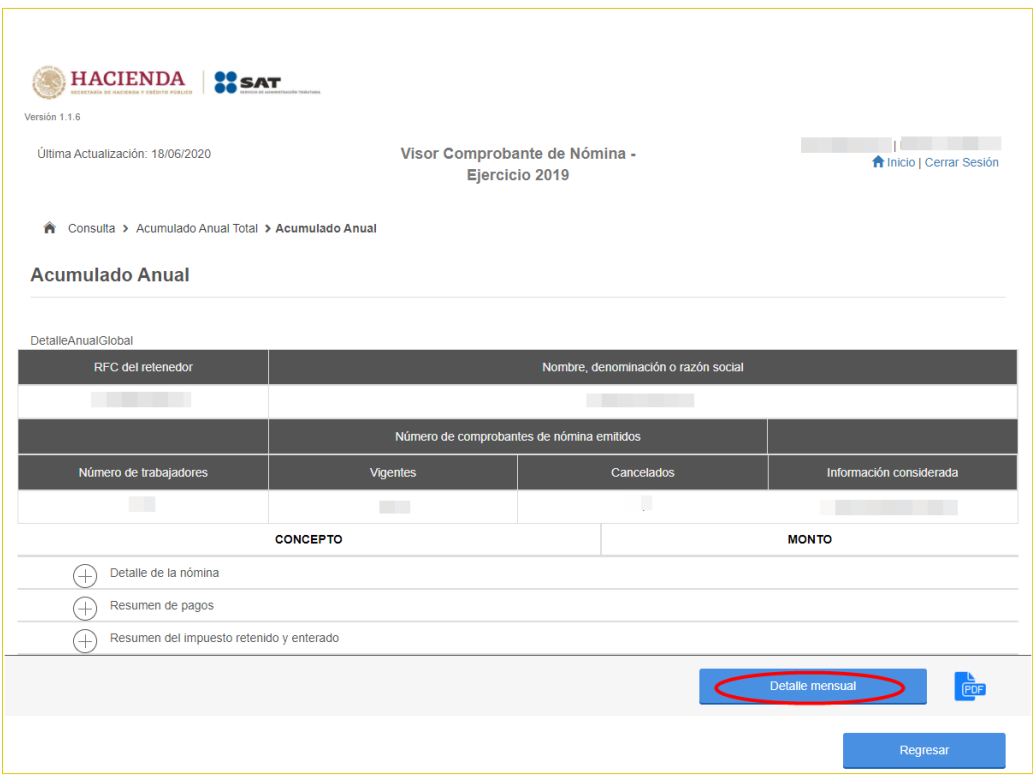

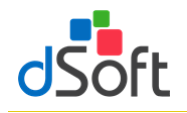

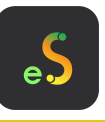

10. Como último paso, de la siguiente ventana en la parte inferior oprima sobre la imagen del archivo **[XLSX]** para iniciar la descarga.

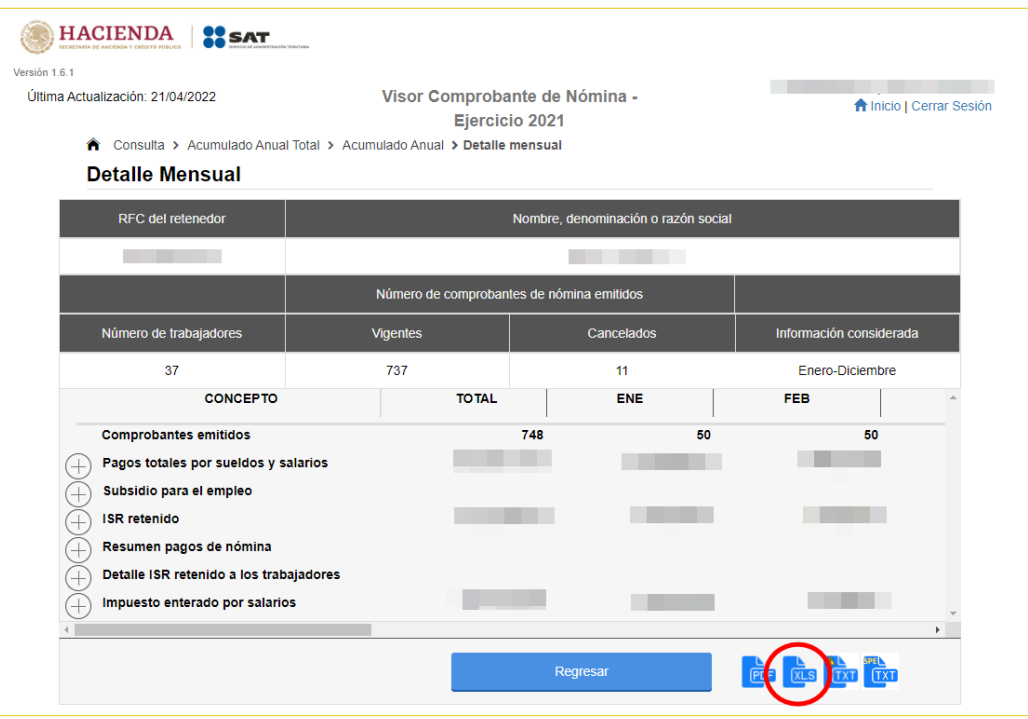

## **7.3 Importar información del Visor de CFDI Nómina SAT**

Para llevar a cabo la importación del archivo XLSX descargado del Visor de Nómina, realice lo siguiente:

1. Del grupo **IMPORTAR** haga clic en el botón **[Datos SAT]** para desplegar la lista y seleccione la opción **"Visor de CFDI Nómina SAT"**.

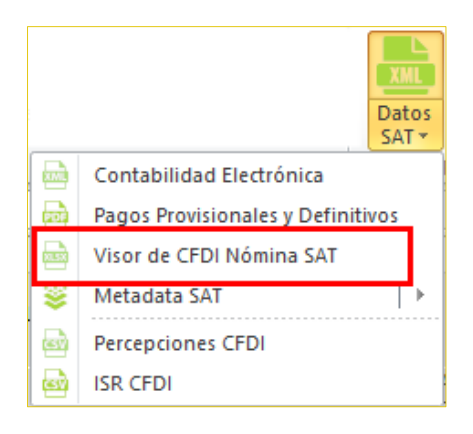

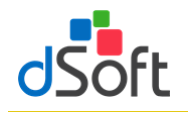

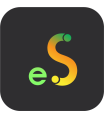

2. Se mostrará la siguiente ventana donde nos pide cargar el archivo .xlsx haga clic en el botón **[Buscar]** para seleccionar el archivo.

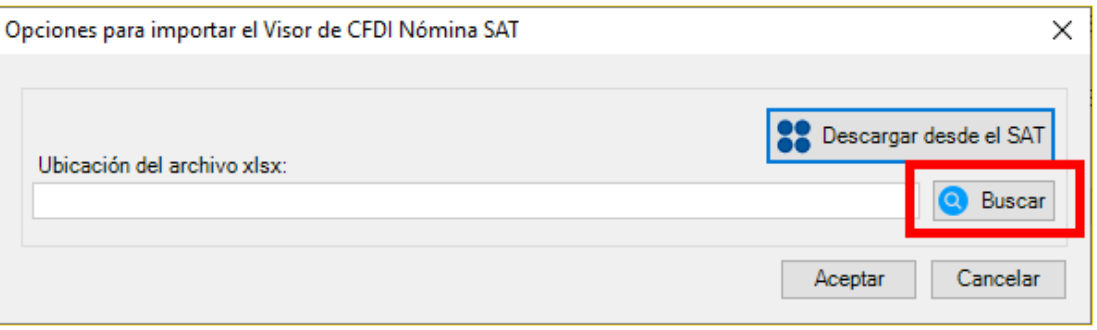

3. Enseguida seleccione el archivo y haga clic en el botón **[Abrir]**

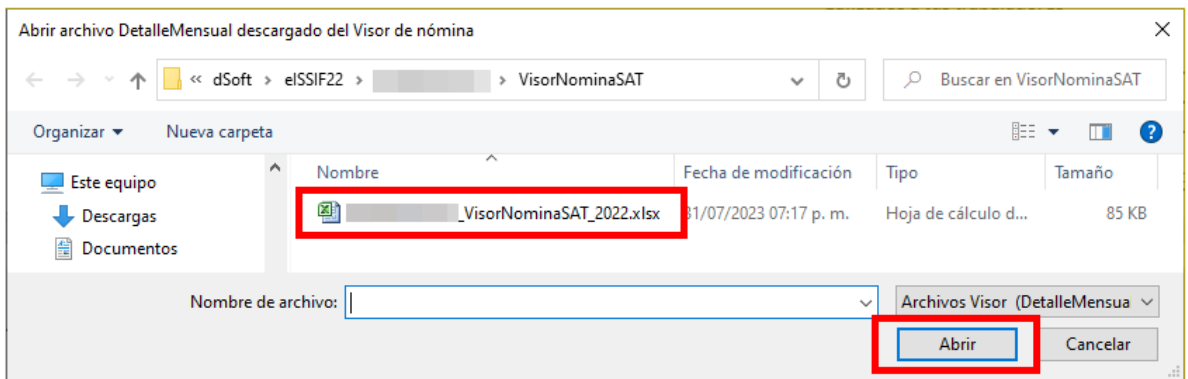

4. Se cargara la ruta a la ventana principal, para posteriormente, darle clic en **[Aceptar]** y empezar al importación de la información a la plantilla

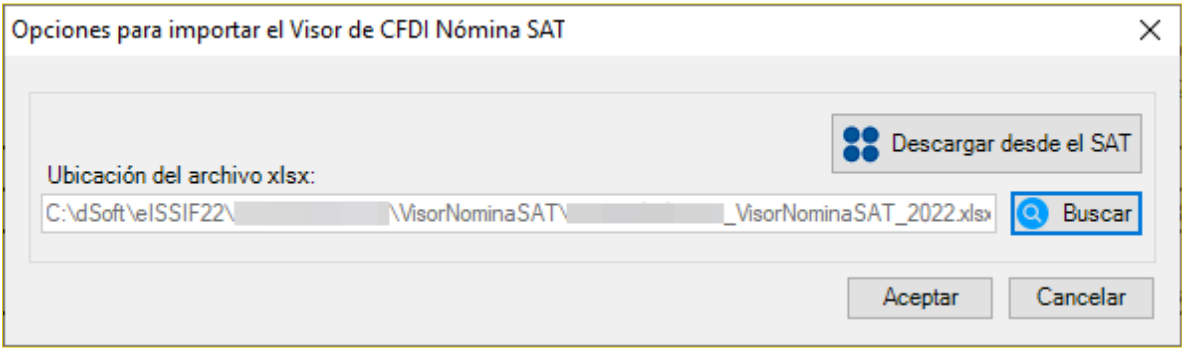

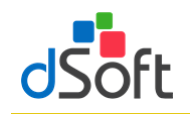

5. Espere a que finalice el proceso de importación y se muestre la hoja **DetalleMensual**.

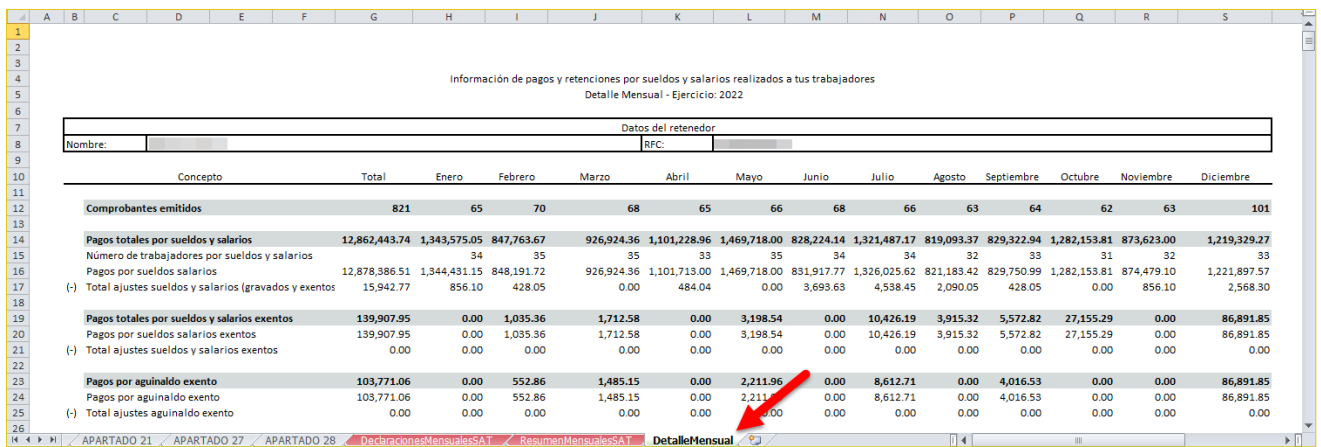

#### **8. Metadata SAT**

**Esta opción crea de un layout utilizando la Metadata SAT de facturación emitida que se obtiene desde el portal del SAT de forma automática para validar el 100% de clientes y proveedores en un ejercicio dentro de la lista negra SAT Art. 69-B**

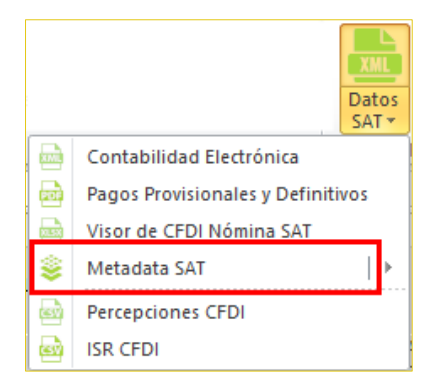

**8.1 Esta opción crea de un layout utilizando la Metadata SAT de facturación emitida que se obtiene desde el portal del SAT de forma automática para validar el 100% de clientes y proveedores en un ejercicio dentro de la lista negra SAT Art. 69-B**

Para obtener ese Layout debemos de seguir los siguientes pasos:

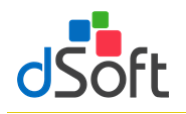

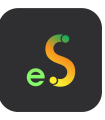

a) En el grupo **IMPORTAR** haga clic en el botón **[Datos SAT],** seleccione **"Metadata SAT"** aparecerá la siguiente lista y damos clic en **[Solicitar Metadata]**

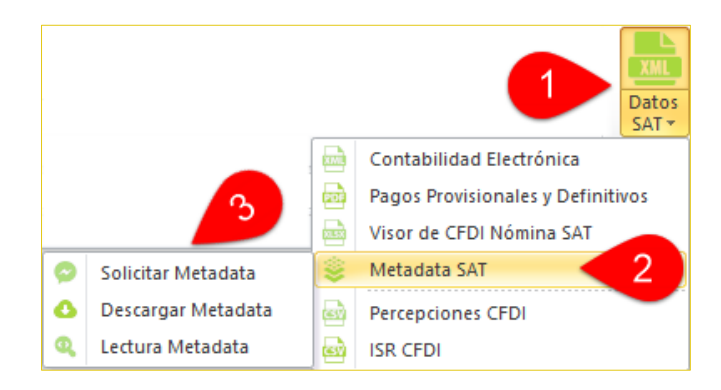

b) Se muestra la ventana **"Solicitar Metadata SAT"** que le permite iniciar una sesión en el portal del SAT

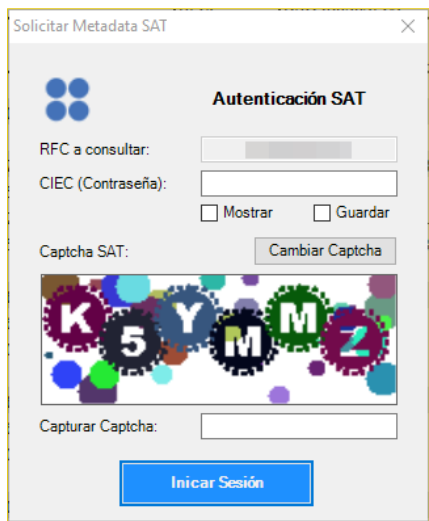

- 1. Ingresar su clave CIEC
- 2. Capture el Captcha que se muestra en la imagen
- 3. Haga clic en el botón **[Iniciar Sesión]**
- c) Tras el inicio de la sesión en el portal del SAT se mostrará la ventana **"Metadata SAT - Solicitar"**

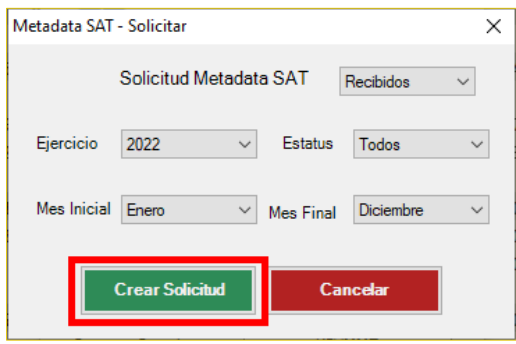

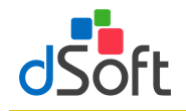

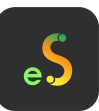

- 1. Tenemos la opción de realizar la Solicitud de Metadata SAT tanto para **Emitidos** como **Recibidos**
- 2. De forma predeterminada se encuentra seleccionado el año correspondiente al ejercicio de la plantilla
- 3. En la parte de Estatus dejamos Todos
- 4. Y en Mes Inicial seleccionaremos Enero y en Mes Final seleccionaremos Diciembre
- 5. Haga clic en el botón **[Crear Solicitud]**, a continuación, se realizará la solicitud de Metadata SAT
- d) Esperamos a que se genere la solicitud y nos enviara un mensaje donde daremos clic en **[Aceptar]**

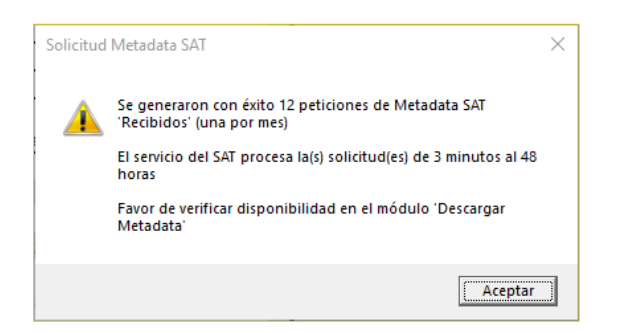

e) Regresamos nuevamente al grupo **IMPORTAR** haga clic en el botón **[Datos SAT],** seleccione **"Metadata SAT"**  aparecerá la siguiente lista y damos clic en **[Descargar Metadata]**

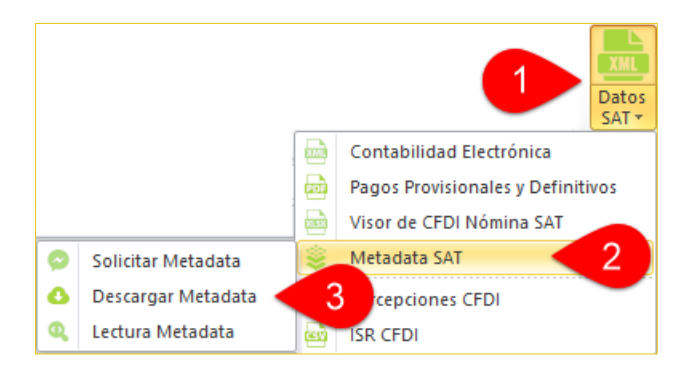

f) Se muestra la ventana **"Descargar Metadata SAT"** que le permite iniciar una sesión en el portal del SAT

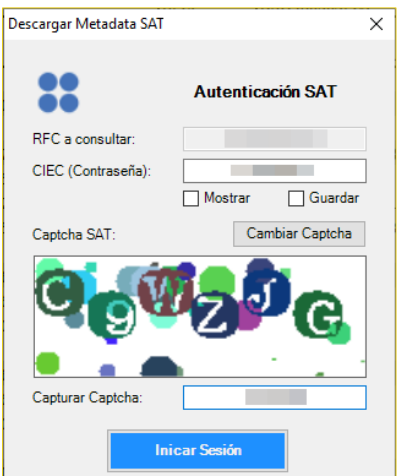

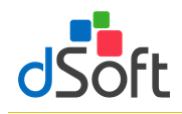

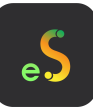

- 1. Ingresar su clave CIEC
- 2. Capture el Captcha que se muestra en la imagen
- 3. Haga clic en el botón **[Iniciar Sesión]**
- g) Tras el inicio de sesión se mostrará la siguiente ventana **"Descargar Metadata - RFC"**

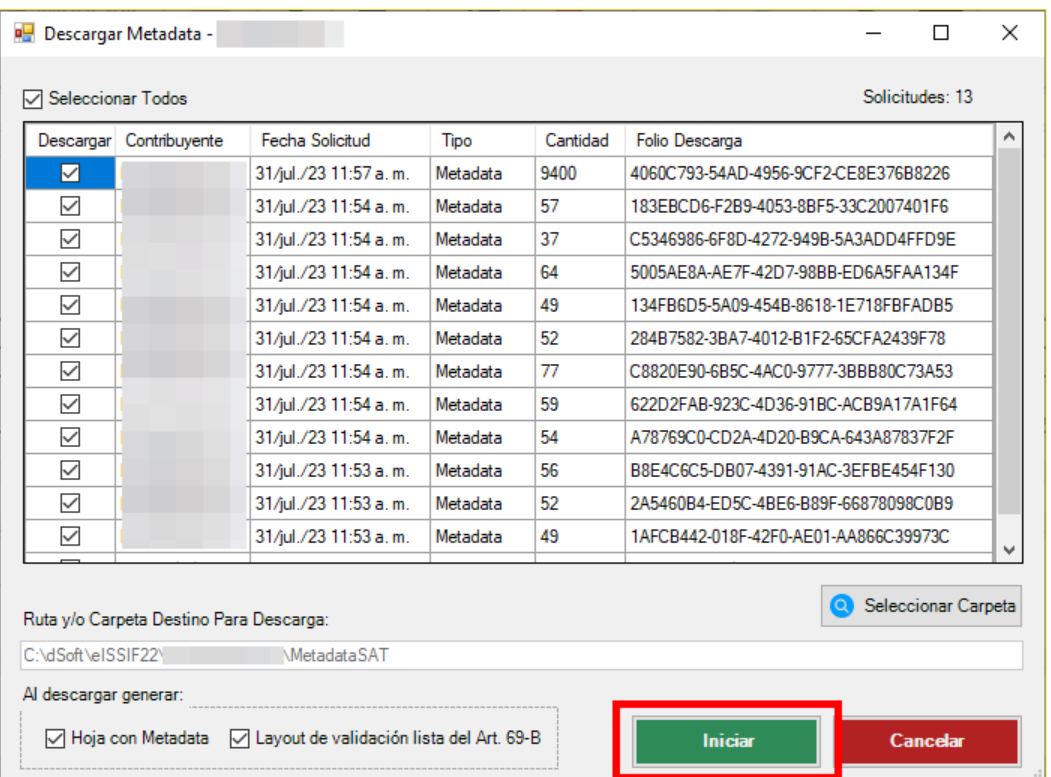

- 1. Para descargar la información seleccionamos la opción **"Seleccionar Todos"**
- 2. Seleccione la carpeta en la que se realizará la descarga haciendo clic en el botón **[Seleccionar carpeta]**, de forma predeterminada se establece una ruta de descarga específica para el RFC del contribuyente en uso dentro de la carpeta MetadataSAT ubicada en la carpeta de la aplicación
- 3. Haga clic en el botón **[Iniciar]** para realizar la descarga
- h) Una vez terminada la descarga de Metadata SAT aparecerá el siguiente mensaje y daremos clic en **[Aceptar]**

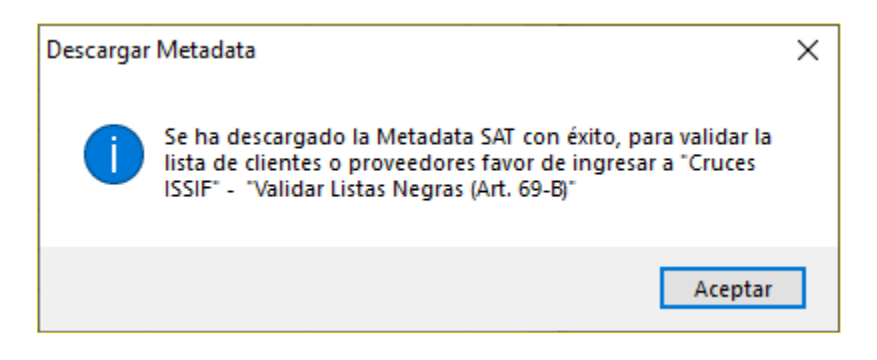

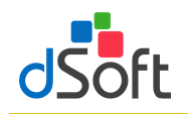

i) Ya dentro de la plantilla se creará la hoja **"Layout\_69B\_Proveedores"** con la información descargada

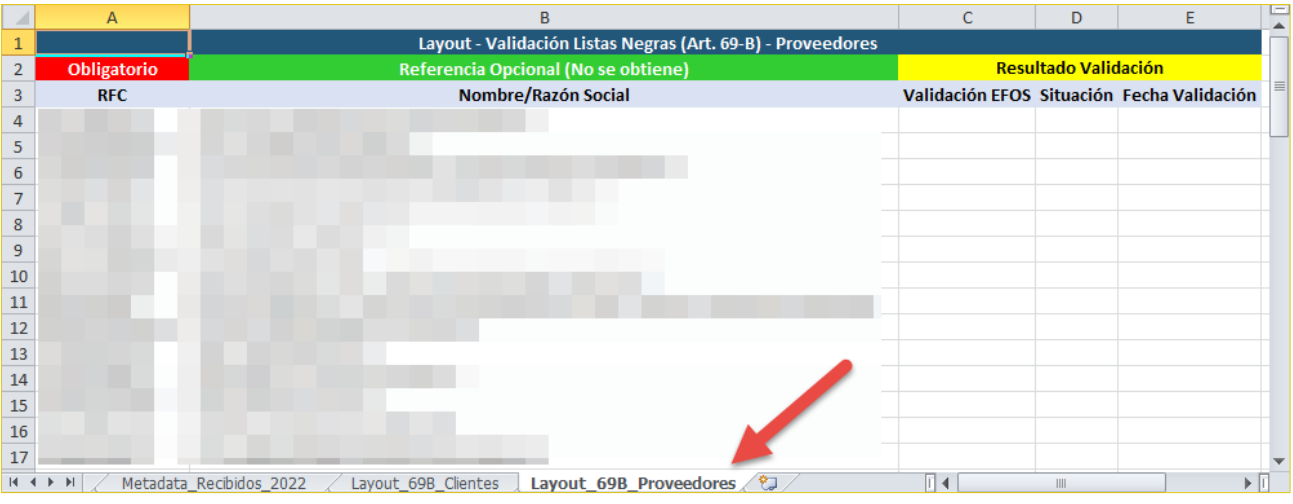

j) Si ya contamos con los **archivos Metadata SAT** descargado del Portal del SAT en formato **.zip** los podemos importar a la plantilla, mediante los siguientes pasos. Localice el grupo **IMPORTAR** haga clic en el botón **[Datos SAT],** seleccione **"Metadata SAT"** aparecerá la siguiente lista y damos clic en **[Lectura Metadata]**

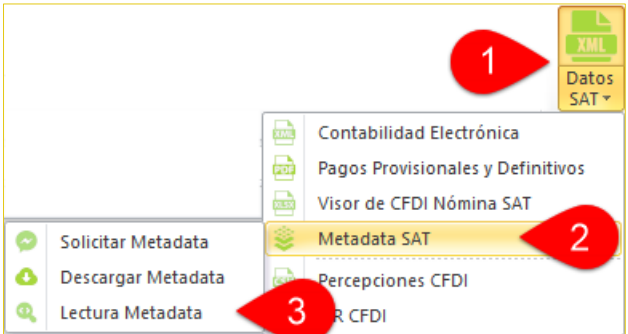

k) Se mostrará la siguiente ventana donde nos pedirá Seleccionar Carpeta y posteriormente, haga clic en el botón **[Iniciar]**

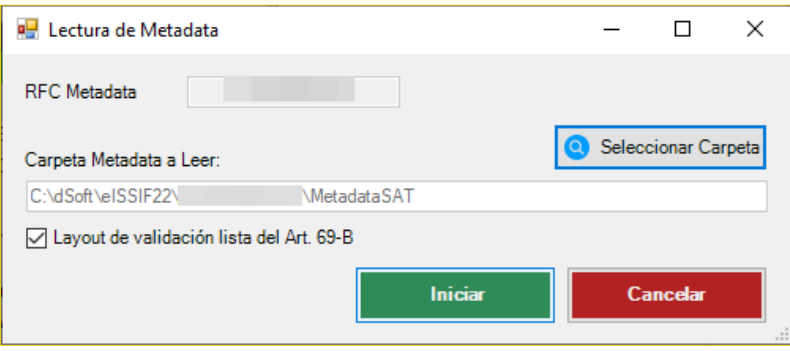

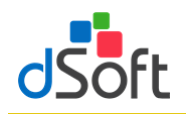

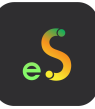

l) Aparecerá el siguiente mensaje nos pedirá confirmar el RFC y seleccione **[Sí]** si es correcto

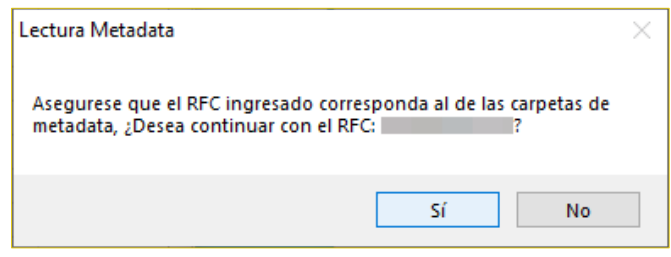

m) Nos mandara mensaje de la confirmación de la Lectura de Metadata SAT

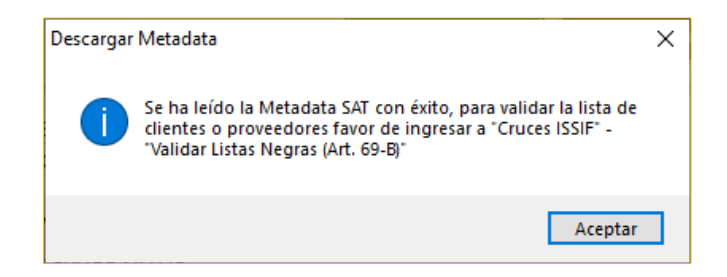

n) Ya dentro de la plantilla se creará la hoja **"Layout\_69B\_Proveedores"** con la información descargada

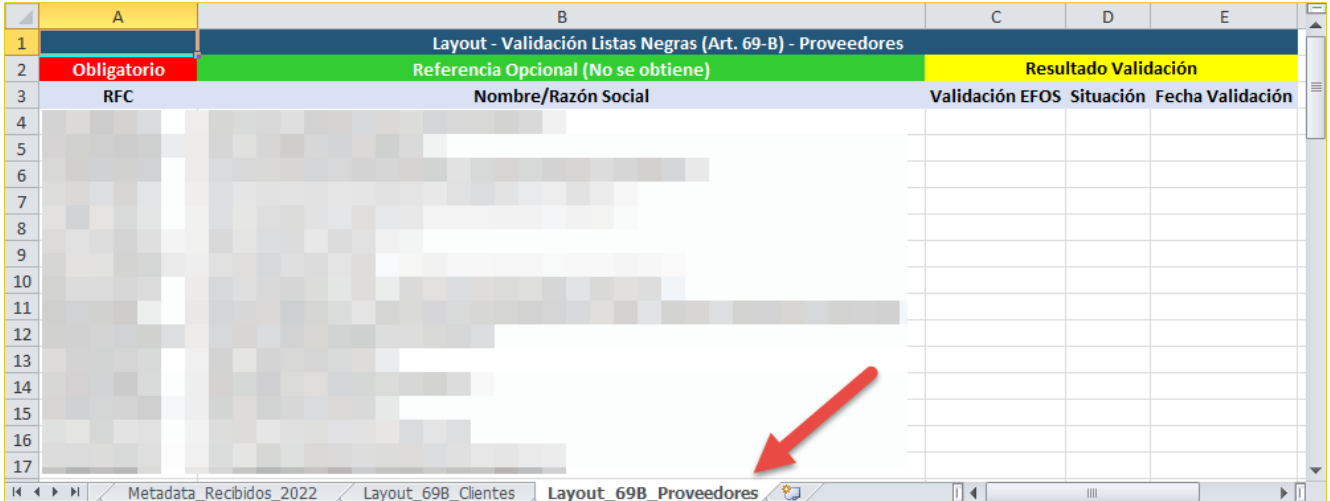

Realice nuevamente los pasos (desde el punto c) Tras el inicio de la sesión en el portal del SAT se mostrará la ventana **"Metadata SAT - Solicitar"**), ahora seleccionando:

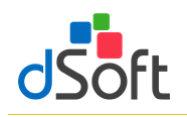

# Manual de usuario

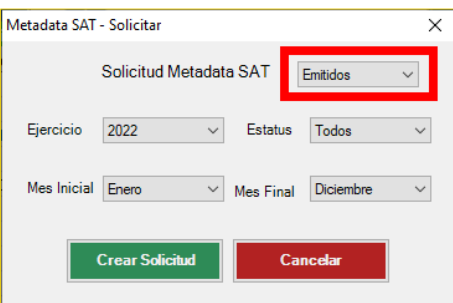

## Para ahora crear la hoja **"Layout\_69B\_Clientes"**

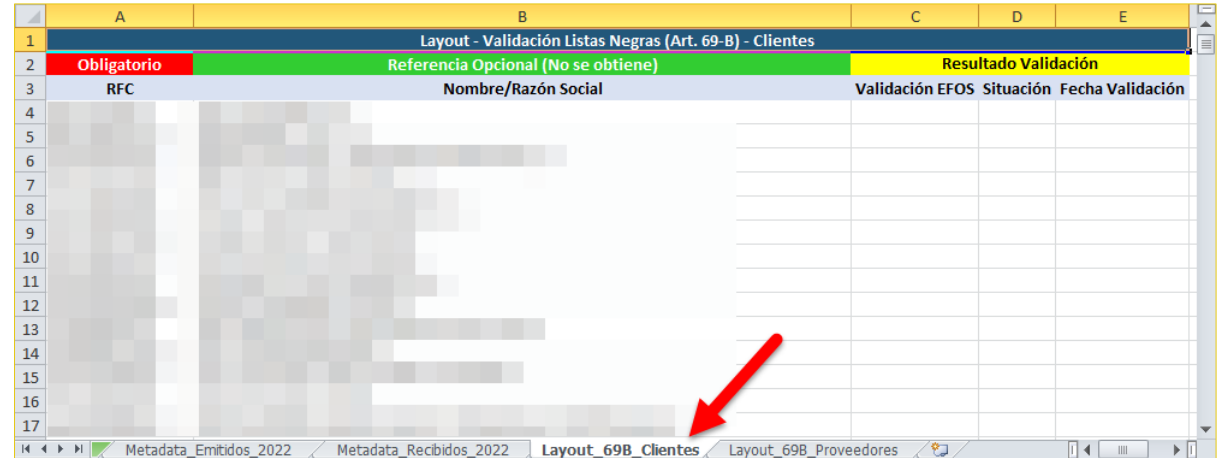

#### **9. Respaldar y Restaurar (versión Profesional)**

Realizar el Respaldo y la Recuperación de la información de la Declaración F18 así como del Catálogo de Cuentas y Balanza XML, previamente importados

#### **9.1 Respaldar**

Para realizar el respaldo haga clic en el botón **[Respaldar]**, enseguida se creará un archivo con extensión (**\*.eidr**)

### **9.2 Restaurar**

Para restaurar la información de la Declaración F18, Catálogo y Balanza XML a partir de un respaldo, haga clic en la lista **[Respaldar]**, enseguida haga clic en el botón **[Restaurar],** ubique el archivo con extensión **.eidr** y finalmente haga clic en el botón **[Abrir].**

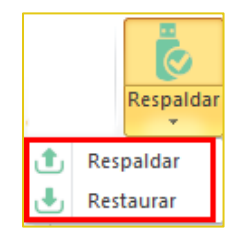

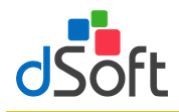

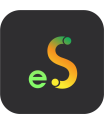

#### **10. Verificación de una plantilla**

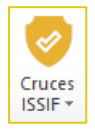

Evaluar los cruces de información establecidos entre Apartados, Declaración anual F18 y Balanza anual XML. Adicionalmente realizar la verificación de comprobaciones aritméticas establecidas, información mínima requerida e información sin signo y otras validaciones

## **10.1 Verificar Cruces entre APARTADOS**

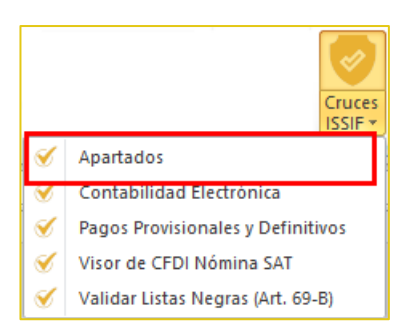

La verificación de un dictamen capturado en un archivo ISSIF (.**xpsr**), en una Hoja de Trabajo de ISSIF (.**xsht**) o en una Hoja de Trabajo de **eISSIF 23** (.**xlsm**), se realiza directamente sobre el archivo de captura del usuario.

Para realizar la verificación bastará con abrir el archivo y hacer clic en el botón **[Cruces]**. Aparecerá una ventana solicitando confirmar el proceso de verificación.

La verificación se realiza en menos de UN minuto y al terminar se muestra un Panel con los resultados de la misma donde se visualizan las diferentes comprobaciones realizadas.

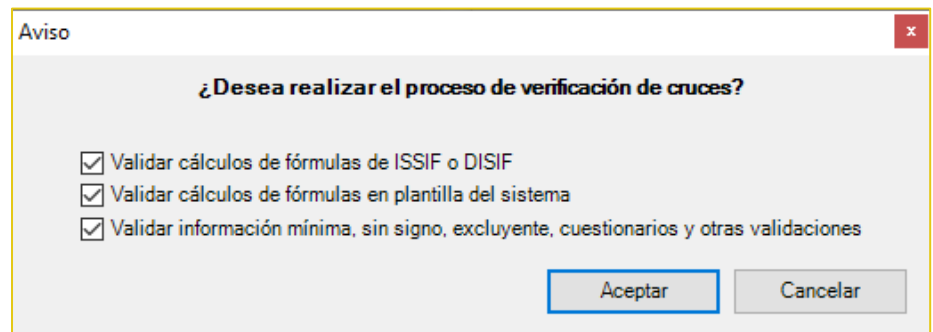

Para el presente ejercicio se verifican **1,258 cruces** para un Dictamen de Personas Morales en General (El mayor número de cruces evaluados por un software comercial), se validan otras comprobaciones a la información y adicionalmente para un archivo ISSIF se evalúan **TODOS** los cálculos que el sistema del SAT no incluye.

El resultado de la verificación se muestra en un Panel de Resultados que permitirá al usuario depurar las diferencias o inconsistencias rápidamente mediante una ventana que contiene lo siguiente:

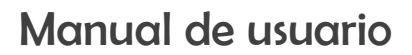

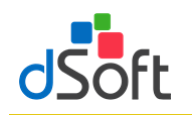

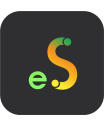

## **10.1.1 La pestaña "Cruces"**

Muestra las diferencias de cruce encontradas en el proceso de verificación, se aprecian los APARTADOS donde se encontraron diferencias, la relación de cruces con diferencia y en cada cruce, el total del primer grupo de índices, el total del segundo grupo y la "Diferencia" reportada.

En la parte media del panel, se muestra la definición del cruce evaluado.

En la parte inferior se han colocado los índices que participan en el cruce, así como la información del total de cruces evaluados y el total de cruces con diferencia.

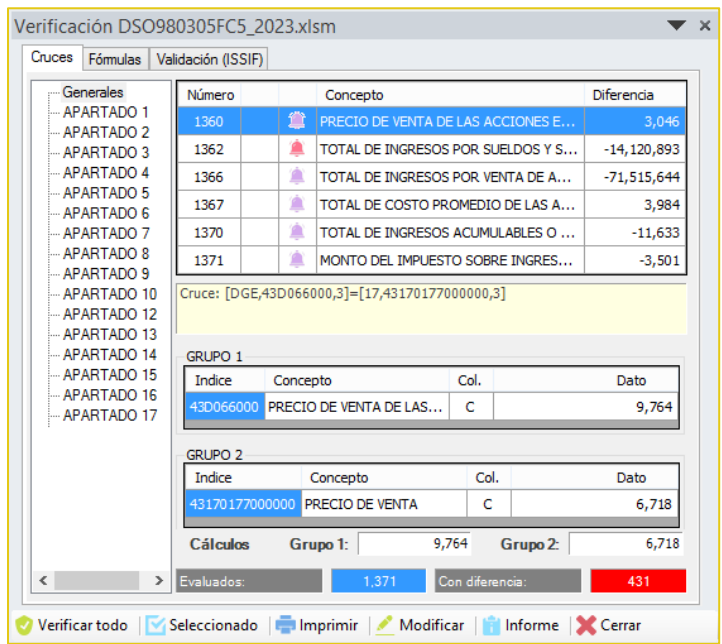

En la parte inferior del panel de verificación se han colocado opciones para:

- Volver a verificar todos los cruces.
- Evaluar nuevamente solo el cruce seleccionado.
- **Imprimir el reporte de diferencias.**
- Modificar el cruce analizado.
- **Ingresar al módulo de informe de cruces correctos, incorrectos y que no aplican.**

El usuario podrá apreciar que al momento en que se muestra el panel con el resultado de la verificación, el sistema lo coloca en el APARTADO, índice e importe del primer índice referenciado en la definición.

De igual manera al seleccionar un cruce en el panel de diferencias, el sistema le colocará en el APARTADO, Índice y Columna del importe referenciado, si el usuario navega con el mouse en la sección de índices, observará la misma acción que permite desplazarse automáticamente de en el archivo por las diferencias reportadas.

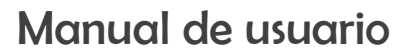

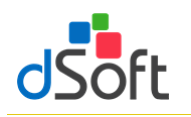

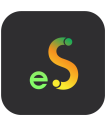

#### **10.1.2 La pestaña "Fórmulas"**

Funciona de la misma manera que la de cruces y en ésta se muestran las diferencias encontradas en la verificación de comprobaciones aritméticas de fórmulas de ISSIF.

**Importante**: Sólo cuando se verifica una plantilla del sistema del SAT (.XSPR) se realizan las comprobaciones a los cálculos que no incluyen en ISSIF.

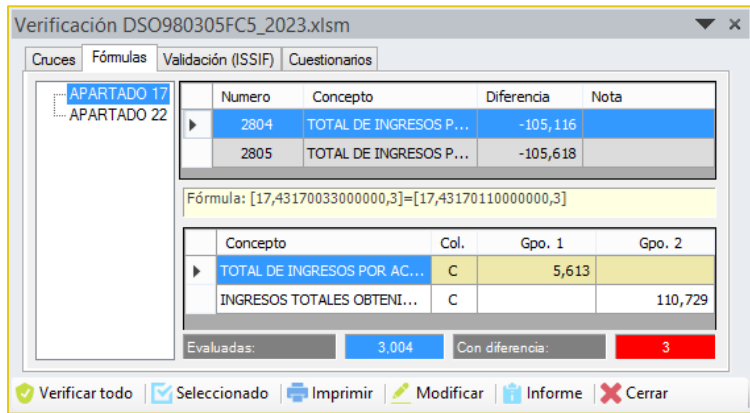

## **10.1.3 La pestaña "Validación (ISSIF)"**

Presenta otro tipo de validaciones que se realizan al archivo de captura e incluyen la verificación de:

- **Información mínima.**
- **Información sin signo.**
- **Información excluyente.**
- **Tipo de dato por celda (RFC, Fecha, Longitud, Decimales, etc.)**
- Registros de EXPLICACION: longitud mínima requerida, que se haya agregado cuando haya una respuesta afirmativa, que no deba agregarse cuando haya una respuesta negativa.

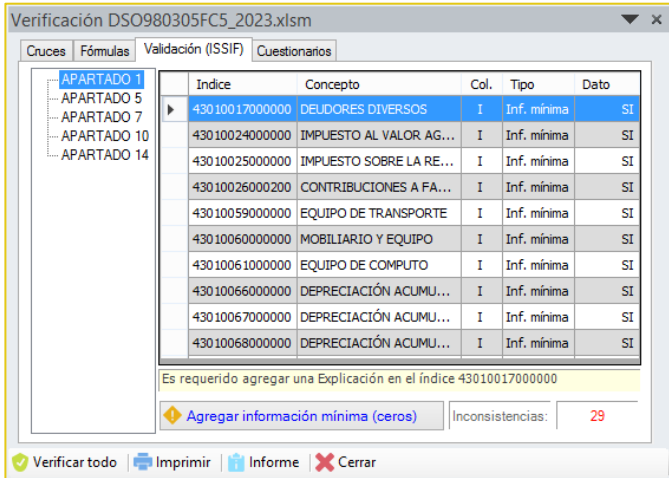

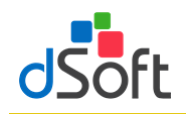

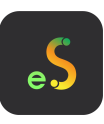

En esta sección se ha colocado una opción para pegar la información mínima (ceros) de manera automática sobre la plantilla del sistema o el archivo de ISSIF.

### **10.1.4 La pestaña "Cuestionarios"**

Muestra las preguntas NO contestadas en los diferentes cuestionarios y permite generar un archivo de texto con dichas preguntas para proporcionar al usuario la posibilidad de copiar y pegar dicha información para incluirla dentro del Información Adicional que permita documentar porqué se las ha dejado sin respuesta.

Es importante resaltar que en todas las pestañas el funcionamiento del desplazamiento automático sobre los resultados de la verificación se realiza de la misma manera, el sistema coloca al usuario en el dato reportado con tan solo hacer clic en el panel de diferencias, con lo cual se logra una depuración y corrección en un tiempo record.

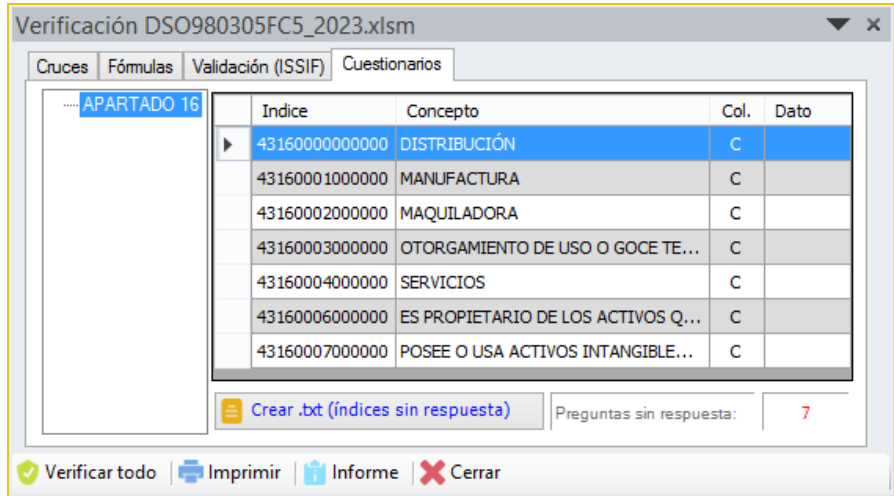

#### **10.2 Verificar Cruces entre APARTADOS vs. la balanza de diciembre o anual XML**

Para realizar la verificación bastará con abrir el archivo y dentro del complemento **eISSIF** localice el grupo **VALIDAR**  damos un clic en el botón **[Cruces ISSIF]** para desplegar la lista y seleccione **"Contabilidad Electrónica"**.

La verificación se realiza en menos de UN minuto y al terminar se muestra un Panel con los resultados de la misma donde se visualizan las diferentes comprobaciones realizadas.

Para el presente ejercicio se verifican **más de 433 cruces** para un Dictamen de Personas Morales en General (El mayor número de cruces evaluados por un software comercial).

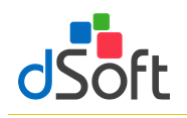

# Manual de usuario

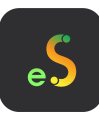

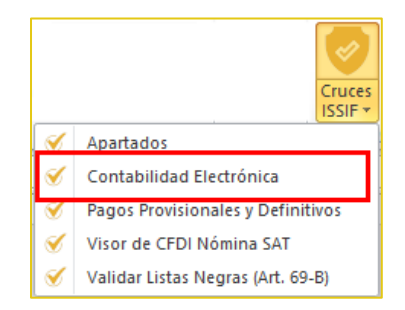

El resultado de la verificación se muestra en un Panel de Resultados que permitirá al usuario depurar las diferencias o inconsistencias rápidamente mediante una ventana que contiene lo siguiente:

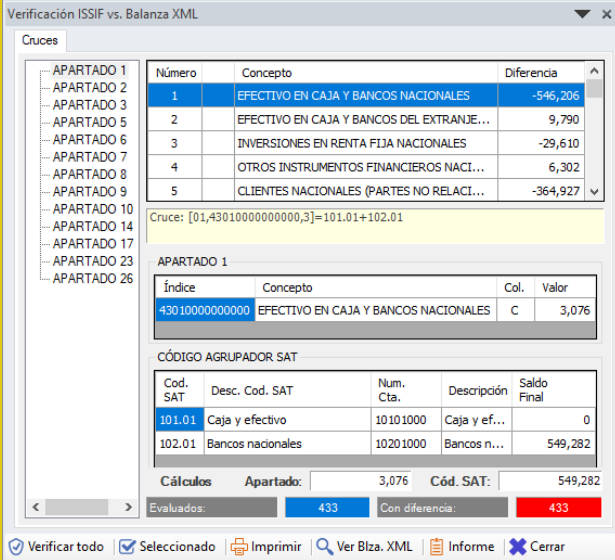

## **10.2.1 La pestaña "Cruces"**

Muestra las diferencias de cruce encontradas en el proceso de verificación, se aprecian los APARTADOS donde se encontraron diferencias, la relación de cruces con diferencia y en cada cruce, el total del primer grupo de índices, el total del segundo grupo y la "Diferencia" reportada.

En la parte media del panel, se muestra la definición del cruce evaluado.

En la parte inferior se han colocado los índices que participan en el cruce, así como la información del total de cruces evaluados y el total de cruces con diferencia.

En la parte inferior del panel de verificación se han colocado opciones para:

- Volver a verificar todos los cruces.
- Evaluar nuevamente solo el cruce seleccionado.
- **Imprimir el reporte de diferencias.**

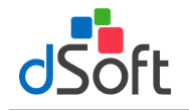

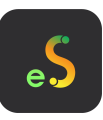

- Ver la información de la Balanza XML importada.
- **Ingresar al módulo de informe de cruces correctos, incorrectos y que no aplican.**

## **10.3 Verificar Cruces entre APARTADOS vs. Pagos Provisionales y Definitivos**

Para realizar la verificación bastará con abrir el archivo por lo que debemos localizar el grupo **VALIDAR,** damos clic en el botón **[Cruces ISSIF]** y seleccionar **"Pagos Provisionales y Definitivos"**. La verificación se realiza en menos de UN minuto y al terminar se muestra un Panel con los resultados de la misma donde se visualizan las diferentes comprobaciones realizadas.

Para el presente ejercicio se verifican más de 8 cruces para un Dictamen de Personas Morales en General (El mayor número de cruces evaluados por un software comercial).

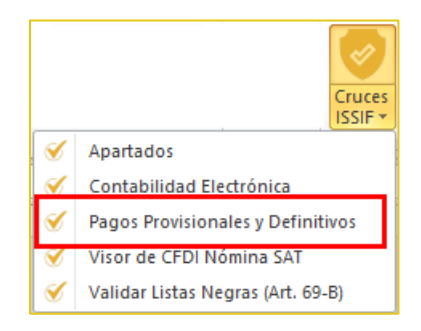

El resultado de la verificación se muestra en un Panel de Resultados que permitirá al usuario depurar las diferencias o inconsistencias rápidamente mediante una ventana que contiene lo siguiente:

#### **10.3.1 La pestaña "Cruces"**

Muestra las diferencias de cruce encontradas en el proceso de verificación, se aprecian los APARTADOS donde se encontraron diferencias, la relación de cruces con diferencia y en cada cruce, el total del primer grupo de índices, el total del segundo grupo y la "Diferencia" reportada.

En la parte media del panel, se muestra la definición del cruce evaluado.

En la parte inferior se han colocado los índices que participan en el cruce, así como la información del total de cruces evaluados y el total de cruces con diferencia.

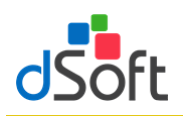

# Manual de usuario

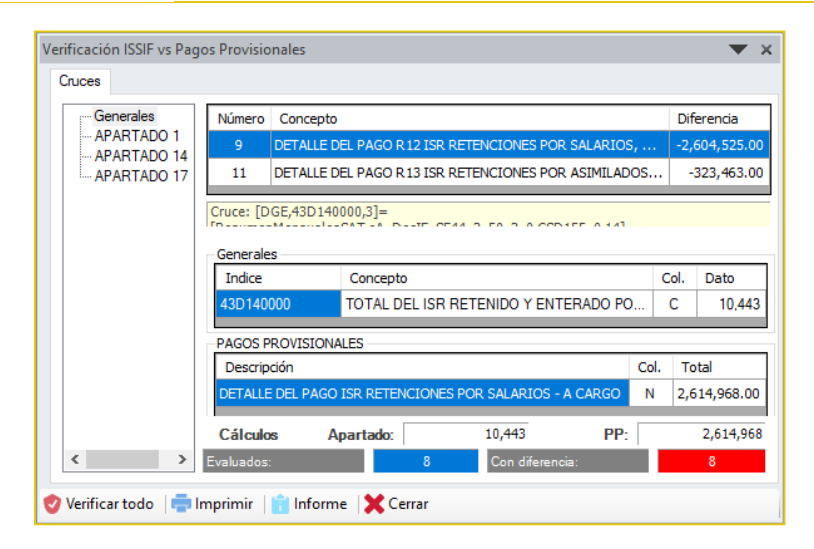

En la parte inferior del panel de verificación se han colocado opciones para:

- Volver a verificar todos los cruces.
- **Imprimir el reporte de diferencias.**
- **Ingresar al módulo de informe de cruces correctos, incorrectos y que no aplican.**

#### **10.4 Verificar Cruces entre APARTADOS vs. Visor CFDI Nómina SAT**

Para realizar la verificación bastará con abrir el archivo por lo que debemos localizar el grupo **VALIDAR,** damos clic en el botón **[Cruces ISSIF]** y seleccionar **"Visor de CFDI Nómina SAT"**. La verificación se realiza en menos de UN minuto y al terminar se muestra un Panel con los resultados de la misma donde se visualizan las diferentes comprobaciones realizadas.

Para el presente ejercicio se verifican más de 10 cruces para un Dictamen de Personas Morales en General (El mayor número de cruces evaluados por un software comercial).

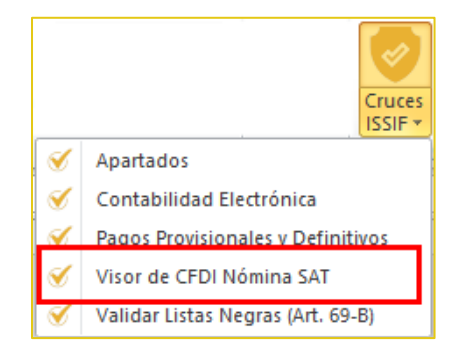

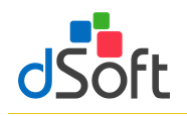

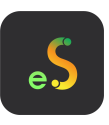

El resultado de la verificación se muestra en un Panel de Resultados que permitirá al usuario depurar las diferencias o inconsistencias rápidamente mediante una ventana que contiene lo siguiente:

## **10.4.1 La pestaña "Cruces"**

Muestra las diferencias de cruce encontradas en el proceso de verificación, se aprecian los APARTADOS donde se encontraron diferencias, la relación de cruces con diferencia y en cada cruce, el total del primer grupo de índices, el total del segundo grupo y la "Diferencia" reportada.

En la parte media del panel, se muestra la definición del cruce evaluado.

En la parte inferior se han colocado los índices que participan en el cruce, así como la información del total de cruces evaluados y el total de cruces con diferencia.

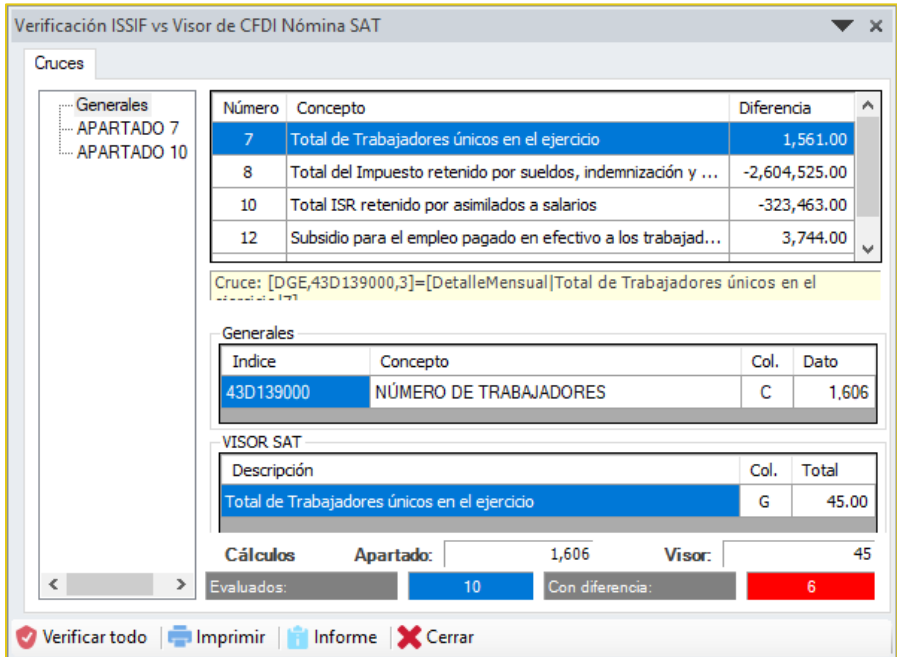

En la parte inferior del panel de verificación se han colocado opciones para:

- Volver a verificar todos los cruces.
- **Imprimir el reporte de diferencias.**
- Ingresar al módulo de informe de cruces correctos, incorrectos y que no aplican.

#### **10.5 Validar Listas Negras (Art. 69-B)**

Validación instantánea en línea de la lista negra SAT Art. 69-B utilizando los Layout generados desde el sistema y validados vía "Web Service" en nuestra plataforma **eListasNegras**

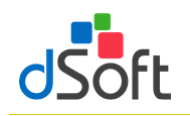

# Manual de usuario

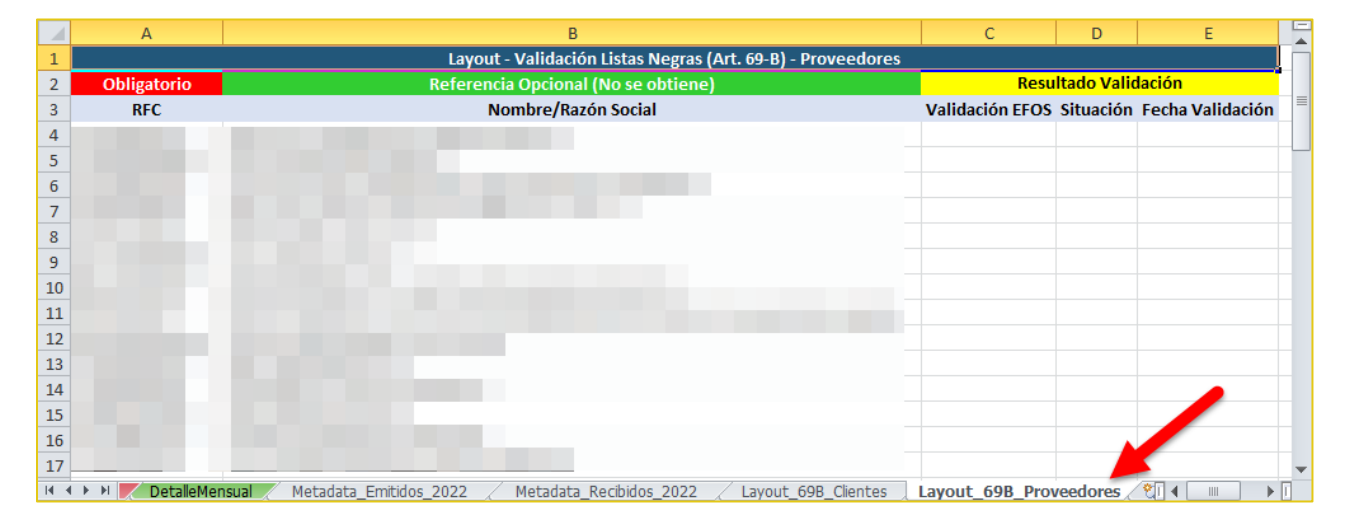

Para realizar la validación bastará con abrir el archivo posicionarse en la hoja **"Layout\_69B\_Proveedores"** localizar el grupo **VALIDAR,** damos clic en el botón **[Cruces ISSIF]** y seleccionar **"Validar Listas Negras (Art. 69-B)"**.

Lo mismo realizamos para la hoja **"Layout\_69B\_Clientes"**

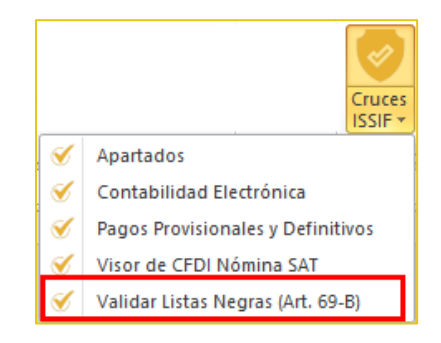

La validación se realiza inmediatamente, por lo que se mostrará un mensaje como el siguiente:

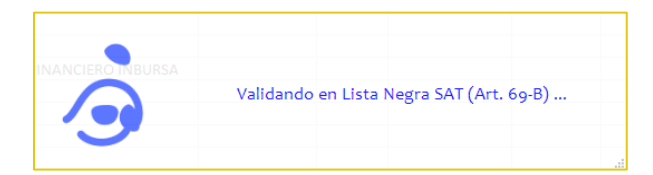

Una vez concluida la validación se muestra el siguiente mensaje:

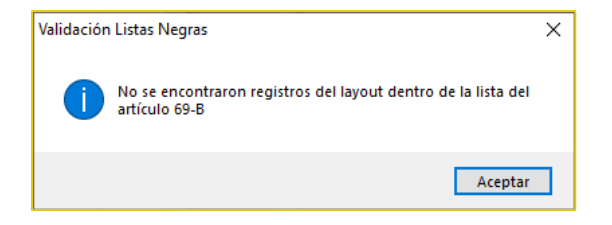

Ya por último se visualiza la **"Lista EFOS (Art. 69-B)"** obtenida de **eListasNegras.**

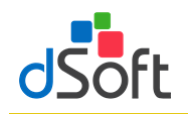

# Manual de usuario

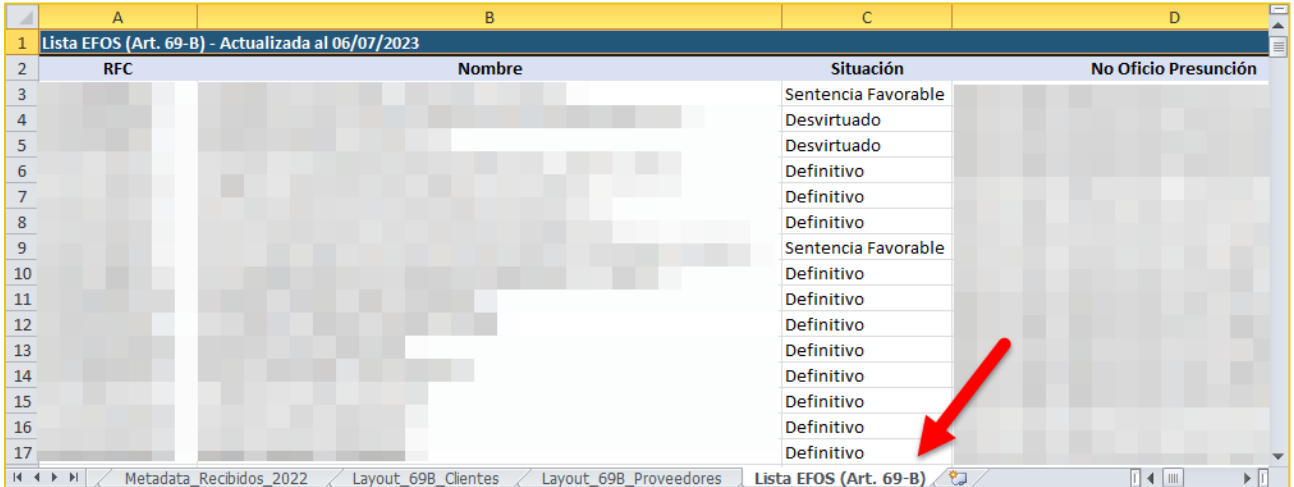

La validación de los **"Layout\_69B\_Proveedores"** y **"Layout\_69B\_Clientes"** se realiza en las columnas C, D y E con el resultado que puede ser Encontrado o No Encontrado, así como su situación en cuanto a si es Definitivo o ha sido Desvirtuado y la Fecha de Validación.

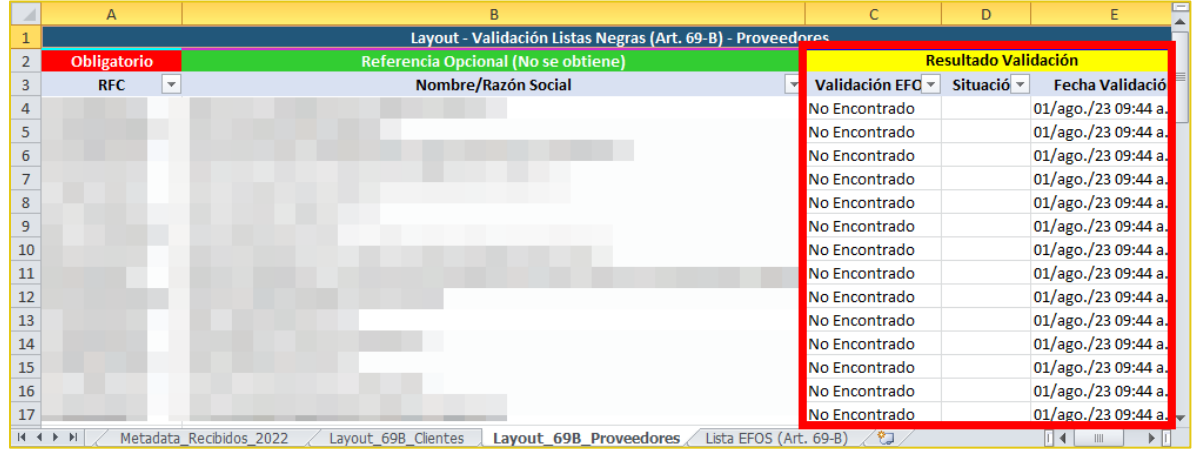

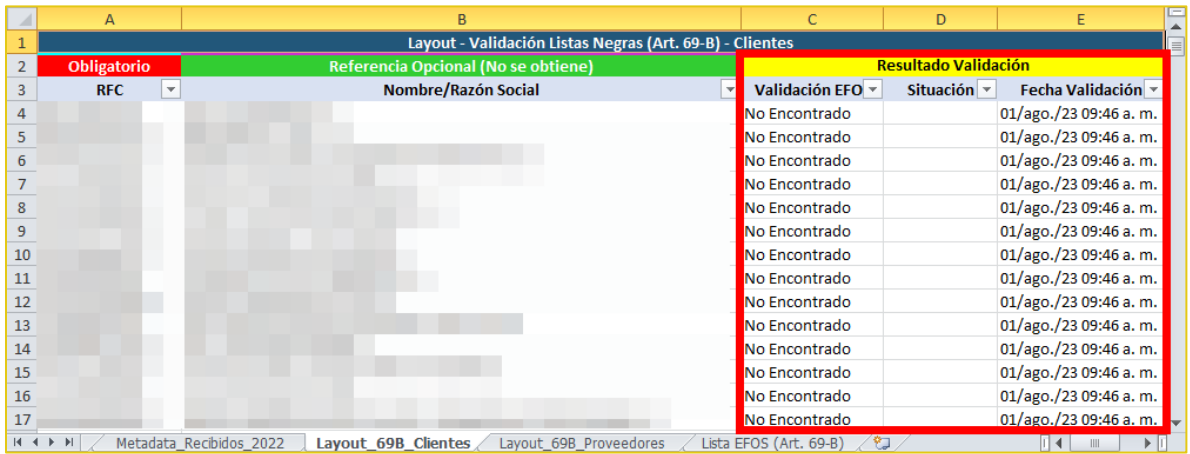

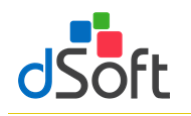

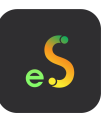

## **11. Transferir información de una Hoja de Trabajo a ISSIF**

Traslada la información de la plantilla de captura (archivo .xlsm) a la plantilla del aplicativo ISSIF (archivo .xspr)

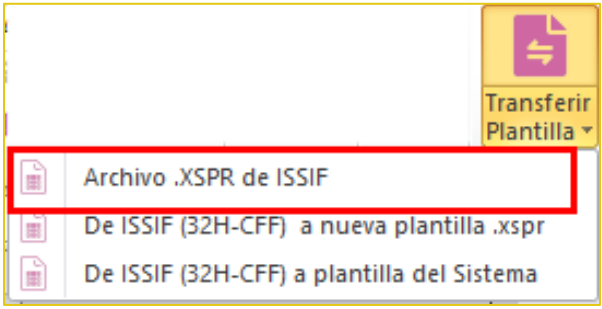

Para realizar la Transferencia de una Hoja de Trabajo de **eISSIF 23** hacia ISSIF debe de realizar lo siguiente:

- 1. Tener instalado el nuevo complemento del SAT **"ISSIF (32H-CFF)"** (complemento para poder trabajar con plantillas **ISSIF** ejercicio **2023**)
- 2. Abrir la Hoja de Trabajo que contiene la información del dictamen y hacer clic en el botón **[Transferir]**, dentro del grupo de **HERRAMIENTAS SAT.**
- 3. Aparecerá una ventana que solicita confirmar la Transferencia.

Al confirmar la transferencia, el sistema procederá a leer la información de todo el dictamen e iniciará un proceso de validación de:

- Información mínima.
- Información sin signo.
- Información excluyente, por ejemplo, que en Pérdida y Utilidad sólo se haya capturado en una de las dos.
- Otras verificaciones son revisar que las fechas tengan el formato correcto, que la longitud de los datos no sobrepase el tamaño aceptado por ISSIF, que los importes no tengan decimales, que no se hayan colocado letras en las celdas numéricas, etc.

En caso de encontrar inconsistencias, aparecerá una ventana que solicita **[Revisar]** o **[Continuar]** con el proceso.

#### **¿Qué sucede si elegimos [Continuar] en lugar de [Revisar]?**

- Si hace falta información mínima, usted deberá colocarla posteriormente en el archivo.
- Si es información sin signo, se presentará al momento de la transferencia un mensaje por parte de ISSIF que indicará "El tipo de datos es incorrecto, no puede contener valores negativos", por lo que deberá corregir esto posteriormente.
- En el caso de la Información excluyente, el dato deberá ser corregido posteriormente.
- Otras validaciones ocasionaran errores en el pegado de los datos, mismas que deberá verificar terminando la importación.

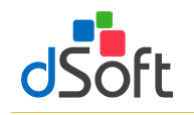

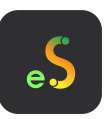

En el caso de seleccionar la opción **[Revisar]** el sistema le mostrará un panel de inconsistencias que le permitirá navegar automáticamente en cada celda y así corregirlas.

Dentro del panel de inconsistencias se ubica el botón "**Agregar ceros automáticamente**", haga clic en esta opción y espere a que la información mínima se inserte en la hoja de trabajo.

Después de corregir las inconsistencias se debe volver a ejecutar el proceso de Transferencia.

#### **Durante la transferencia…**

- Al iniciarse la Transferencia, aparecerá un mensaje que indica que el sistema está procesando, terminado este proceso se inicia el pegado en la pestaña Generales.
- Al insertarse los datos en Generales de respuestas relacionadas con bloquear o desbloquear un APARTADO, ISSIF va a enviar mensajes para para que confirmar esta situación.
- Durante la inserción de datos en Generales tenemos que responder que "SI" a todas las preguntas que nos muestra ISSIF.
- Debido a que este proceso de inserción de respuestas en Generales es muy importante, hemos incorporado una serie de validaciones que permiten evitar errores, por ejemplo, si un APARTADO tiene información y la respuesta es negativa, el sistema reportará esta incongruencia como una inconsistencia y no permitirá avanzar.
- La inserción de datos en Generales es el proceso más tardado durante la Transferencia, contempla aproximadamente un 35% del tiempo total y esto se debe a que debemos respetar la forma en que trabaja el componente del SAT al bloquear y desbloquear APARTADOS.
- Se tiene que ir contestando cada pregunta que se vaya presentando.
- Al finalizar el proceso en Generales, se inicia la inserción de Índices adicionados por el usuario de manera automática.
- Posteriormente viene el pegado de cifras y datos de todo el dictamen, el sistema muestra el avance apartado por apartado y hay que esperar a que termine este procedimiento.
- Al terminar el proceso de inserción de datos en los apartados nuevamente pasa por cada apartado para realizar la comprobación de los datos insertados y verificar que todo se transfirió correctamente.
- El último paso es insertar los datos del Representante y el RFC en la pestaña de Contribuyente.
- La información de Contribuyente deberá ser colocada por el procedimiento de incluido en ISSIF, que permite bajar los datos del Contribuyente descargando estos desde el portal del SAT o de un archivo **".sipredx"**.
- Para finalizar, aparecerá una ventana que indica que la Transferencia se realizó con éxito, para guardar el Archivo. Haga clic en la opción **[Aceptar]**
- En seguida aparecerá la ventana para "Guardar el archivo", especifique el nombre y la ubicación en donde se guardará el archivo.

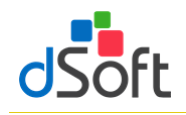

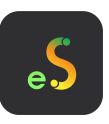

 Para terminar, se recomienda ejecutar el proceso de **"Comparación"** que permitirá verificar que lo capturado en la Hoja de Trabajo corresponde total y exactamente a lo transferido a ISSIF.

## **11.1 Transferir información de un archivo .XSPR de ISSIF a una plantilla 100% formulada (eISSIF 23)**

Para la versión de **eISSIF 23** hemos incorporado una herramienta que le permite transferir la información de un archivo **.xspr** de ISSIF a una plantilla del sistema 100% formulada en Excel.

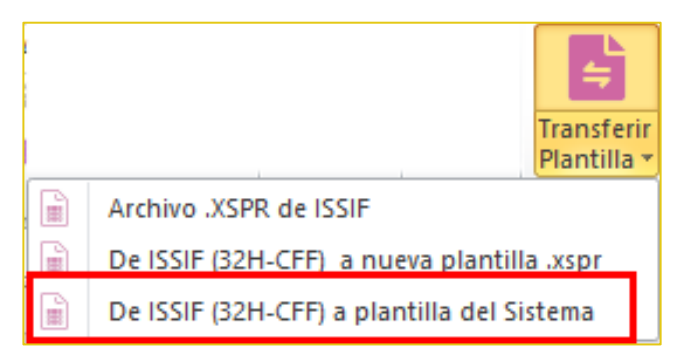

Con ésta opción se habilita la posibilidad de transferir la información de un archivo ISSIF con extensión "**.xspr**" a una platilla del sistema 100% formulada.

Con esta opción el usuario podrá transferir la información en proceso de captura para terminar el trabajo en una plantilla formulada 100% en Excel.

El proceso es muy sencillo y se debe realizar de la siguiente forma:

- 1. Con el componente de **eISSIF 23** instalado.
- 2. Se abre el archivo **.xspr** desde el menú "**ISSIF (32H-CFF)**" del componente de la Autoridad.
- 3. Se cambia a la pestaña del sistema "**eISSIF 23**″ dentro del menú de Excel.
- 4. Se selecciona del grupo de **HERRAMIENTAS SAT** las opción: **[Transferir]** y selecciona la opción de "**Plantilla Sistema**".
- 5. El sistema solicitará la confirmación del proceso de transferencia.
- 6. Después de la confirmación el proceso de transferencia se realizará de manera automática.
- 7. Finalmente se solicitará el nombre del archivo que se generó y que contiene la plantilla .XLSM Excel 100% formulada.

De esta manera un archivo ISSIF (**".xspr"**) se convierte a una hoja de cálculo **".xlsm"** 100% formulada.

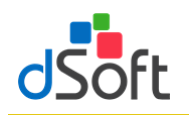

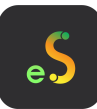

## **11.2 Evaluación comparativa en el proceso de Transferencia a archivo .xspr**

#### **Caso 1**

Equipo con **Office 2010**

- **Windows 10**
- Procesador Intel® Core™ i5 CPU M 460
- 4 GB en RAM
- **Tiempo: 15min : 32seg**

## **Caso 2**

Equipo con **Office 2016**

- **Windows 10**
- Procesador Intel® Core™ i5 2410M
- 4 GB en RAM
- **Tiempo: 34min : 13seg**

## **Caso 3**

Equipo con **Office 2013**

- **Windows 10**
- Procesador Intel® Core™ i5 24100M
- 4 GB en RAM
- **Tiempo: 43min : 33seg**

Con base a esta evaluación la recomendación es trabajar con Oficce 2010

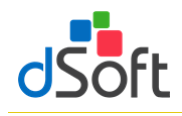

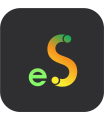

## **12. Comparar Hoja de Trabajo transferida a ISSIF**

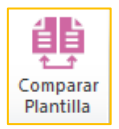

Comprobar que la información transferida (mediante el proceso de Transferencia) a ISSIF (archivo .xspr) sea la misma información que se integró en la plantilla de captura (archivo .xlsm)

Hemos incorporado a nuestro sistema el proceso de Comparación de una Hoja de Trabajo de **eISSIF 23** contra el archivo generado para ISSIF.

Normalmente la transferencia de información se realiza correctamente contemplando toda la información capturada en la Hoja de Trabajo de nuestro sistema, lo anterior se refuerza mediante un proceso de validación a nivel de celda que se realiza antes de proceder a la Transferencia.

Por lo tanto, si el usuario atiende el aviso de las posibles inconsistencias encontradas ANTES de la trasferencia, NO debe haber ninguna diferencia entre la información de la Hoja de Trabajo y el archivo generado. Para realizar la **Comparación,** se debe ejecutar los siguientes pasos.

- 1. Abrir el archivo generado de ISSIF desde el complemento SAT.
- 2. Hacer clic en el botón **[Comparar]** de nuestro sistema.
- 3. Aparecerá una ventana que solicitará el archivo **"Contra"** en esta opción deberá seleccionar la Hoja de Trabajo utilizada para la transferencia.
- 4. Hacer clic en la opción **[Aceptar]** para iniciar el procedimiento de comparación.

El usuario podrá observar como el sistema realiza la lectura de la información de ambos archivos y ejecuta el proceso de comparación de manera automática.

En caso de NO encontrar diferencias emite un reporte notificando de esta situación, en caso contrario detalla las diferencias encontradas para su revisión y atención.

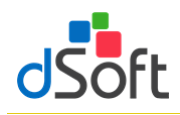

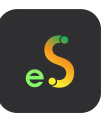

## **13. Declaración Anual (versión Profesional)**

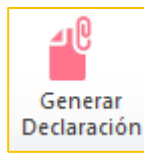

Permitir integrar el formato de la Declaración Anual 2023 a partir de la información de ciertos Apartados del tipo ISSIF – Personas Morales en General 2023

Para generar el archivo con la **Declaración Anual** efectúe lo siguiente:

- 1. Abra la plantilla tipo Personas Morales en General del ejercicio 2023 (archivo .xspr o .xlsm) .
- 2. Enseguida haga clic en el botón **[Generar Declaración]**.
- 3. Aparecerá una ventana donde deberá seleccionar si la integración se hace en una nueva plantilla o en una plantilla existente
- 4. Una vez que se seleccione el destino de la información, el aplicativo iniciará con el proceso de Integración en los diferentes Anexos que conforman la plantilla.

Las secciones (hojas) que integran la Declaración Anual 2023, son los siguientes:

- Ingresos
- Deducciones Autorizadas
- Determinación
- Pago
- Datos Adicionales
- Estado de Resultados
- Balance
- Conciliación

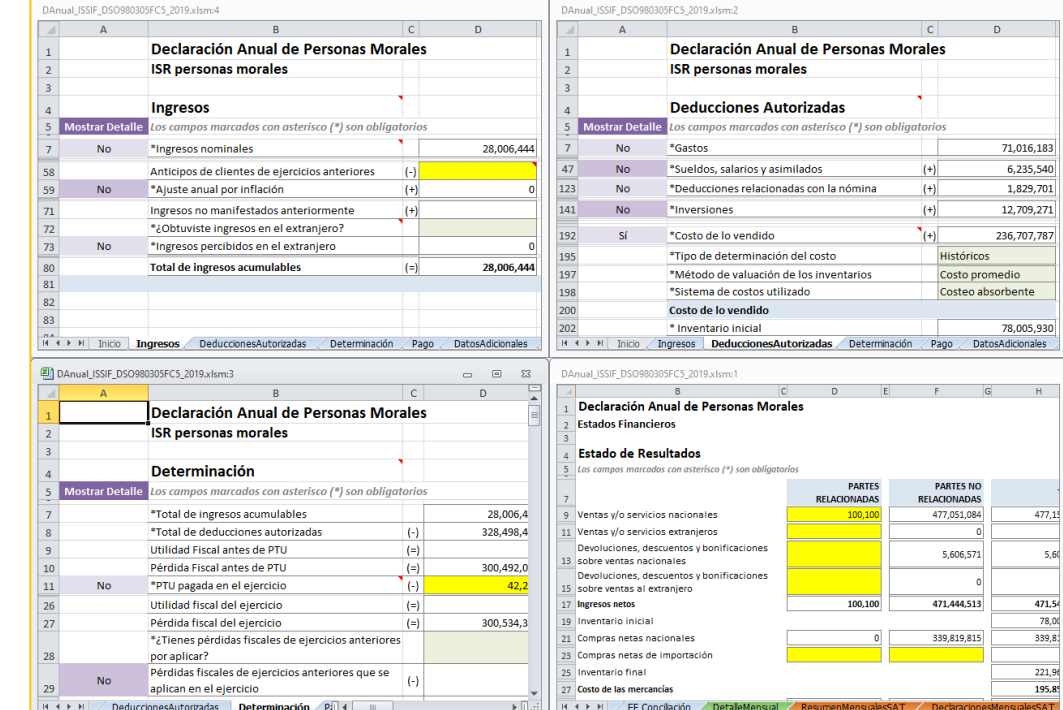

**Importante:** No toda la información requerida para la Declaración Anual se encuentra en ISSIF, por lo que es necesario complementarla capturando información en las Celdas en **Amarillo** (en los casos que aplique).

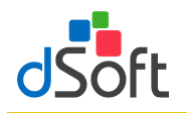

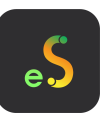

## **13.1 Información de Pagos Provisionales**

Esta opción le permite importar el contenido de los PDF de pagos provisionales descargados desde el SAT.

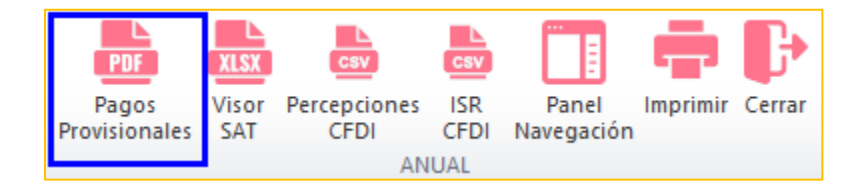

**13.1.1 Obtener archivos de declaraciones mensuales en formato .pdf del portal del SAT directamente del aplicativo ISSIF**

**eISSIF le permite descargar las declaraciones que corresponden al Portal de Declaraciones y Pagos así como al nuevo Portal de Declaraciones Prellenadas de la página del SAT**

a) En la ventana **"Declaraciones Mensuales"** haga clic en el botón **[Descargar desde SAT]**

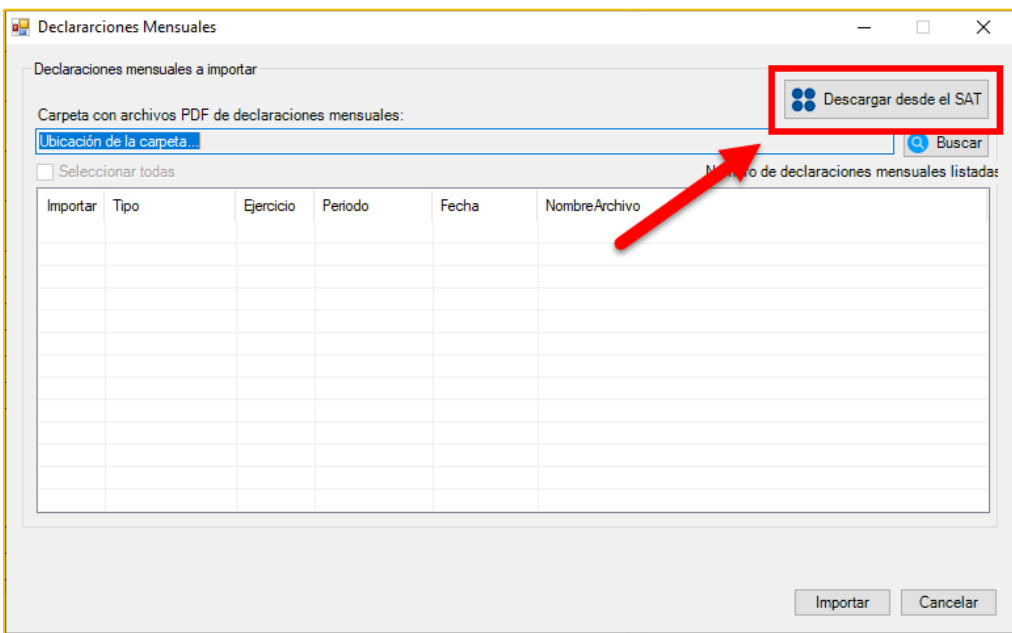

b) Se muestra la ventana **"Iniciar sesión SAT – Declaraciones Contribuyente"** que le permite iniciar una sesión en el portal del SAT
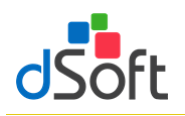

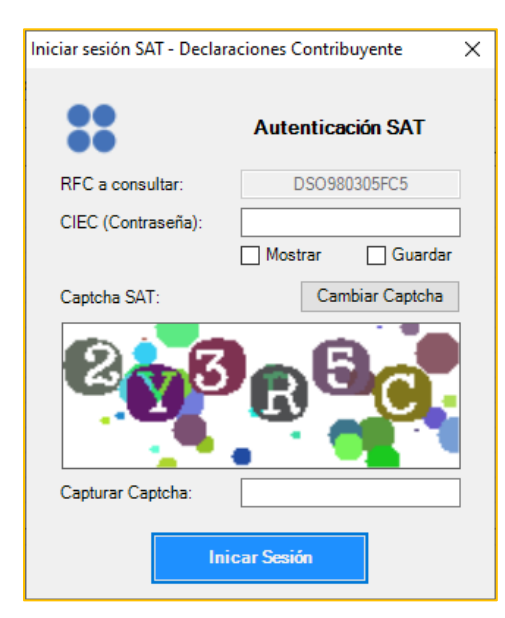

- 1. Ingrese su clave CIEC
- 2. Capture el Captcha que se muestra en la imagen
- 3. Haga clic en el botón **[Iniciar Sesión]**
- c) Tras el inicio de la sesión en el portal SAT se mostrará la venta **"Declaraciones - Contribuyente"**

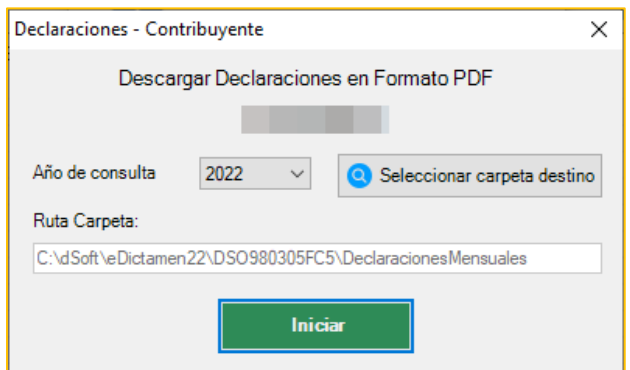

- 1. Para el año de consulta, de forma predeterminada se encuentra seleccionado el año correspondiente al ejercicio de la plantilla en uso
- 2. Seleccione la carpeta en el que se realizará la descarga de los archivos PDF haciendo clic en el botón **[Seleccionar carpeta destino],** de forma predeterminada se establece una ruta de descarga específica para el RFC del contribuyente en uso dentro de la carpeta Declaraciones ubicada en la carpeta de la aplicación
- 3. Haga clic en el botón **[Iniciar]**, a continuación comenzará el proceso de descarga, al concluir se listarán en la ventana **"Declaraciones Mensuales"** la totalidad de las declaraciones descargadas, continúe en el paso **"4"** del punto **10.1.4 Importar declaraciones provisionales o definitivas de impuestos federales** para completar la importación de la información que estas contienen.

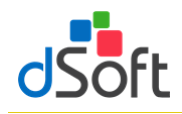

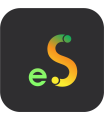

**13.1.2 Obtener archivo de declaraciones mensuales en formato .pdf del portal de Declaraciones y Pagos del SAT para hacer la importación a eISSIF**

Para obtener los archivos de los pagos provisionales realice lo siguiente:

- 1. Ingrese a la página del SAT [\(www.SAT.gob.mx\)](http://www.sat.gob.mx/)
- 2. Haga clic en el menú [**Empresas**]
- 3. Enseguida haga clic en [**Declaraciones**] y seleccione [**Presenta tus pagos provisionales o definitivos de personas**]

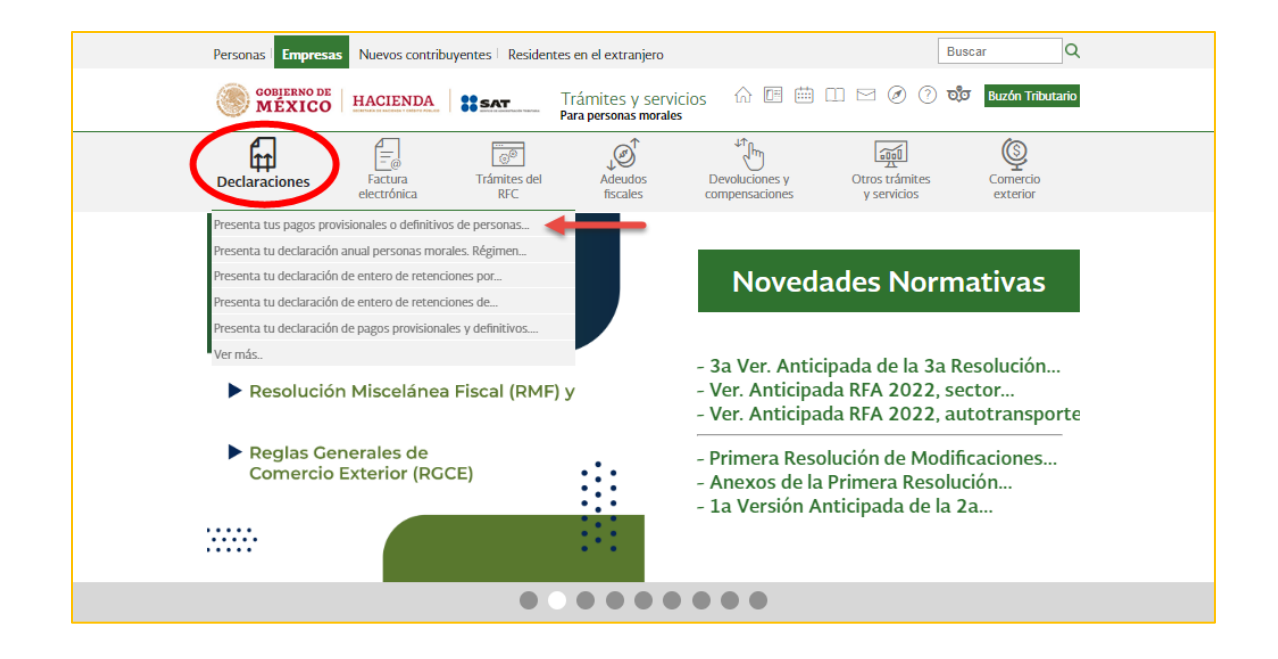

4. Ingrese los datos de autentificación.

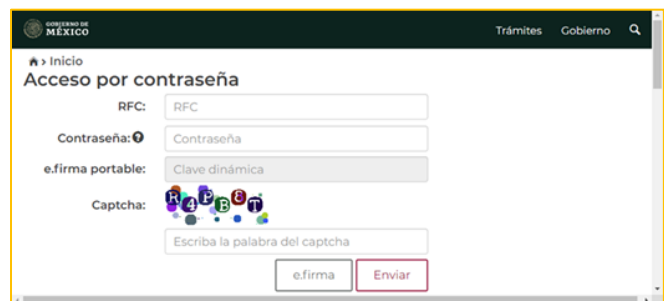

5. Haga clic en [**Consultas**] y seleccione [**Consulta de la declaración**].

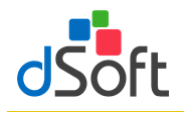

# Manual de usuario

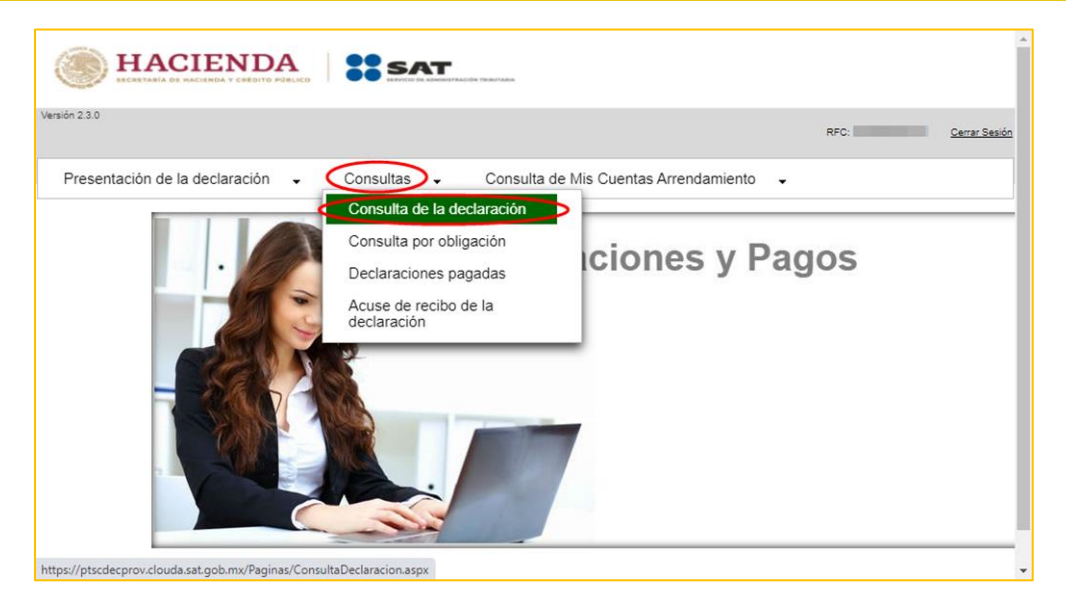

6. Llene los **\*Campos Obligatorios** y haga clic en [**Buscar**].

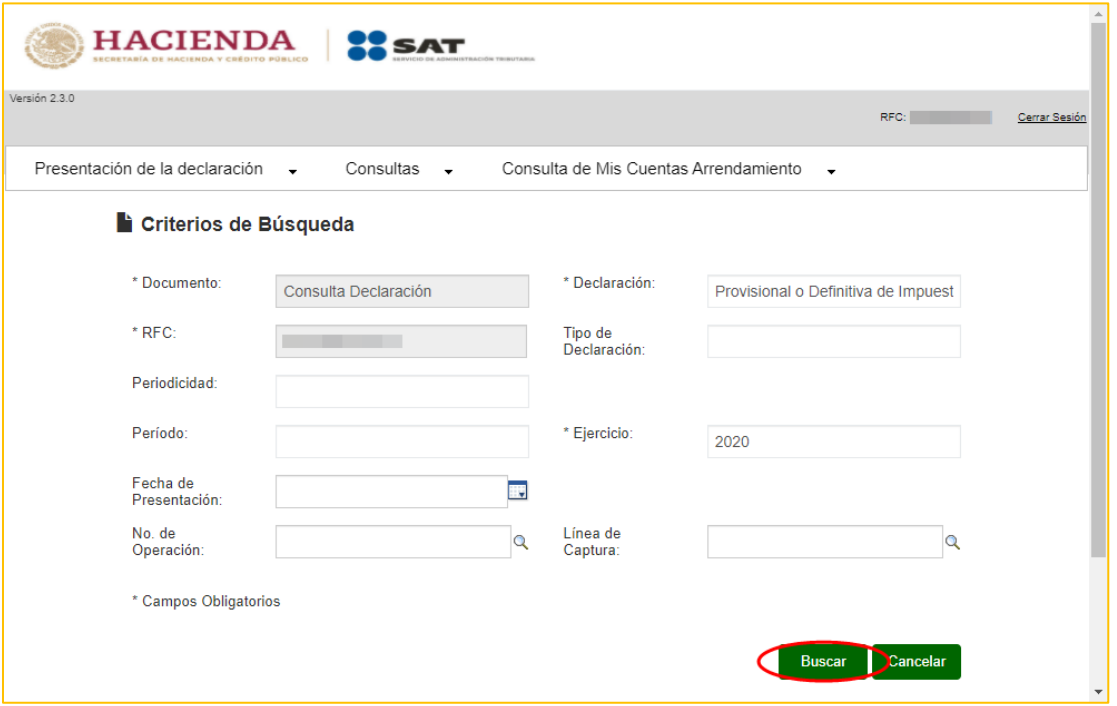

7. Se desplegará la lista de cada uno de los Pagos Provisionales, para obtener cada uno de los archivos haga clic en [**No. De Operación**].

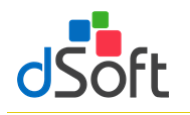

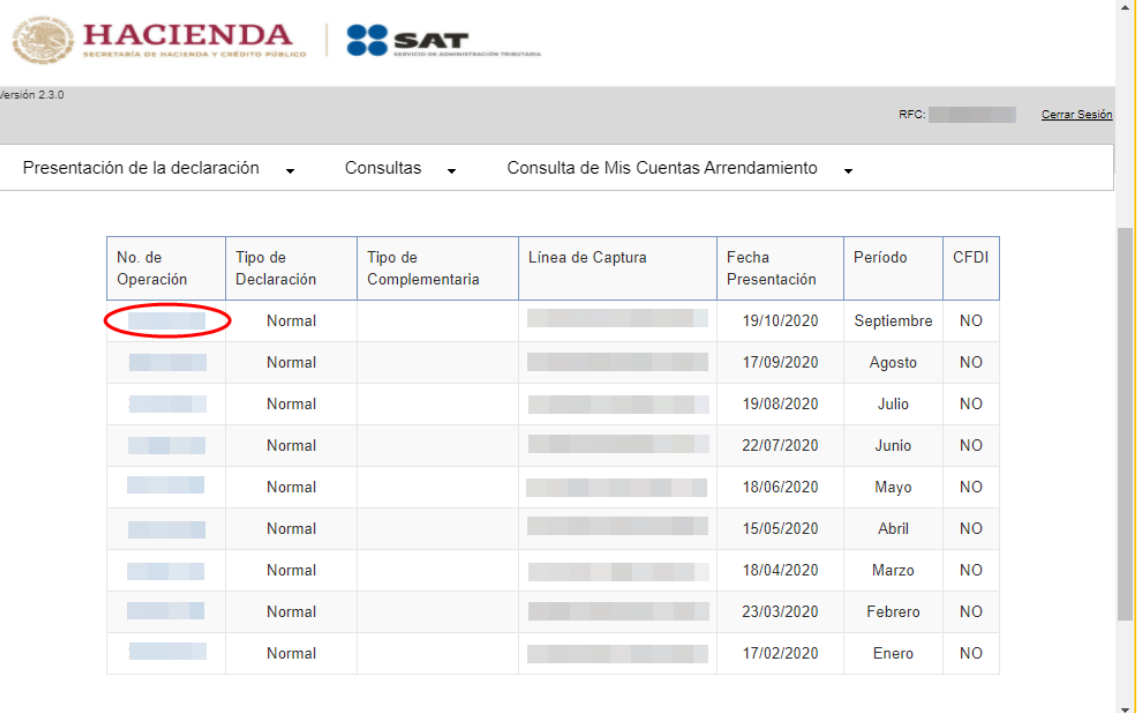

8. En la vista que aparece a continuación haga clic en el botón [**Imprimir]**.

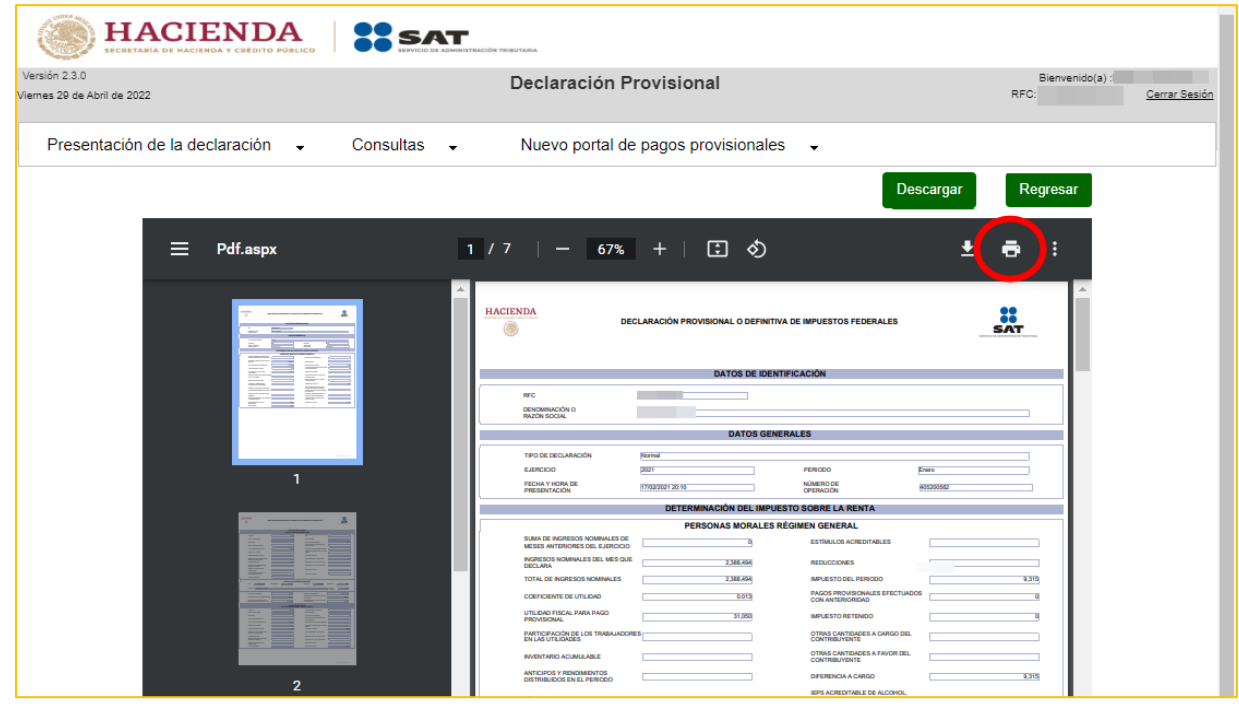

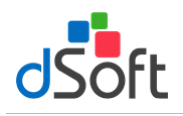

9. En la pestaña Destino:, seleccione [**Guardar como PDF**] y clic en [**Guardar**]

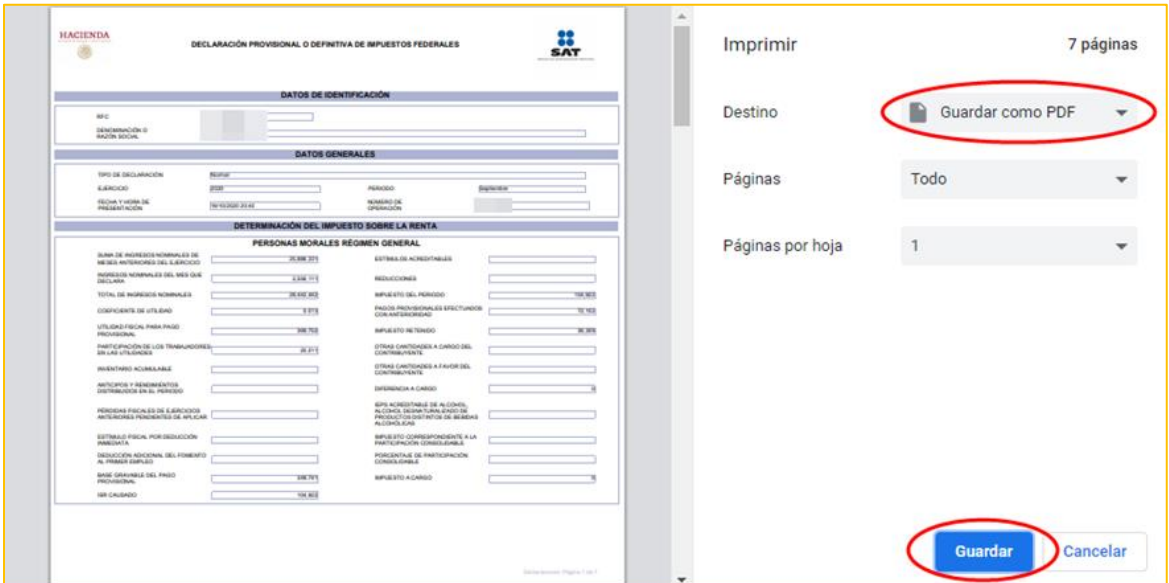

# **13.1.3 Obtener archivos de declaraciones mensuales en formato .pdf del portal de Declaraciones Prellenadas del SAT para hacer la importación a eISSIF**

Para obtener los archivos de los pagos provisionales realice lo siguiente:

- 1. Ingrese a la página del SAT [\(www.SAT.gob.mx\)](http://www.sat.gob.mx/)
- 2. Haga clic en el menú **[Empresa]**
- 3. Enseguida haga clic en **[Declaraciones]** y seleccione **[Presenta tus pagos provisionales o definitivos de personas]**

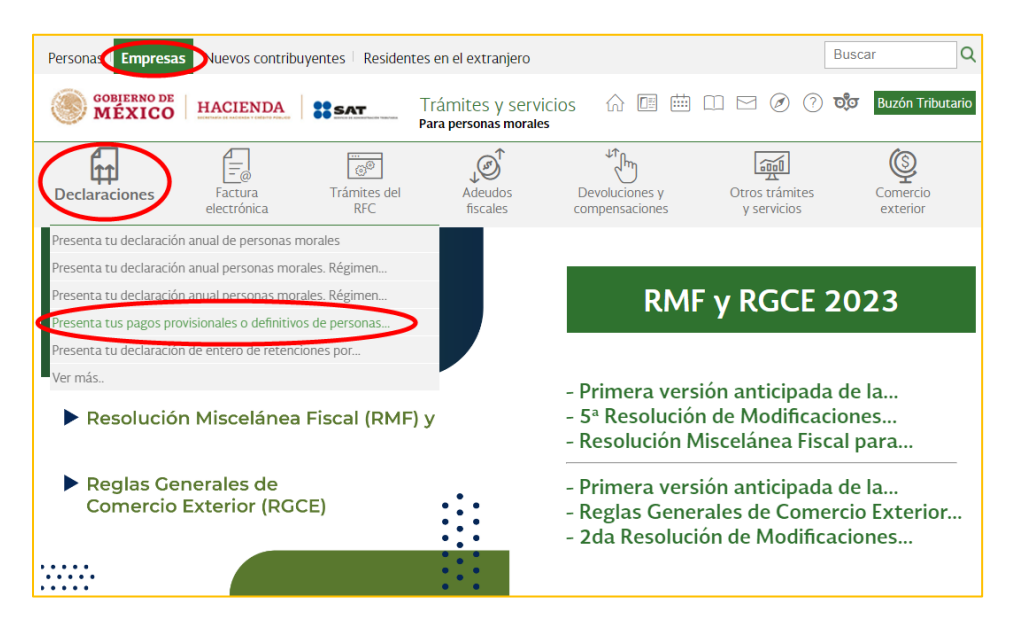

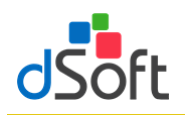

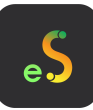

4. Ingrese los datos de Autenticación y posteriormente clic en **[Enviar]**

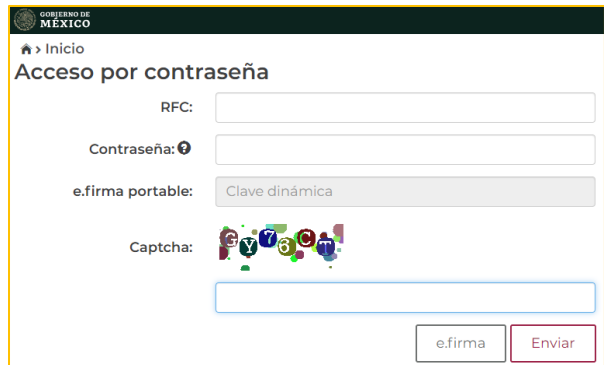

5. Haga clic en **[Nuevo portal de pagos provisionales]**

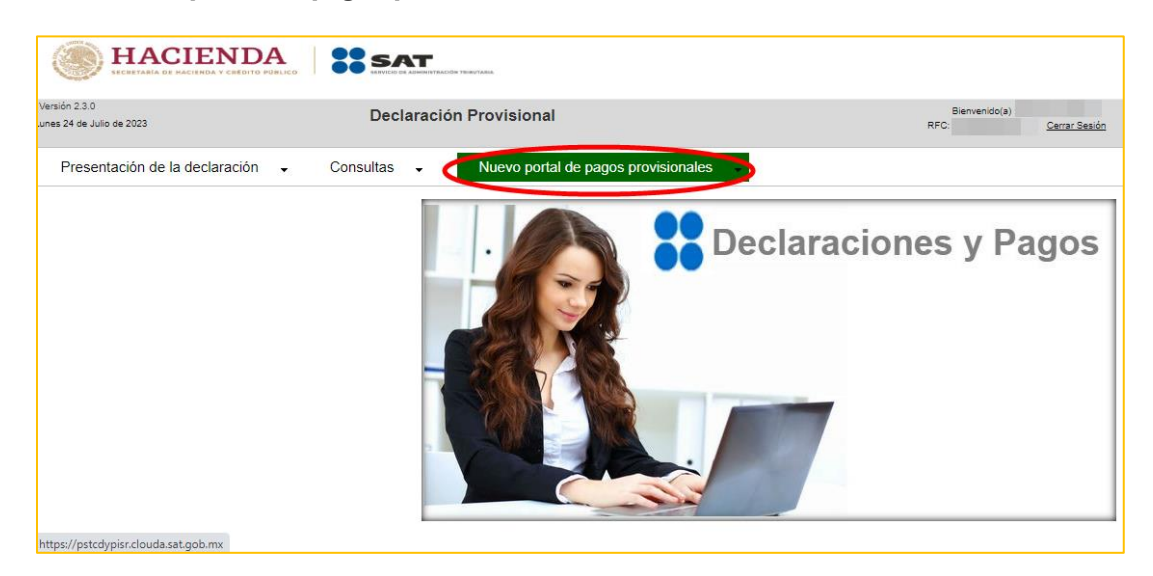

6. Haga clic en **[Consultas]** y seleccione **[Consulta de la declaración]**

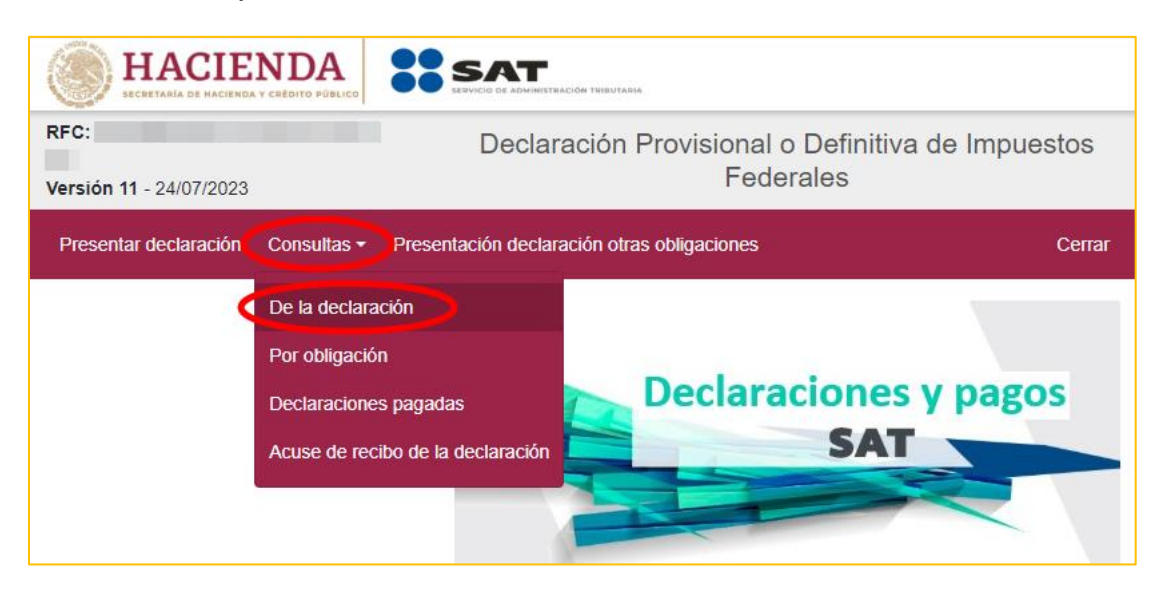

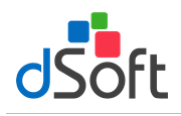

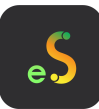

7. Llene los \*Campos obligatorios y haga clic en **[Buscar]**

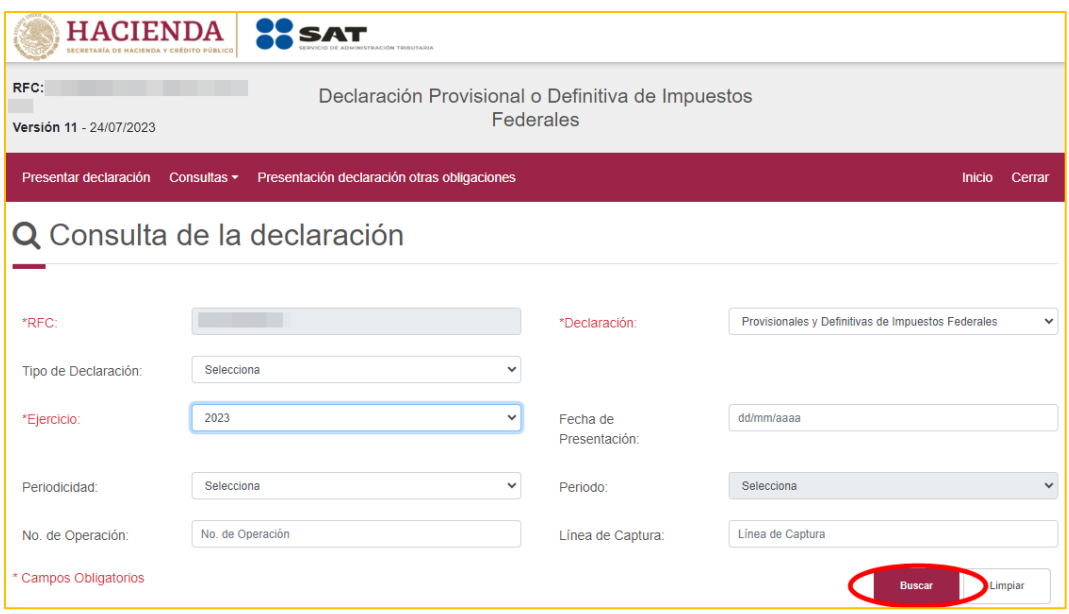

8. Se desplegará la lista de cada uno de los Pagos Provisionales, para obtener cada uno de los archivos haga clic en ícono **[PDF]**

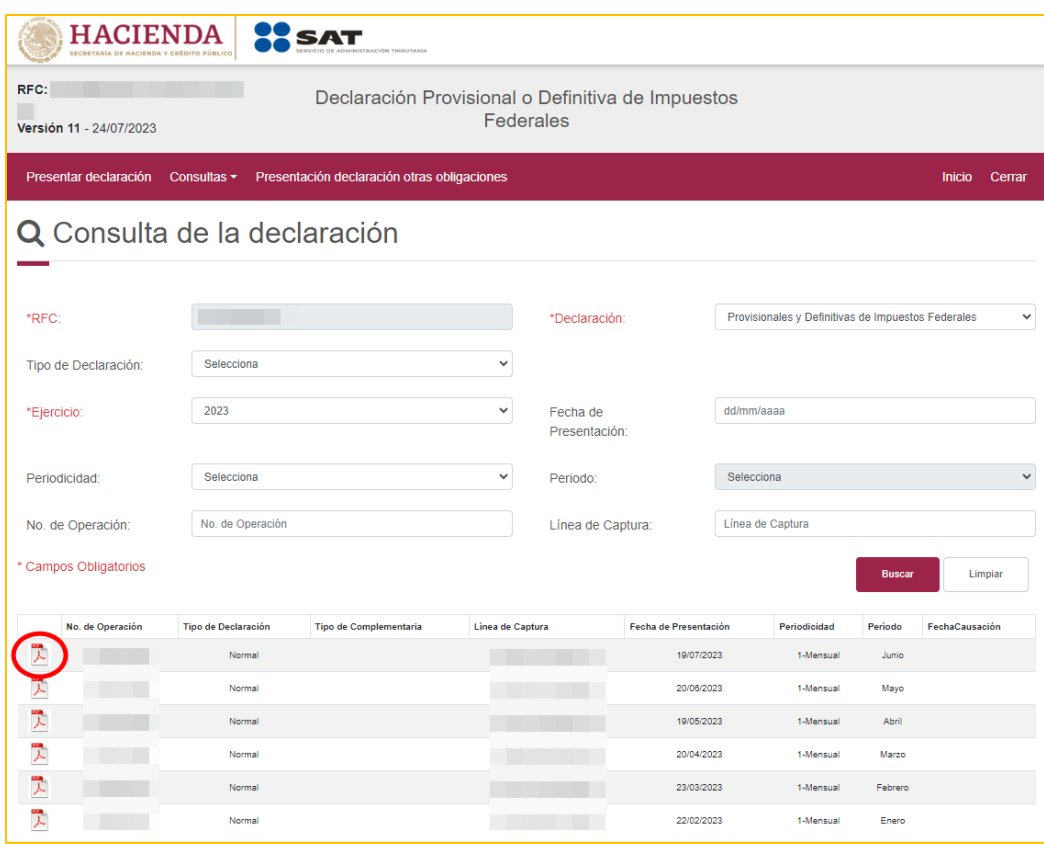

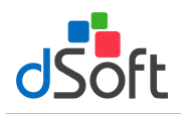

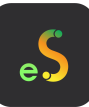

9. Se descargará el archivo PDF en la parte inferior izquierda de la página

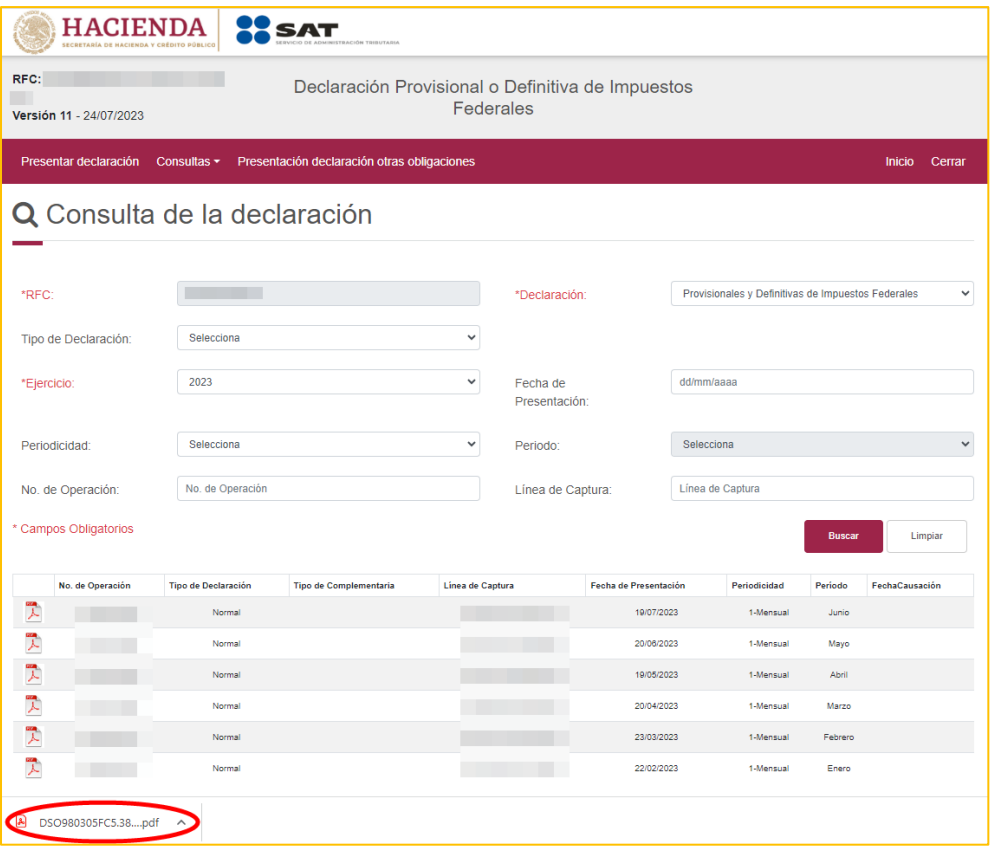

### **13.1.4 Importar declaraciones provisionales o definitivas de impuestos federales**

Para importar los pagos provisionales efectúe lo siguiente:

1. Haga clic en el botón [**Pagos Provisionales**].

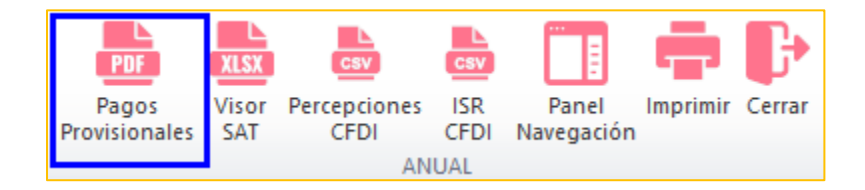

2. Lea con atención el mensaje en pantalla.

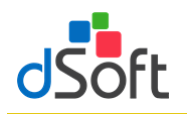

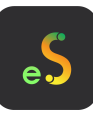

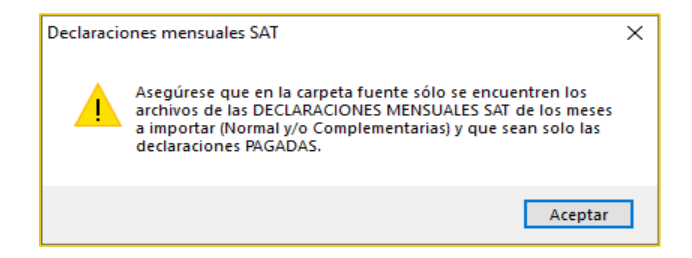

3. Haga clic en el botón **[Buscar]** y selecciona la ruta en donde se encuentran los archivos **(La carpeta sólo debe contener los archivos de sus declaraciones mensuales),** enseguida haga clic en el botón **[Abrir]**.

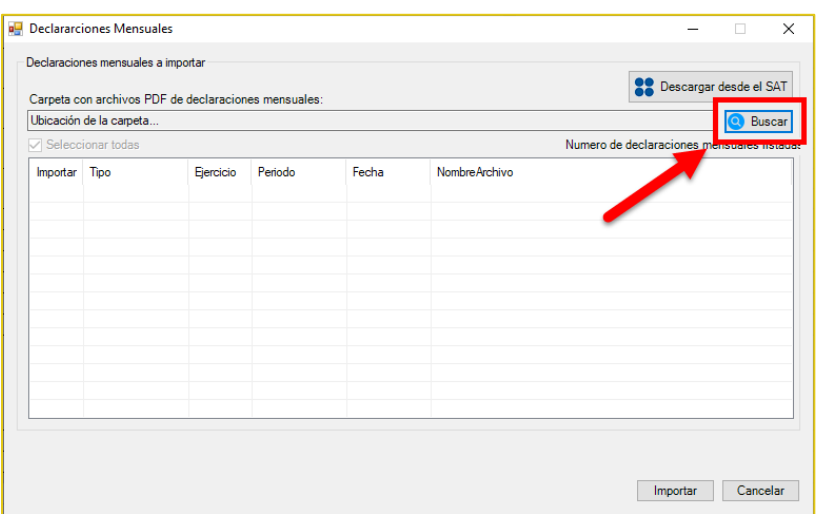

4. Se muestra en pantalla el detalle de los archivos a importar, habilitar casilla **"Seleccionar todas"**para los archivos que desee importar, seguido del botón **[Importar]**.

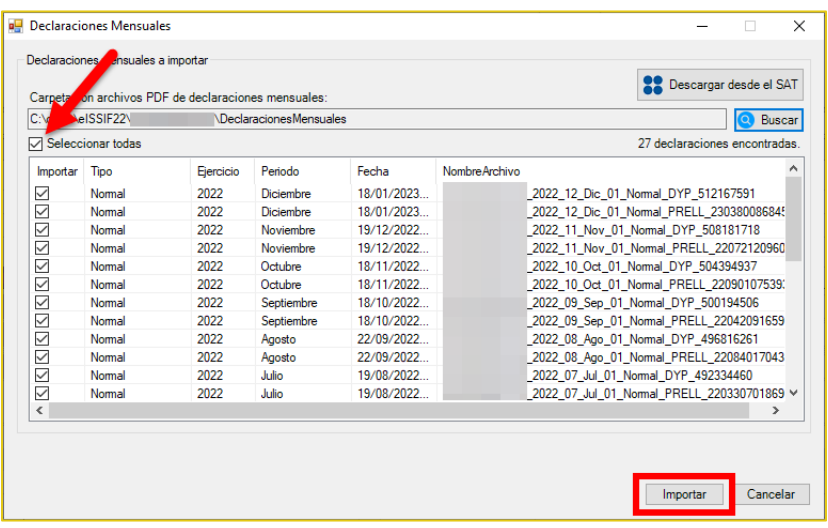

5. Espere a que concluya la importación.

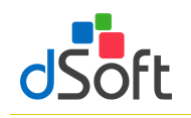

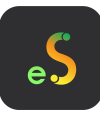

# **13.1.5 Resumen de pagos provisionales**

Al finalizar la importación se integrará una hoja con el resumen de los conceptos de los pagos provisionales como lo muestra la siguiente imagen:

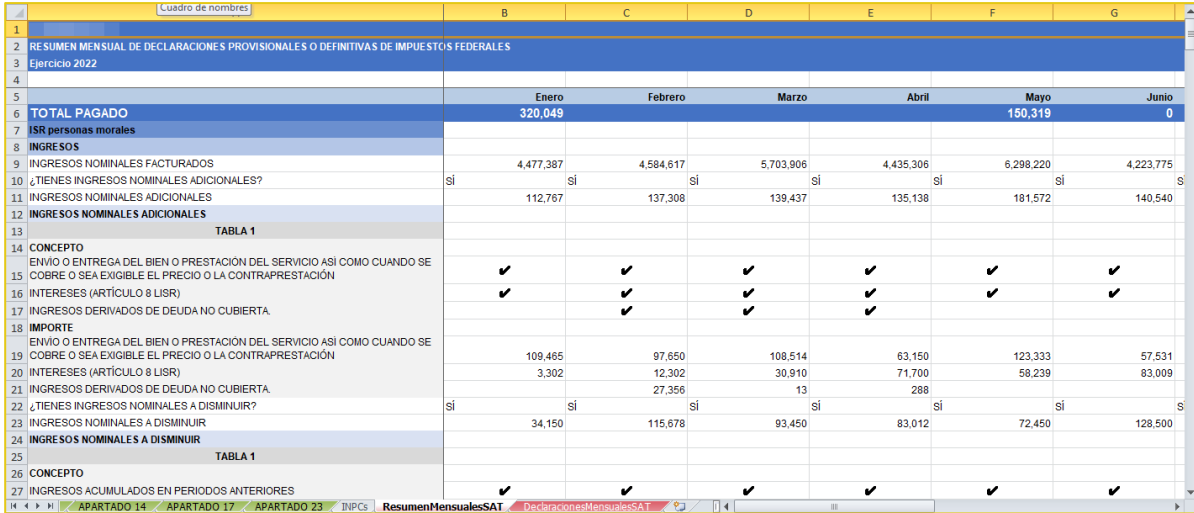

Observe como en las secciones **Ingresos** y **Determinación** de la **Declaración Anual**, por citar sólo unos ejemplos, se habrá replicado la información correspondiente a los **INGRESOS NOMINALES DEL MES QUE DECLARA** y **ESTÍMULO FISCAL POR PTU** del resumen de las declaraciones de pagos provisionales importadas.

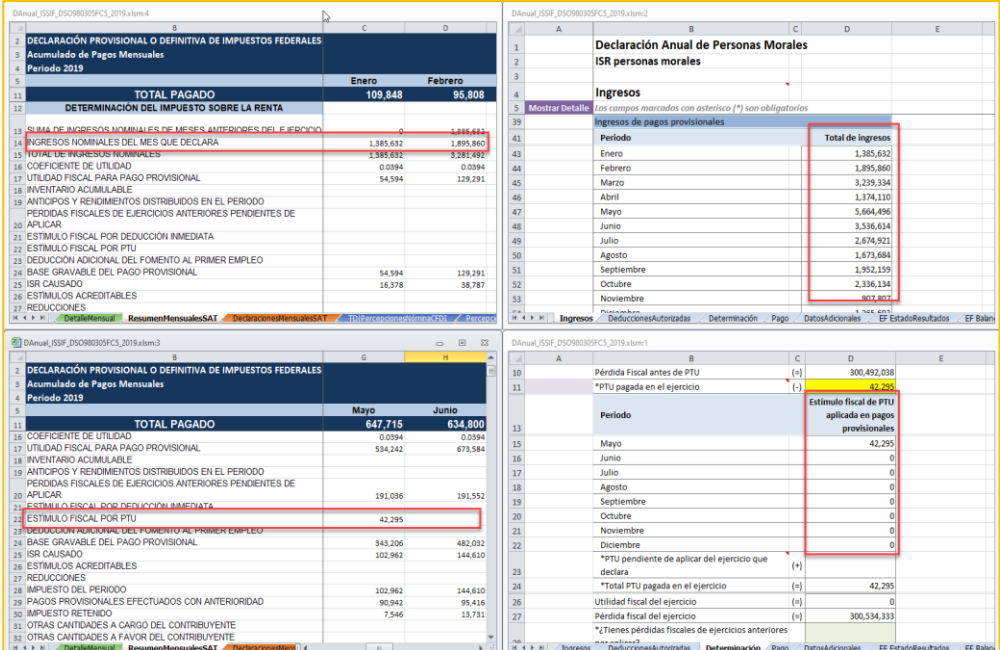

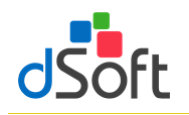

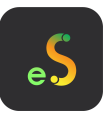

Lo mismo ocurre con los **\*Pagos provisionales efectuados** y el **\*ISR retenido al contribuyente** de la sección **Determinación** de la **Declaración Anual** que integran su información a partir de los conceptos **IMPUESTO A CARGO** e **IMPUESTO RETENIDO**, respectivamente.

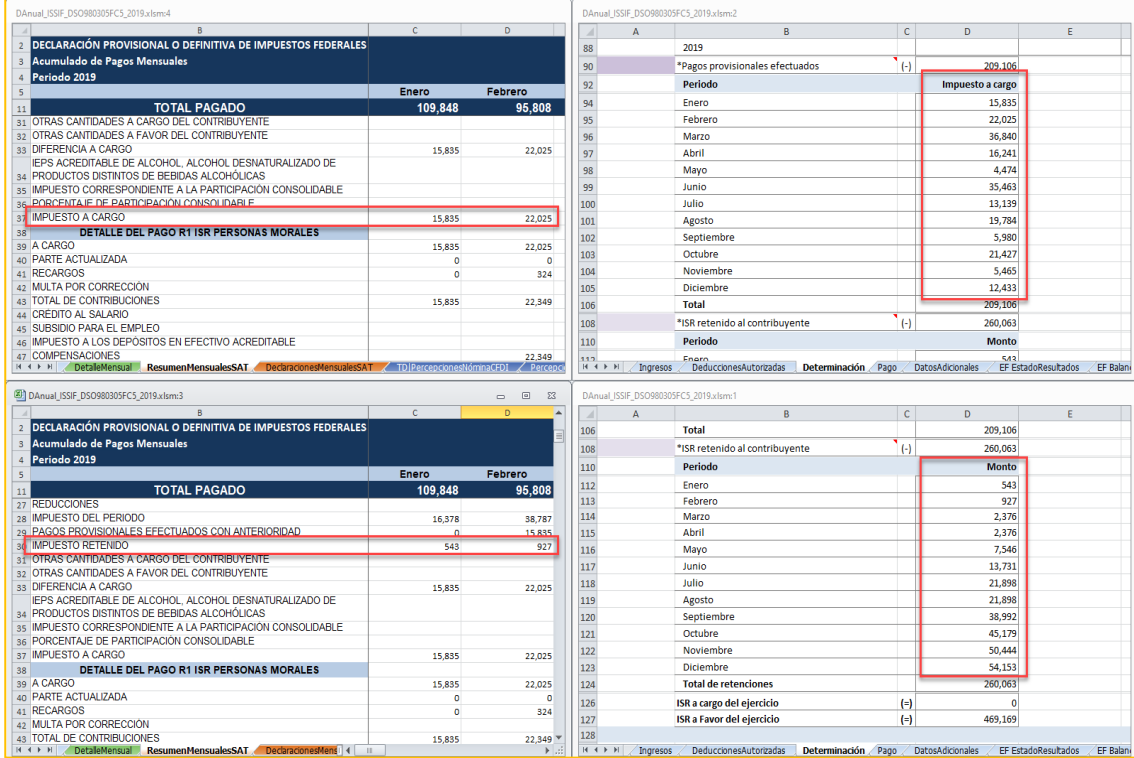

## **13.2 Información del Visor de Nómina del patrón**

Esta opción le permite importar el contenido del archivo descargado del visor de nómina para patrones para integrar el detalle correspondiente en el nuevo formato de Declaración Anual.

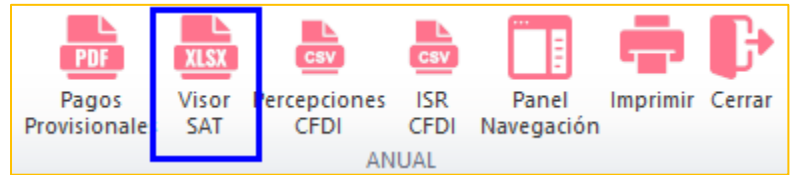

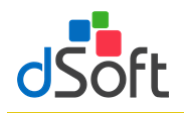

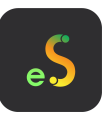

**13.2.1 Obtener archivo visor de nómina para el patrón en formato .xlsx del portal del SAT directamente del aplicativo eISSIF**

eISSIF le permite descargar directamente desde el portal del SAT el archivo de Excel del visor de Nómina para el patrón

a) En la ventana **"Opciones para importar el Visor CFDI Nómina SAT"** haga clic en el botón **[Descargar desde el SAT]**

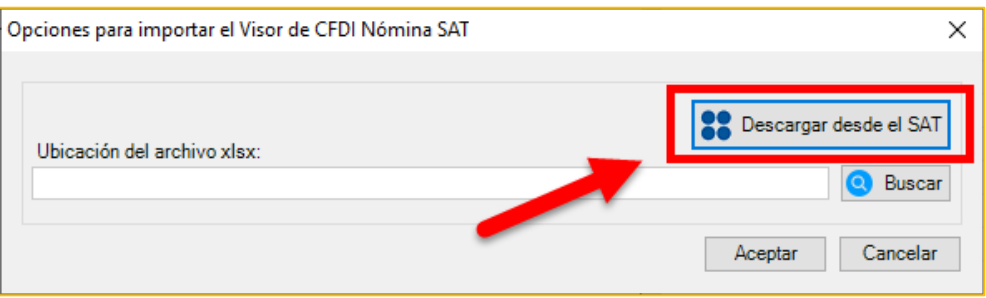

b) Se muestra la ventana **"Iniciar sesión SAT – Visor de Nómina"** que le permite iniciar una sesión en el portal del SAT

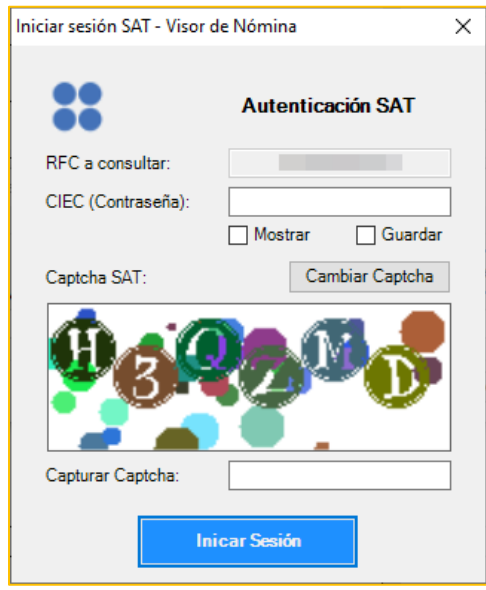

- 1. Ingresar su clave CIEC
- 2. Capture el Captcha que se muestra en la imagen
- 3. Haga clic en el botón **[Iniciar Sesión]**

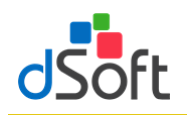

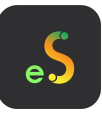

c) Tras el inicio de la sesión ene l portal del SAT se mostrará la ventana **"Opciones Visor de Nómina"**

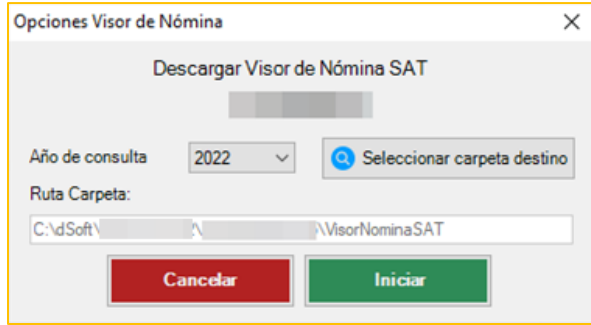

- 1. Seleccione el año de consulta, de forma predeterminada se encuentra seleccionado el año correspondiente al ejercicio de la plantilla en uso
- 2. Seleccione la carpeta en la que se realizará la descarga del archivo del visor de nómina haciendo clic en el botón **[Seleccionar carpeta destino]**, de forma predeterminada se establece una ruta de descarga específica para el RFC del contribuyente en uso dentro de la carpeta Visores de Nómina ubicada en la carpeta de la aplicación
- 3. Haga clic en el botón **[Iniciar]**, a continuación, se comenzará el proceso de descarga del archivo desde el portal del SAT, al concluir la descarga se iniciará el proceso de importación, continúe en el paso **"4"** del punto **13.2.3 Importar información del Visor de CDFI Nómina SAT**

# **13.2.2 Obtener archivo visor de nómina para el patrón en formato .xlsx del portal del SAT para importar en el aplicativo eISSIF**

Para obtener el archivo del Visor de Nómina realice lo siguiente:

- 1. Ingrese a la página del SAT [\(www.SAT.gob.mx\)](http://www.sat.gob.mx/).
- 2. Haga clic en el menú **[Empresas] [Declaraciones][Ver más..]**.

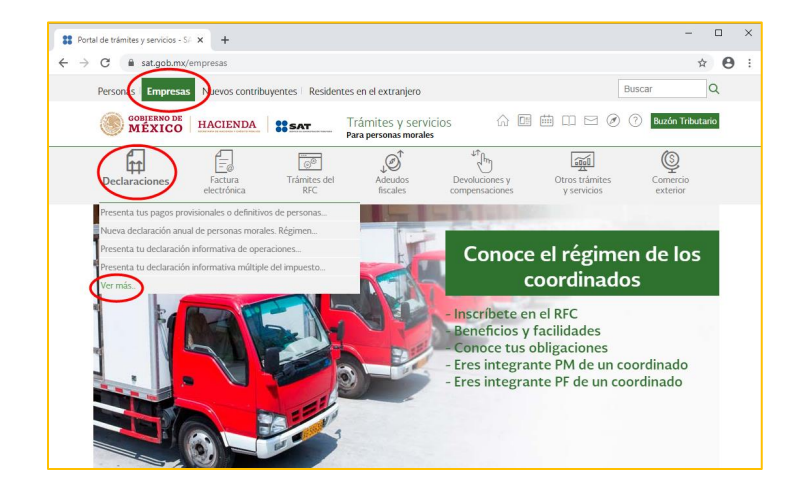

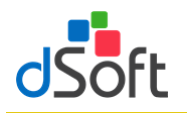

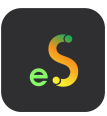

3. Enseguida haga clic en [**Visores**] y seleccione [**Consulta el visor de comprobantes de nómina para el patrón**].

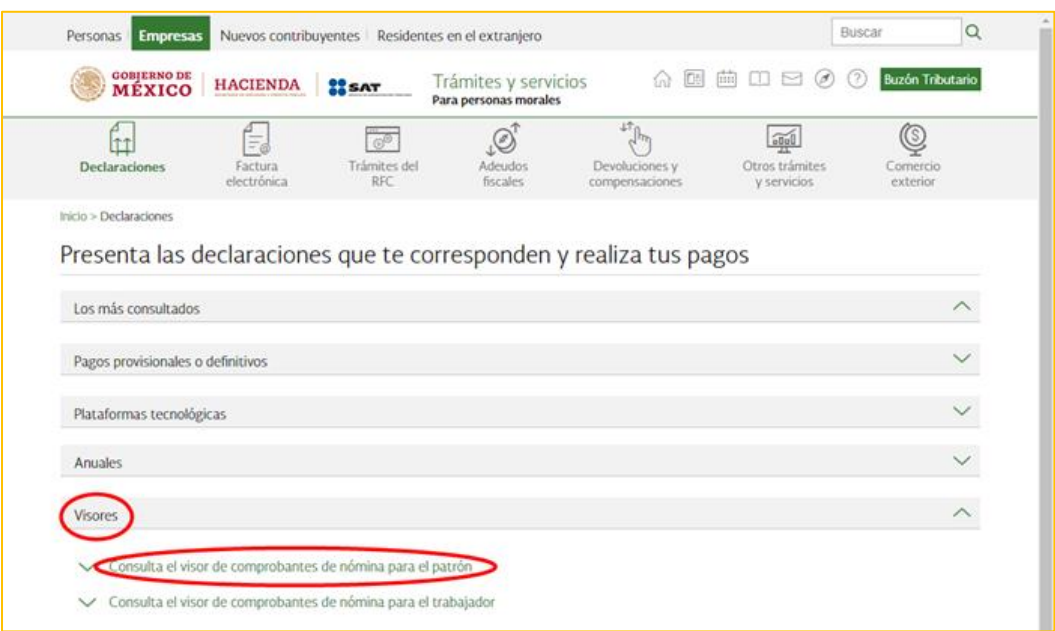

4. Haga clic en [**Iniciar**].

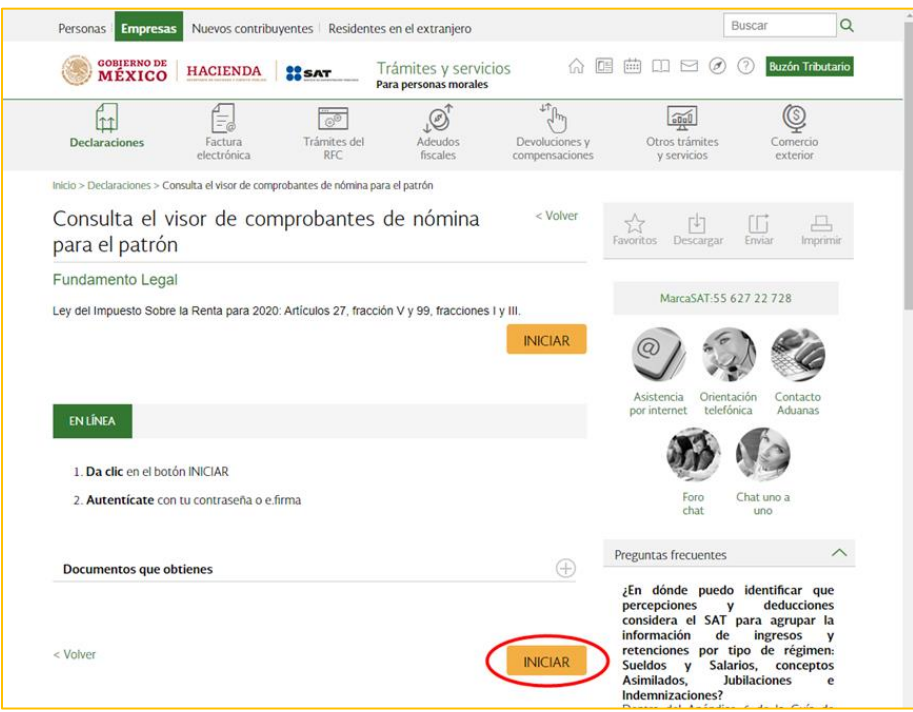

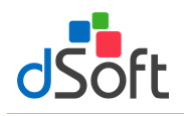

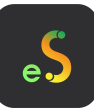

5. Ingrese los datos de autentificación.

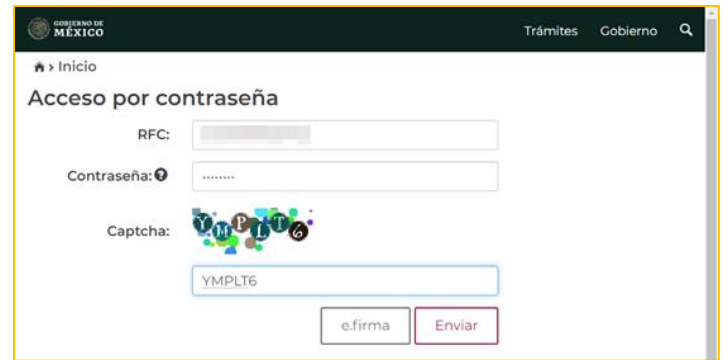

6. Seleccione [**Consultar información global**], elija el ejercicio [**2023**] y ha clic en [**Consultar**].

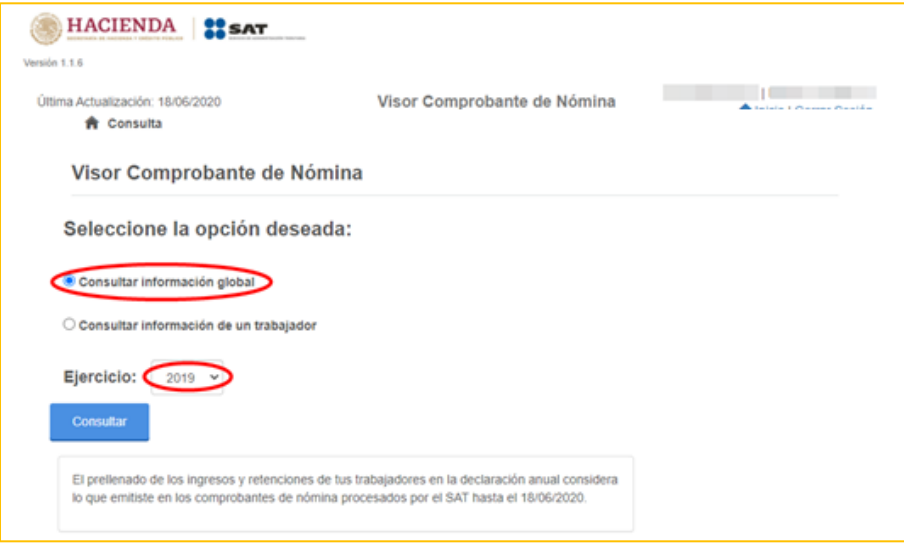

7. Cierre la venta que aparece enseguida.

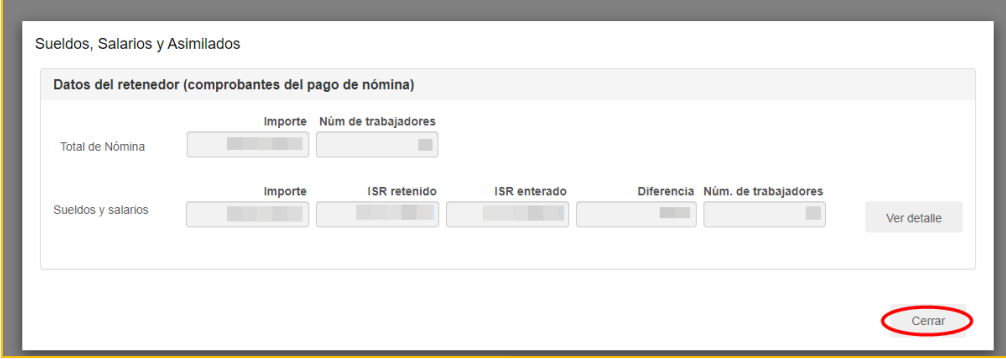

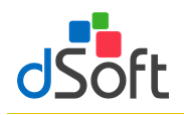

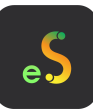

8. Se mostrará la siguiente ventana y haga clic en [**Detalle Anual**]

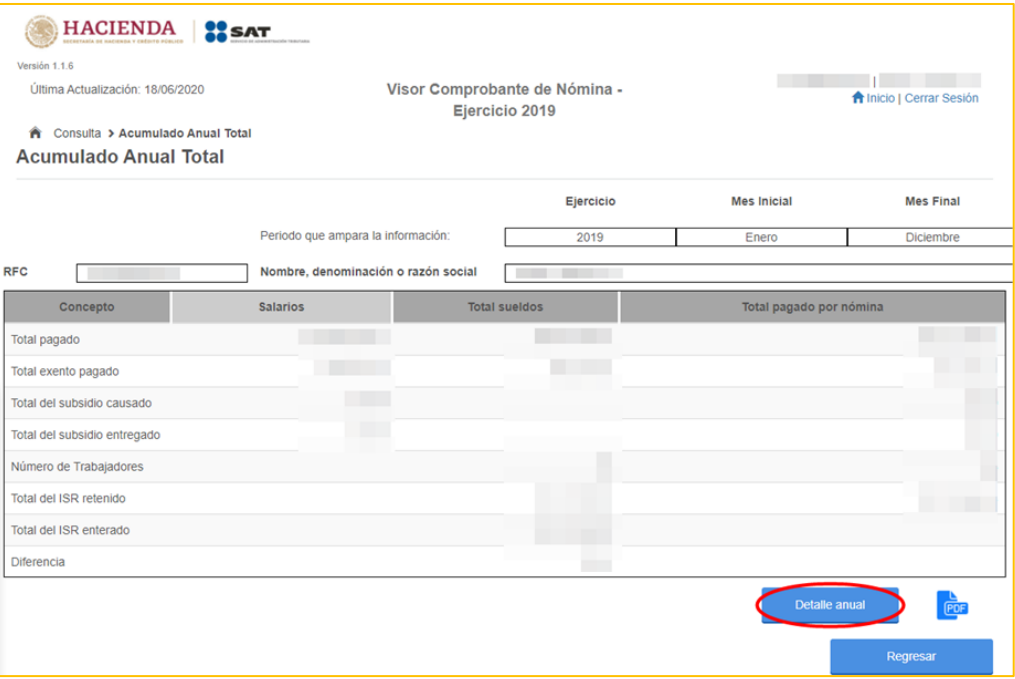

9. A continuación, seleccione [**Detalle mensual**]

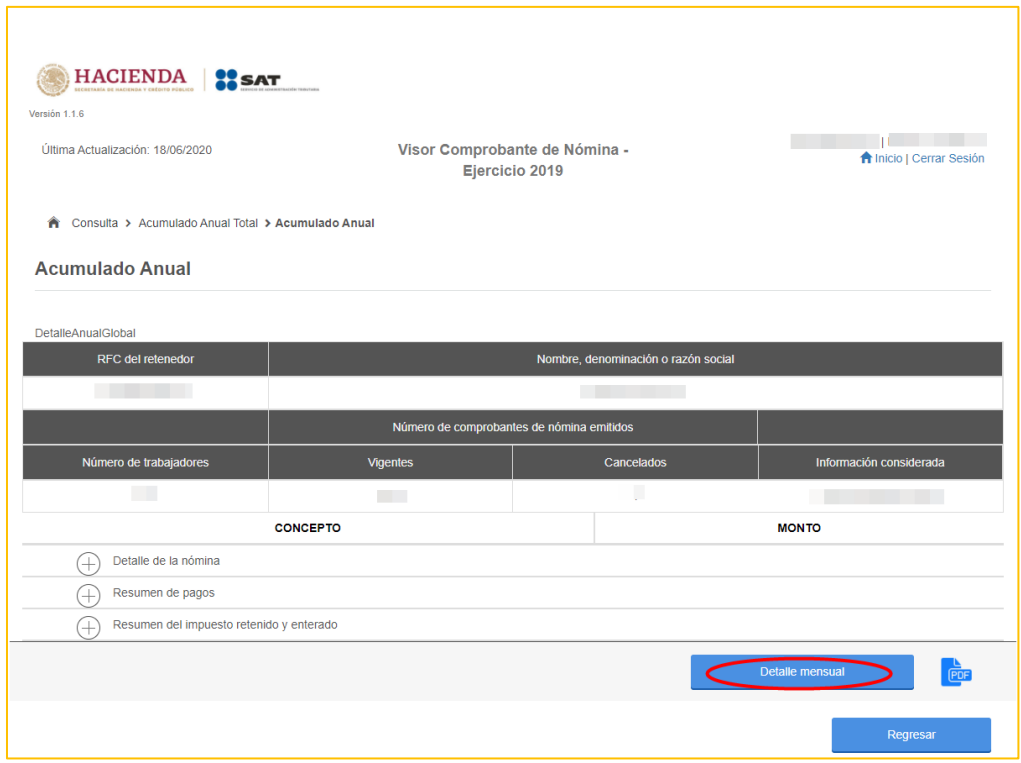

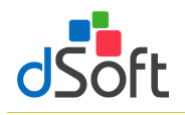

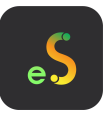

10. Como último paso, de la siguiente ventana en la parte inferior oprima sobre la imagen del archivo [**XLSX**] para iniciar la descarga.

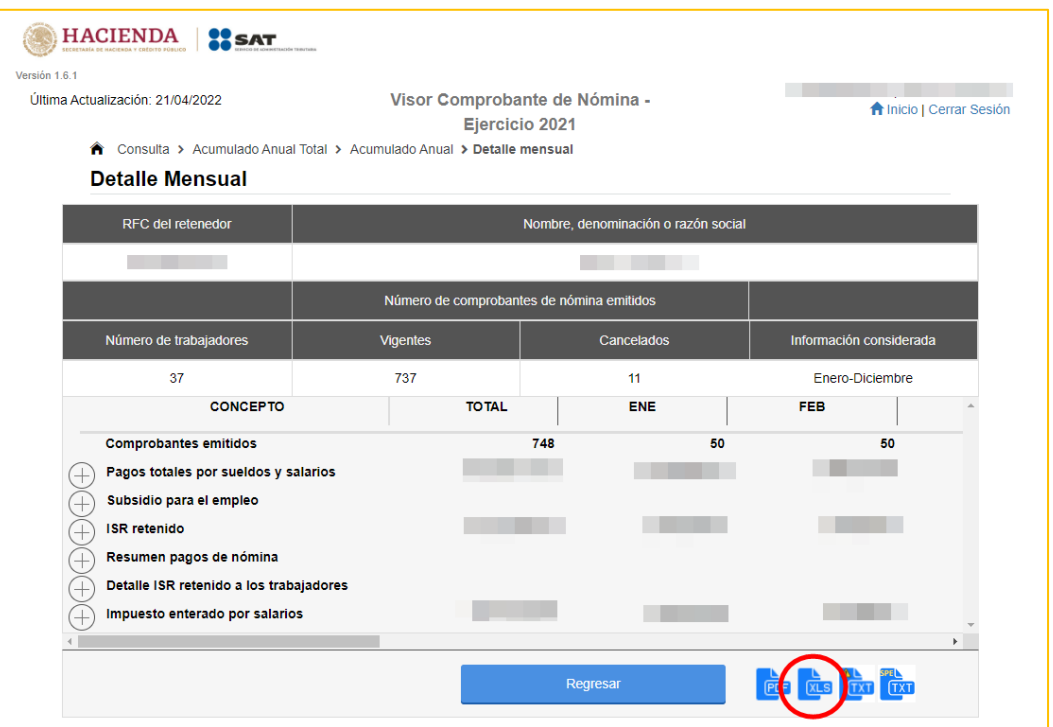

## **13.2.3 Importar información del Visor de CFDI Nómina SAT**

Para llevar a cabo la importación del archivo XLSX descargado del Visor de Nómina, realice lo siguiente:

1. Del grupo **ANUAL** haga clic en el botón [**Visor SAT**].

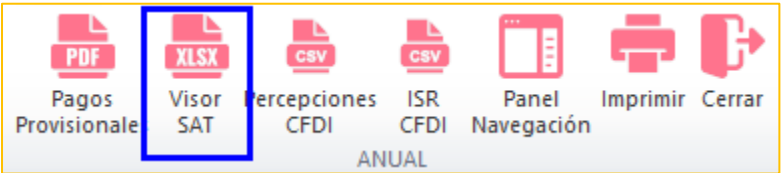

2. Se mostrará la siguiente ventana donde nos pide cargar el archivo .xlsx haga clic en el botón [**Abrir**] para seleccionar el archivo

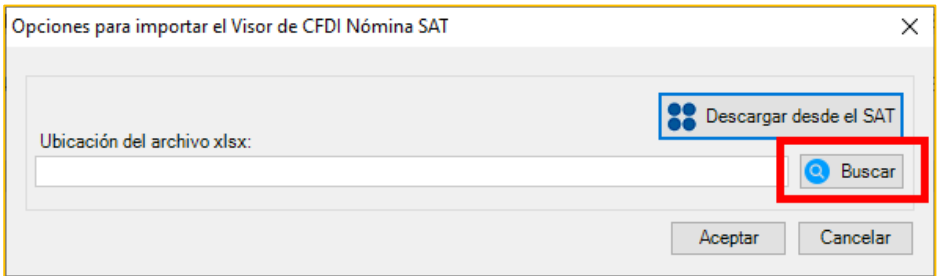

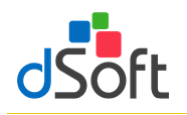

3. Enseguida seleccione el archivo y haga clic en el botón **[Abrir]**

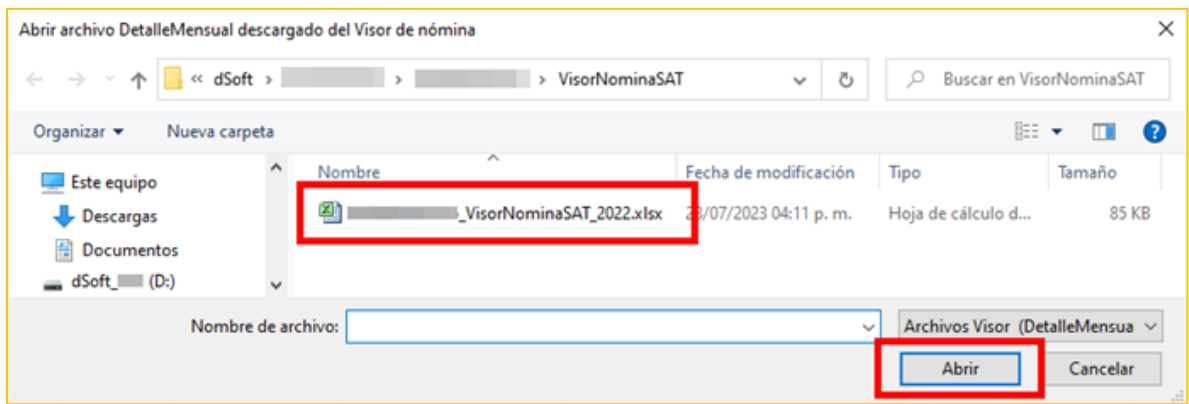

4. Se cargara la ruta a la ventana principal, para posteriormente, darle clic en **[Aceptar]** y empezar al importación de la información a la plantilla

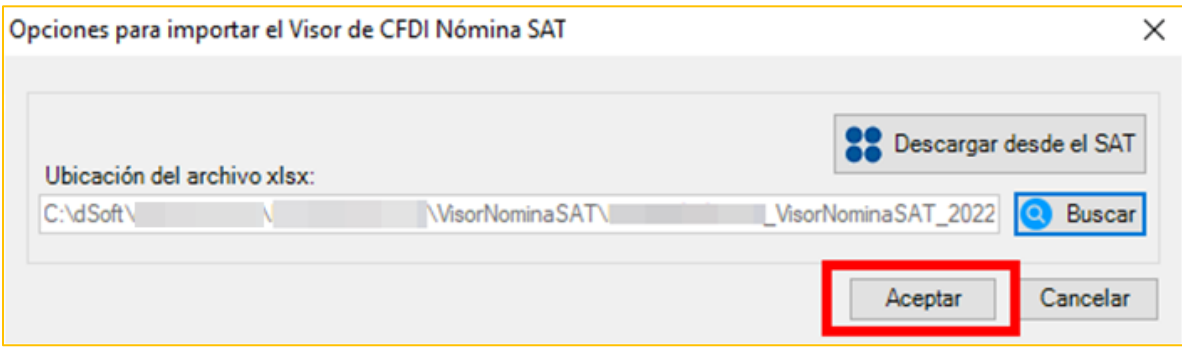

5. Espere a que finalice el proceso de importación y se muestre la hoja **DetalleMensual**.

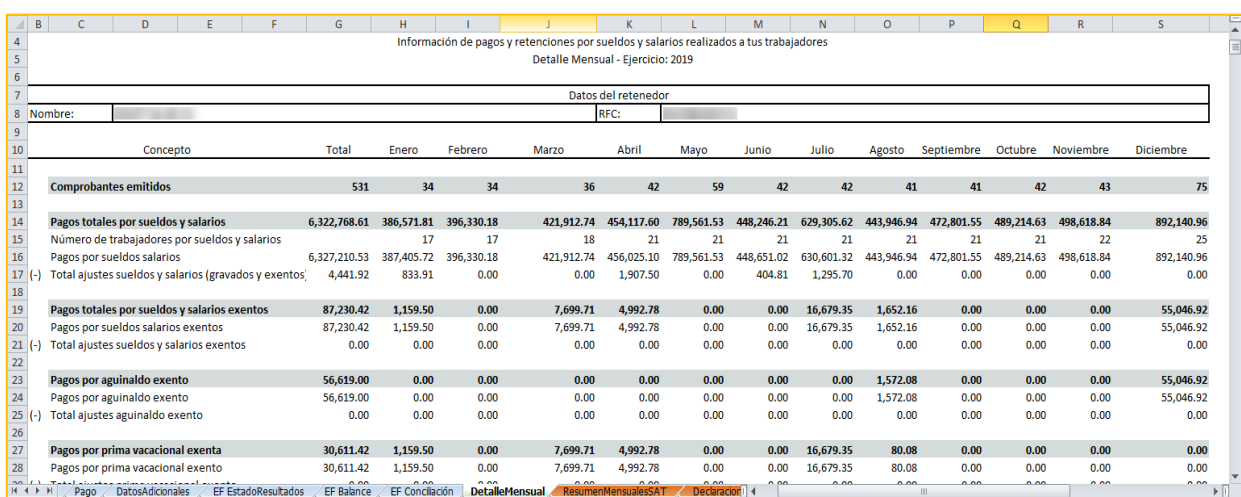

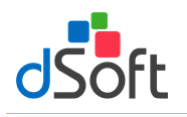

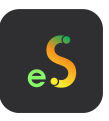

6. Observe como en la sección **Deducciones Autorizadas** de la **Declaración Anual** se habrá replicado la información correspondiente a los pagos y retenciones por sueldos y salarios del archivo **Detalle Mensual** obtenido en el visor de Nómina.

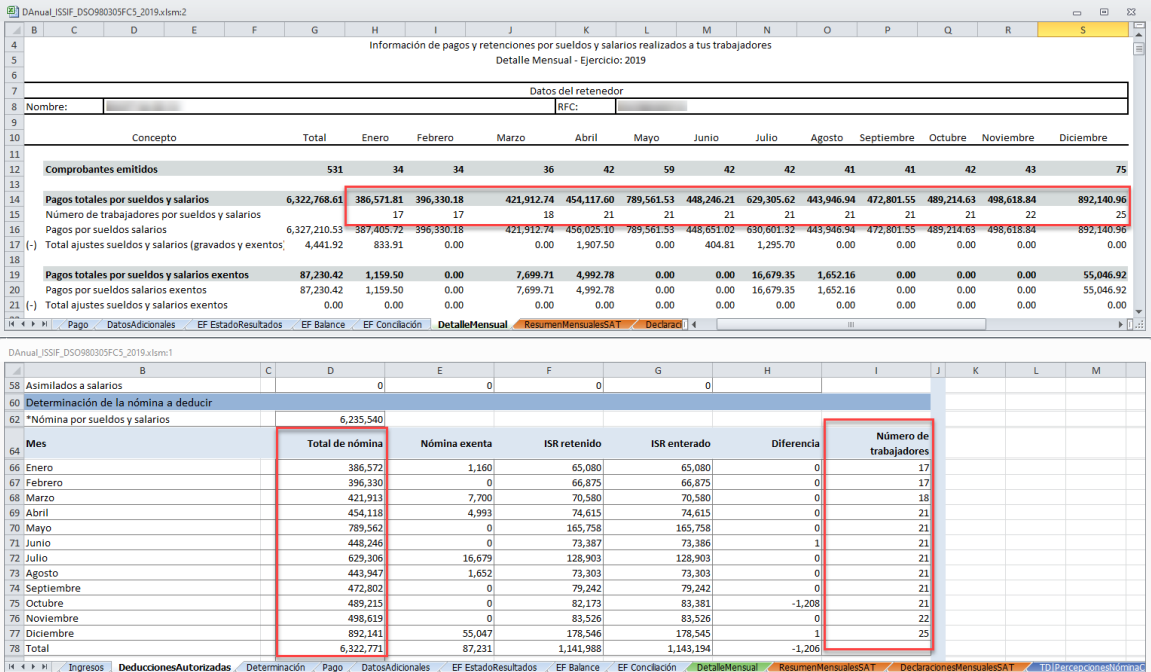

# **13.3 Información de CFDI de Nómina (Acumulado de Percepciones e ISR de Nómina obtenidos desde eComprobante NOM/META)**

Estas herramientas le permiten importar, a partir de un archivo CSV, el detalle de las Percepciones e ISR de los CFDI de Nómina.

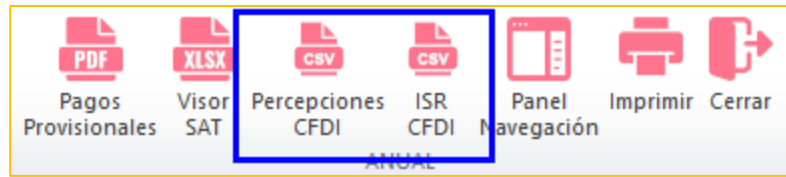

El detalle de CFDI de Nómina de los conceptos de percepciones e ISR se obtienen desde **eComprobate META o NOM**, en la opción **Acumulados SAT Anual** del módulo **Nómina/Emitidos**.

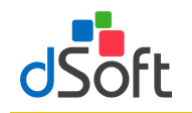

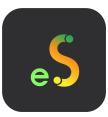

El nombre de los archivos con extensión .CSV con el detalle de los conceptos de percepciones e ISR estarán conformados por el RFC del contribuyente y los identificadores **DetalleAcumuladoPercepcionesNomina** y **DetalleAcumuladoISRNomina**, respectivamente.

Para mayor información **vea el Manual de Usuario de eComprobante META/NOM**, **módulo Nómina**".

# **13.3.1 Importar archivo .csv con el Detalle de Percepciones de Nómina**

Para llevar a cabo la importación del archivo realice lo siguiente:

1. Haga clic en el botón [**Percepciones CFDI**].

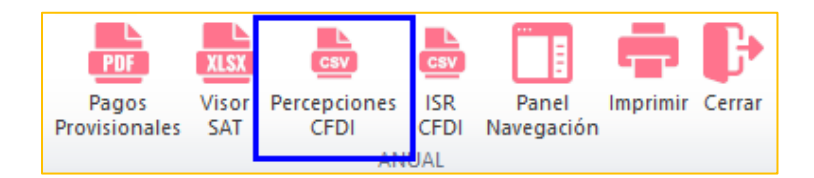

- 2. Seleccione la ruta del archivo **"{RFC}\_DetalleAcumuladoPercepcionesNomina.csv**"
- 3. Espere a que finalice la integración de los conceptos y se muestre la hoja

# "**PercepcionesNominaCFDI**".

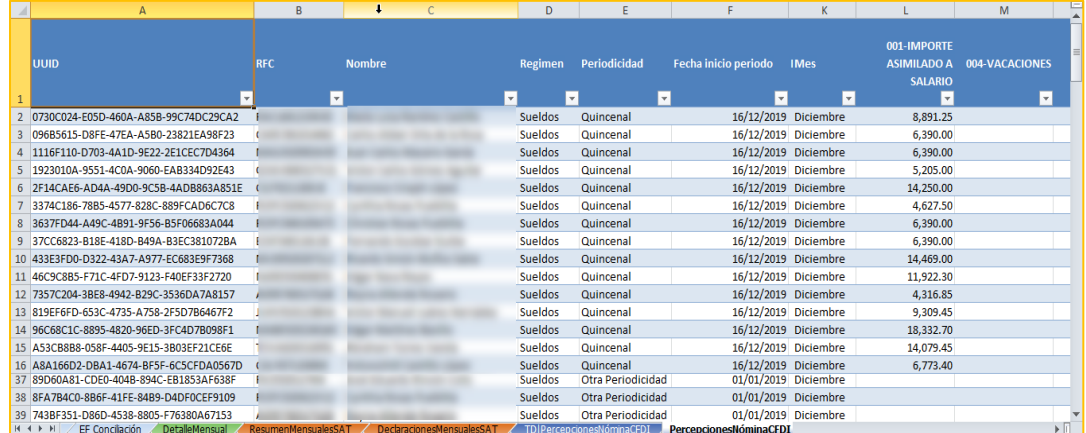

## **13.3.2 Resumen de la información de Percepciones de Nómina**

Al integrarse el detalle de las percepciones **la información se resume y organiza** mediante dos tablas dinámicas:

# **Acumulados Percepciones Nómina CFDI Mensual**

Esta primera tabla dinámica dispone los conceptos de percepción de la compañía en columnas (campos de datos) y los meses como etiquetas de fila, adicionalmente se incorporan dos **segmentaciones: Régimen** y **Nombre del trabajador** para

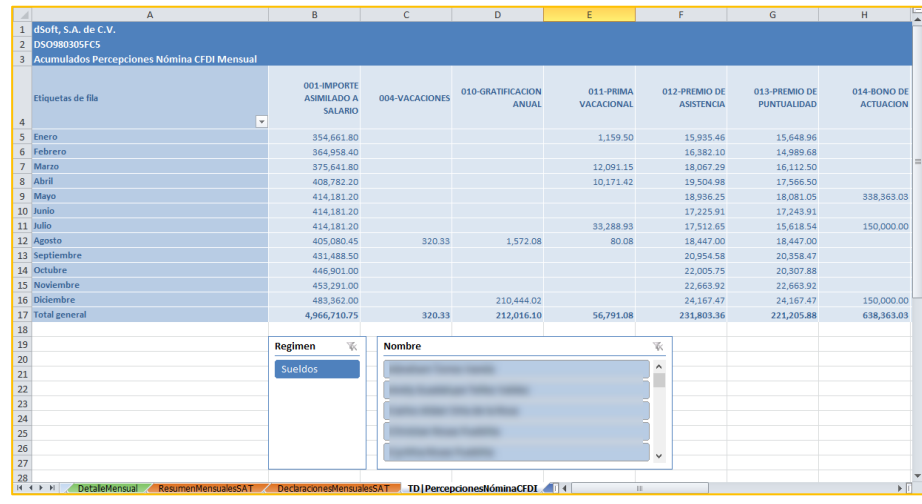

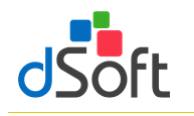

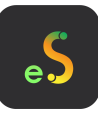

permitir el filtrado de datos de manera interactiva.

## **Acumulados Nómina CFDI por Concepto de Percepción Cía.**

Esta tabla dinámica sitúa los conceptos de percepción de la compañía como filas y los meses como campos

de datos, se incorporan también dos **segmentaciones**: **Régimen** y **Nombre del trabajador** para permitir el filtrado de datos de manera interactiva.

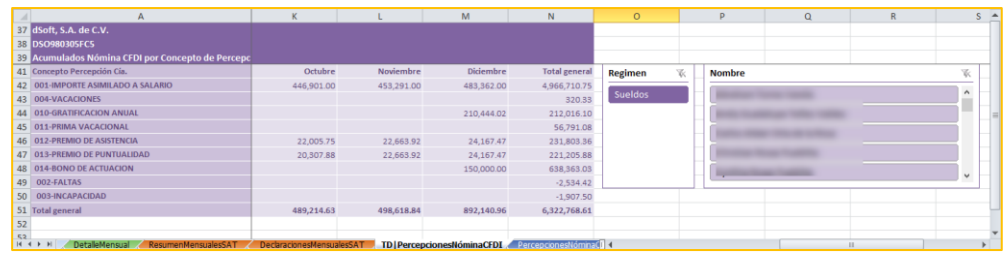

Se incorpora también en esta hoja de resumen una **tabla para realizar un comparativo** entre los **pagos totales por sueldos y salarios e indemnizaciones** del visor de nómina y los **totales de los acumulados de Nómina CFD de Percepciones**.

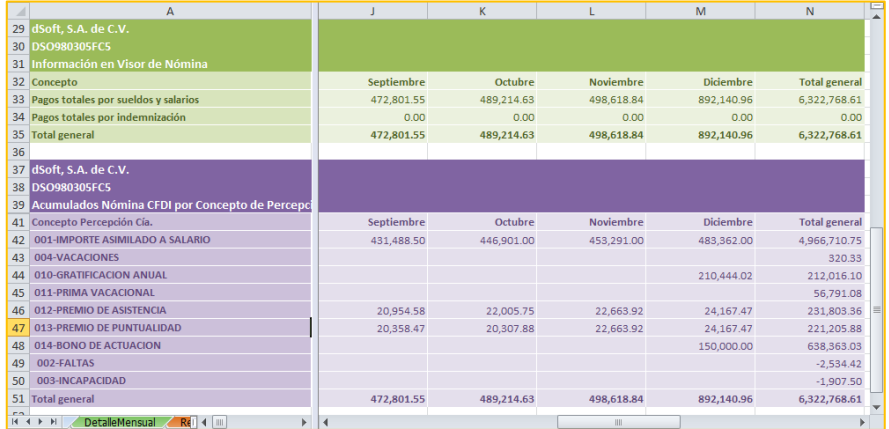

#### **13.3.3 Importar archivo .csv con el Detalle de ISR de Nómina**

Para llevar a cabo la importación del archivo realice lo siguiente:

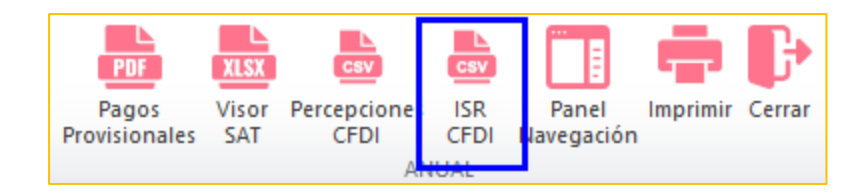

- 1. Haga clic en el botón [**ISR CFDI**].
- 2. Seleccione la ruta del archivo "**RFC\_ DetalleAcumuladoISRNomina.csv**"
- 3. Espere a que finalice la integración de concepto de ISR y se muestre la hoja "**ISRNominaCFDI**".

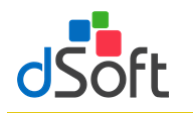

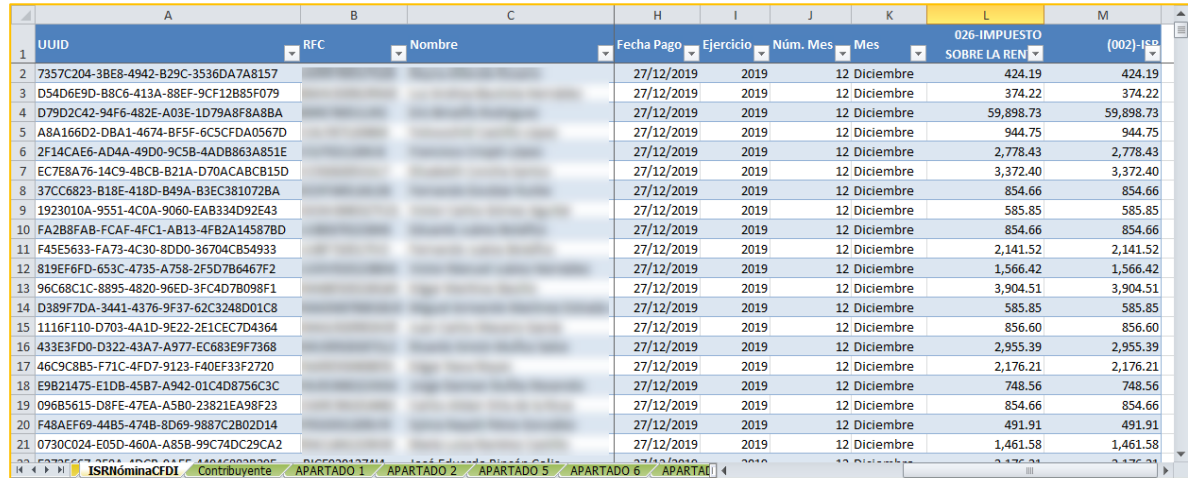

# **13.3.4 Resumen de la información de ISR de Nómina**

Al integrarse el detalle de ISR la información se resume y organiza mediante una tabla dinámica:

# **Acumulados Nómina CFDI por Concepto de ISR**

Esta tabla dinámica sitúa el concepto de ISR como etiqueta de fila y los meses como campos de datos, se incorporan también dos segmentaciones: **Régimen** y **Nombre del trabajador** para permitir el filtrado de datos de manera interactiva.

Se incorpora también en esta hoja de resumen una **tabla para realizar un comparativo** entre el **ISR retenido** del visor de nómina y el **acumulado por concepto de ISR** de Nómina CFDI.

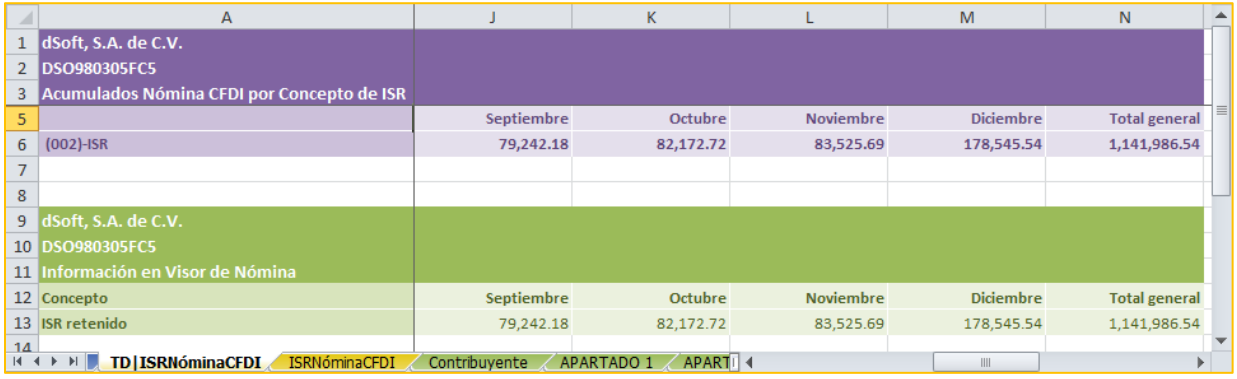

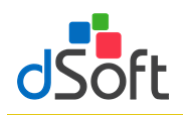

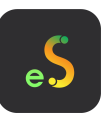

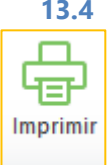

# **13.4 Imprimir Declaración Anual (versión Profesional)**

Esta opción le permitirá imprimir o guardar en un archivo PDF la información que integra la Declaración Anual.

Para imprimir la Declaración Anual realice lo siguiente:

- Haga clic en el botón **Imprimir.**
- Espere a que finaliza el proceso y se despliegue la vista de impresión.
- En el panel ubicado a la derecha de la vista de impresión podrá confirmar o seleccionar las secciones a imprimir en la columna **Imprimir**.
- Adicionalmente puede indicar en la parte inferior del panel si se imprimen sólo los conceptos con datos (**impresión optimizada**) o bien seleccionar si sólo desea imprimir las hojas de Resumen y los Estados Financieros.
- Si desea desplegar la vista previa haga clic en el botón **Vista Previa**.
- Si desea guardar la vista de impresión como un archivo PDF, haga clic en la el botón **Generar PDF**.
- Si sólo quiere enviar a imprimir haga clic en el botón **Imprimir**.

**Importante**: La información de la Vista de Impresión se presenta sólo para fines de impresión y no podrá ser editable.

#### VISTA DE IMPRESIÓN DECLARACIÓN ANUAL

La información de este archivo solo se presenta para fines de impresión y no es editable.

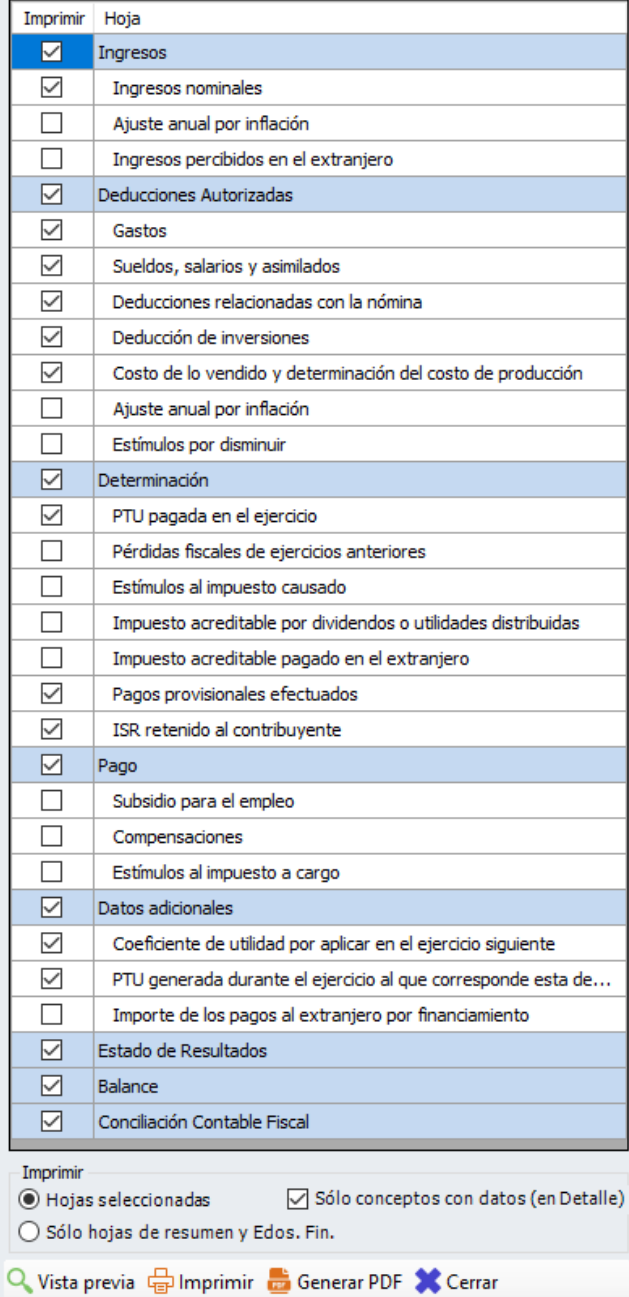

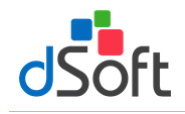

₹ Editar Cruces \*

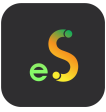

## **14. Cruces en eISSIF 23**

Permitir la revisión y modificación, en caso de ser necesario, de las definiciones de cruces, operaciones aritméticas, cruces vs. Declaración F18 y cruces vs. Balanza XML establecidos en al aplicativo

## **14.1 Relación de Cruces**

Para mostrar la ventana que muestran los cruces que se evaluarán en el proceso de Verificación debemos de darle clic al botón de **[Cruces]** que se encuentra dentro del grupo de **EDITAR,** posteriormente debemos darle clic a la opción de **[Cruces]**

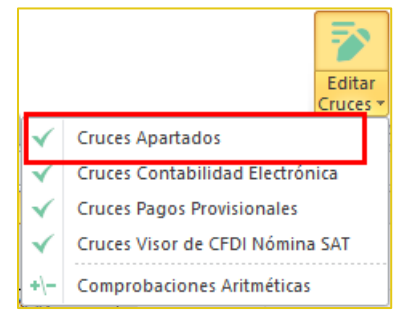

- Aparece el registro de los Cruces por cada uno de los diferentes tipos de Dictamen ISSIF
- También se muestra como esta creado el Cruce y si se cuenta con alguna condición para que se ejecute
- En la parte superior del panel está la opción:
	- **Agregar** un nuevo Cruce
	- **Modificar** el Cruce
	- **Eliminar** el Cruce
	- **Imprimir** el reporte de Cruces
	- **Exportar**, con esta opción si necesitamos que alguien más (equipo con Licencia) tenga los mismos Cruces (si se Agregó, Modificó y Elimino algún Cruce) se genera un archivo **\*.cru,** para su **Respaldo**
	- **Importar**, sirve para recuperar el **Respaldo** archivo **\*.cru**

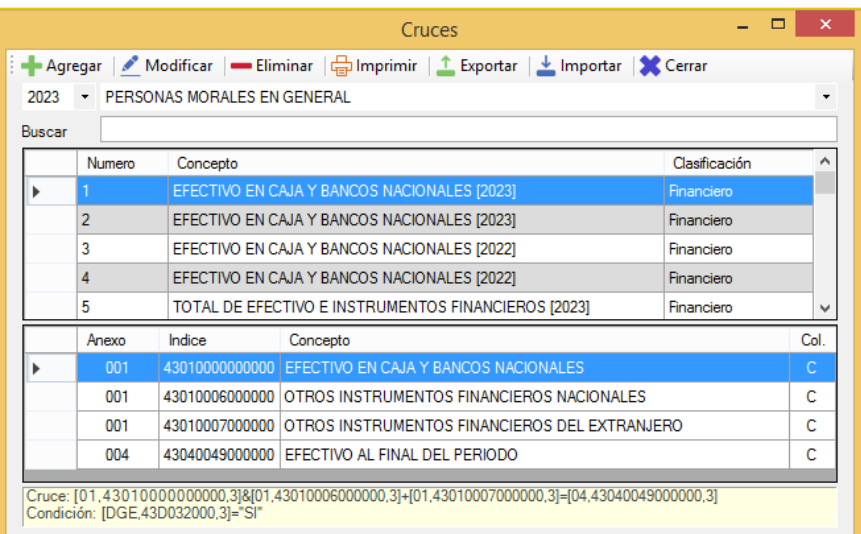

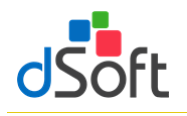

# **14.2 Relación de Comprobaciones**

Para mostrar la ventana que muestran los cruces que se evaluarán en el proceso de Verificación debemos de darle clic al botón de **[Cruces]** que se encuentra dentro del grupo de **EDITAR,** posteriormente debemos darle clic a la opción de **[Comprobaciones Aritméticas]**

- Aparece el registro de los Cruces por cada uno de los diferentes tipos de Dictamen ISSIF
- También se muestra como está creada la Fórmula y si se cuenta con alguna condición para que se ejecute
- En la parte superior del panel está la opción:
	- **Agregar** una nueva Fórmula
	- **Modificar** una Fórmula
	- **Eliminar** una Fórmula
	- **Imprimir** el reporte de Fórmulas
	- **Exportar**, con esta opción si necesitamos que alguien más (equipo con Licencia) tenga las mismas Fórmulas (si se Agregó, Modificó y Elimino alguna fórmula) se genera un archivo **\*.for,**  para su **Respaldo**
	- **Importar**, sirve para recuperar el **Respaldo** archivo **\*.for**

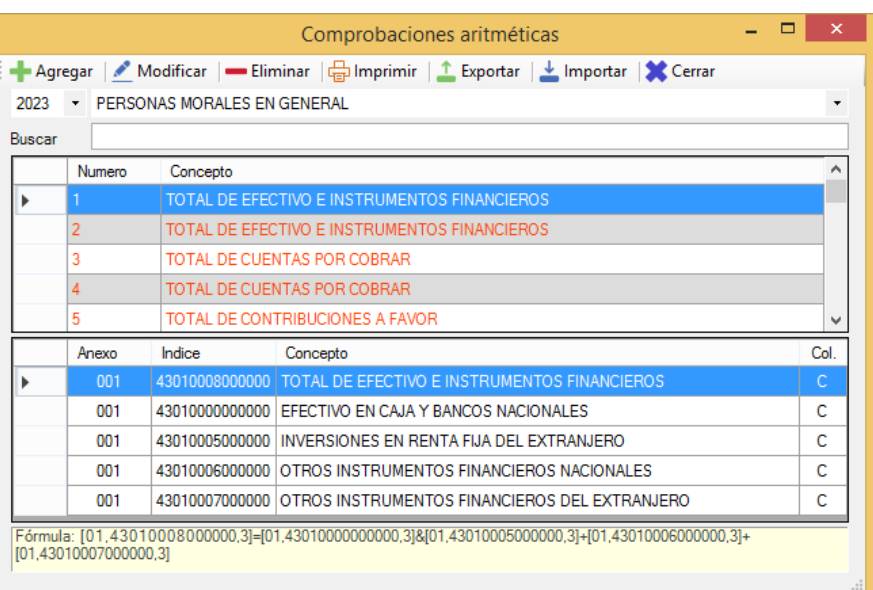

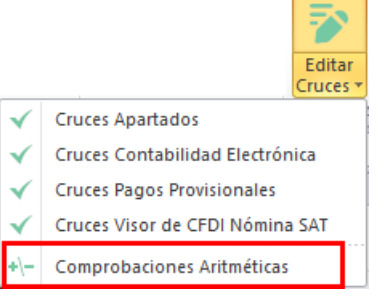

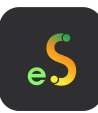

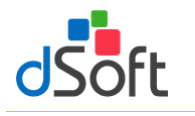

# Manual de usuario

Elmprimir X Cerrar  $2023 - 1$ **Buscar** Número Concepto  $\overline{2}$ 

 $\overline{3}$ 

APARTADO Indice

 $102.01$ 

CÓDIGO AGRUPADOR SAT Código

Descripción

Bancos nacionales Cruce: (01.43010000000000.31=101.01+102.01

# **14.3 Relación de Cruces Contabilidad Electrónica**

Para mostrar la ventana que muestran los cruces que se evaluarán en el proceso de Verificación debemos de darle clic al botón de **[Editar Cruces]** que se encuentra dentro del grupo de **EDITAR,** posteriormente debemos darle clic a la opción de **[Cruces Contabilidad Electrónica]**

- Aparece el registro de los Cruces por cada uno de los diferentes tipos de Dictamen ISSIF
- En la parte media del Panel (APARTADO), muestra los índices del tipo ISSIF que correspondan vs. los conceptos de la Declaración F-18 que se verifican
- En la parte inferior (CÓDIGO AGRUPADOR SAT), muestra los conceptos del Código Agrupador que se verifican
- En la parte superior del panel está la opción:
	- **Imprimir** el reporte de los Cruce Contabilidad Electrónica

## **14.4 Relación de Cruces Pagos Provisionales**

Para mostrar la ventana que muestran los cruces que se evaluarán en el proceso de Verificación debemos de darle clic al botón de **[Editar Cruces]** que se encuentra dentro del grupo de **EDITAR,** posteriormente debemos darle clic a la opción de **[Cruces Pagos Provisionles]**

- Aparece el registro de los Cruces por cada uno de los diferentes tipos de Dictamen ISSIF
- En la parte media del Panel (APARTADO), muestra los índices del tipo ISSIF que correspondan vs. los conceptos de los Pagos Provisionales que se verifican
- En la parte inferior (CÓDIGO AGRUPADOR SAT), muestra los conceptos del Código Agrupador que se verifican
- En la parte superior del panel está la opción:
	- **Imprimir** el reporte de los Cruce Pagos Provisionales

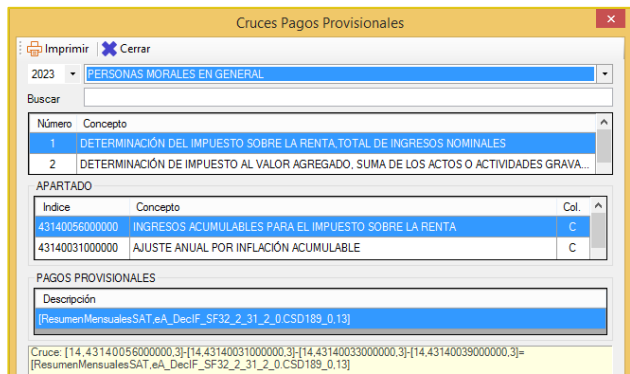

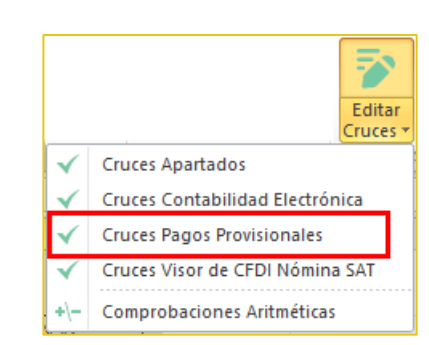

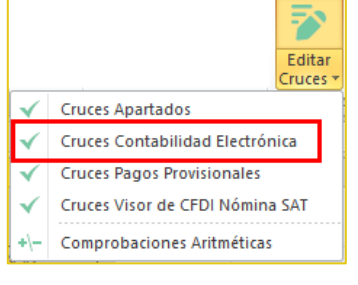

**Cruces Balanza XML** 

EFECTIVO EN CAJA Y BANCOS DEL EXTRANJERO [2023]

INVERSIONES EN RENTA FIJA NACIONALES [2023]

Concepto

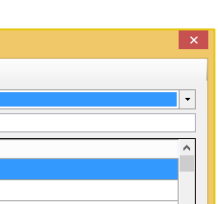

Col.

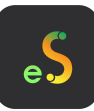

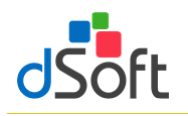

# **14.5 Relación de Cruces Visor de CFDI Nómina SAT**

Para mostrar la ventana que muestran los cruces que se evaluarán en el proceso de Verificación debemos de darle clic al botón de **[Editar Cruces]** que se encuentra dentro del grupo de **EDITAR,** posteriormente debemos darle clic a la opción de **[Cruces Visor de CFDI Nómina SAT]**

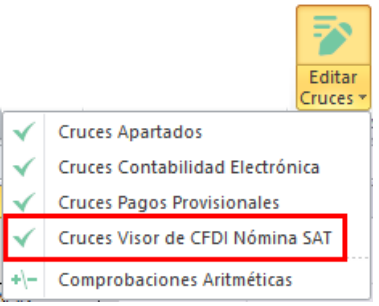

- **Aparece el registro de los Cruces por cada** uno de los diferentes tipos de Dictamen ISSIF
- En la parte media del Panel (APARTADO), muestra los índices del tipo ISSIF que correspondan vs. los conceptos de los Pagos Provisionales que se verifican
- En la parte inferior (CÓDIGO AGRUPADOR SAT), muestra los conceptos del Código Agrupador que se verifican
- En la parte superior del panel está la opción:
	- **Imprimir** el reporte de los Cruce Visor de CFDI Nómina SAT

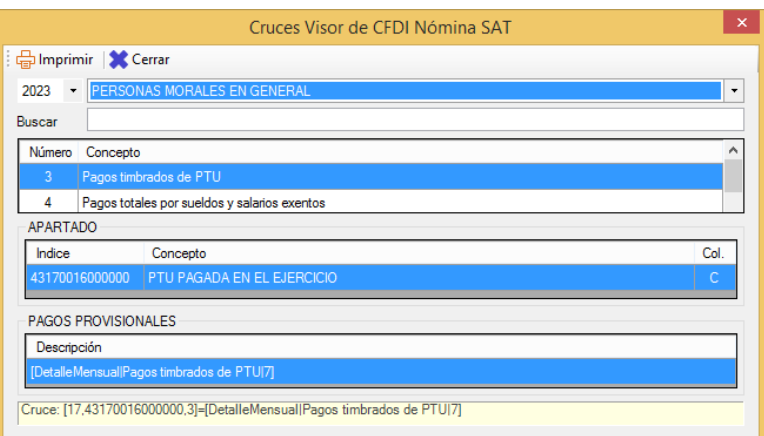

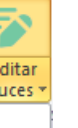